# **HUAWEI P20 lite Podręcznik użytkownika**

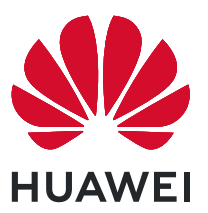

## **Spis treści**

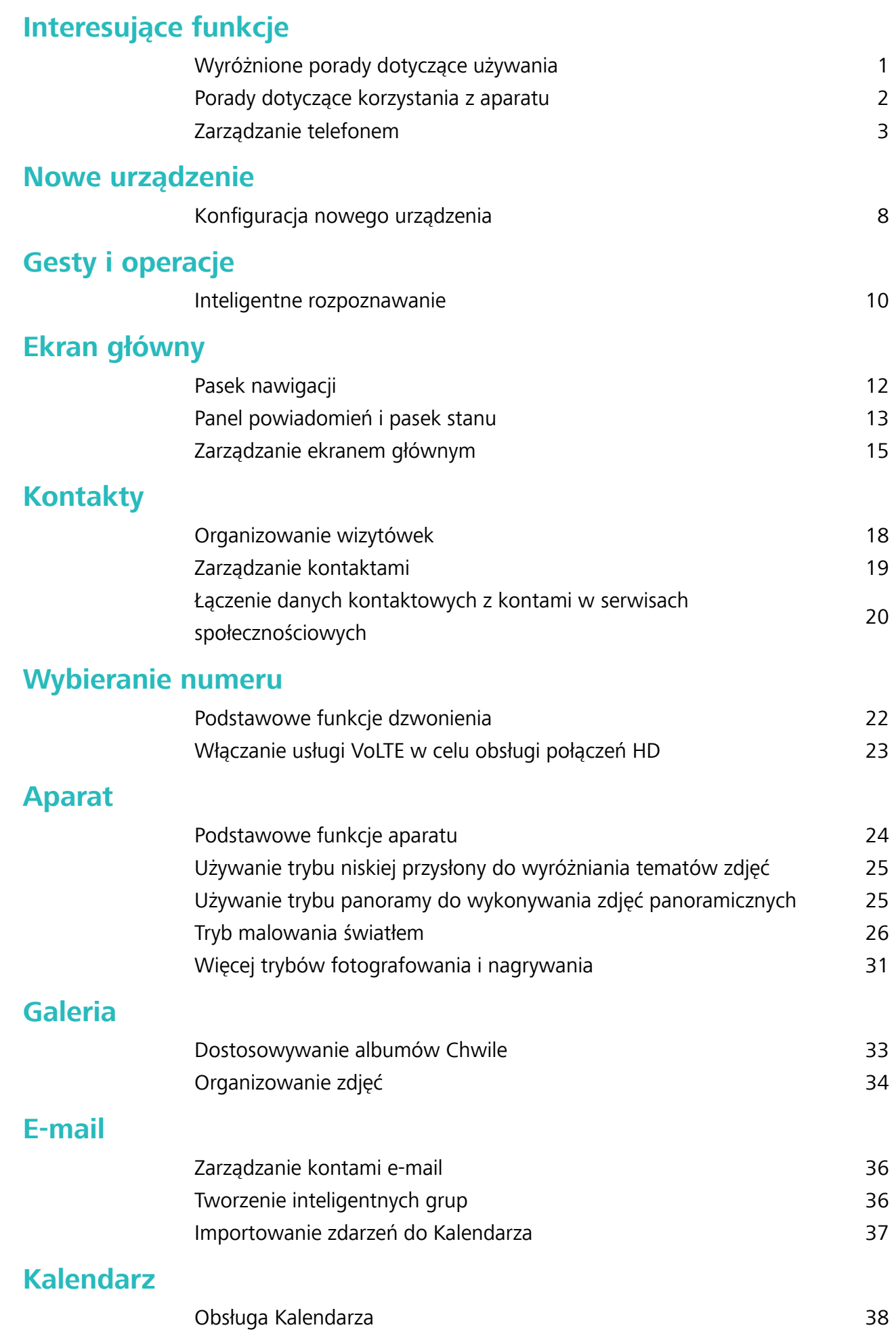

Spis treści

#### **[Narzędzia użytkowe](#page-42-0)**

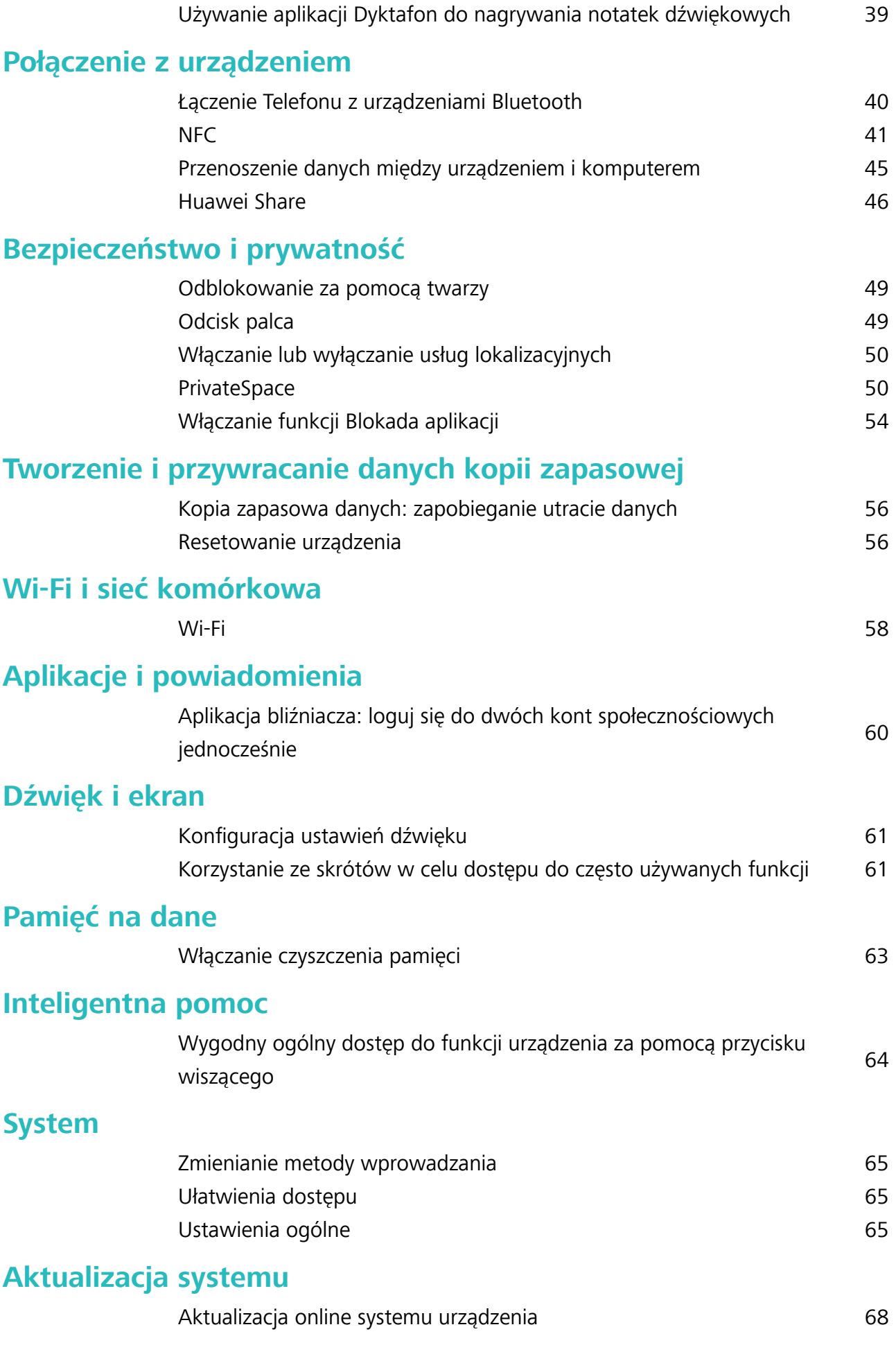

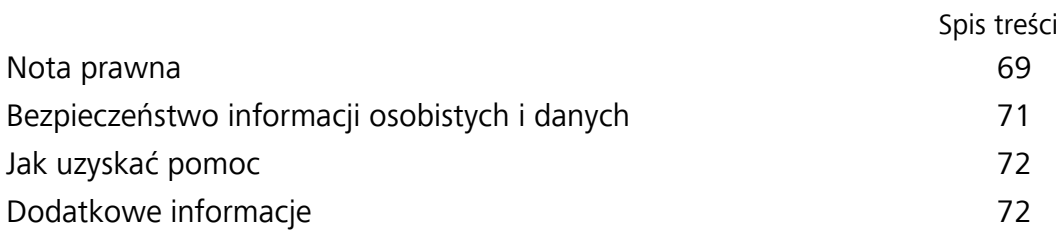

## <span id="page-4-0"></span>**Interesujące funkcje**

## **Wyróżnione porady dotyczące używania**

#### **Rejestrowanie danych twarzy i włączanie funkcji odblokowania za pomocą twarzy**

Funkcja Odblokowanie za pomocą twarzy umożliwia szybkie i bezpieczne odblokowanie urządzenia bez używania hasła.

- **A** Funkcja odblokowania za pomocą twarzy może być używana tylko po zalogowaniu się na konto właściciela. Nie jest ona obsługiwana w Przestrzeni prywatnej.
	- Funkcja odblokowania za pomocą twarzy jest niedostępna, jeśli nie wprowadzono hasła ekranu blokady przez trzy lub więcej dni z rzędu albo urządzenie zostało zablokowane zdalnie bądź uruchomione ponownie.
	- Podczas korzystania z funkcji Odblokowanie za pomocą twarzy należy mieć oczy otwarte oraz trzymać urządzenie na wprost twarzy w odległości 20–50 cm. Aby dokładnie zeskanować twarz, należy unikać używania tej funkcji w ciemnym otoczeniu lub przy świetle padającym bezpośrednio na twarz.
	- Obecnie można zarejestrować dane tylko jednej twarzy. Usuwanie bieżących danych twarzy i ponowne rejestrowanie.
- **1** Otwórz ekran **Ustawienia**. Przejdź do sekcji **Bezpieczeństwo i prywatność** > **Rozpoznawanie twarzy** i wprowadź hasło ekranu blokady.
	- Jeśli hasło ekranu blokady nie zostało jeszcze ustawione, należy je najpierw ustawić. Oprócz 6 cyfrowego kodu PIN można ustawić inne typy haseł: **Wzór**, **4-cyfrowy kod blokady**, **Niestandardowy kod blokady** lub **Hasło**.
- **2** Wybranie opcji **Włącz funkcję wybudzenia przez podniesienie** umożliwi włączenie ekranu i odblokowanie po podniesieniu urządzenia i przyłożeniu go do twarzy. Jeśli nie potrzebujesz tej funkcji, pozostaw ją odznaczoną. Dotknij opcji **Zarejestruj dane twarzy** i zarejestruj swoją twarz.
- **3** Tryby odblokowania za pomocą twarzy:
	- **Wybierz metodę odblokowania**: Na ekranie **Rozpoznawanie twarzy** dotknij opcji **Odblokuj urządzenie**. Jeśli wybierzesz opcję **Odblokowanie bezpośrednie**, urządzenie rozpozna Twoje rysy twarzy i odblokuje ekran, gdy ekran jest włączony. Jeśli wybierzesz opcję **Przesuń, aby odblokować**, gdy urządzenie rozpozna Twoje rysy twarzy, możesz przesunąć palcem na ekranie blokady, aby je odblokować. Wybranie opcji **Wyłączono** wyłączy funkcję Odblokowanie za pomocą twarzy.
	- <sup>l</sup> **Inteligentne wyświetlanie powiadomień na ekranie blokady**: Włącz opcję **Pokazuj powiadomienia**. Urządzenie ukrywa szczegóły powiadomień na ekranie blokady oraz wyświetla je dopiero po rozpoznaniu twarzy właściciela.

<span id="page-5-0"></span><sup>l</sup> **Dostęp do blokady aplikacji**: Włącz **Dostęp do funkcji Blokada aplikacji**, aby uzyskać dostęp do blokady aplikacji oraz zablokowanych aplikacji przez odblokowanie za pomocą twarzy.

#### **Wygodny ogólny dostęp do funkcji urządzenia za pomocą przycisku wiszącego**

Aby zamknąć aplikację lub powrócić do ekranu głównego, należy użyć paska nawigacji u dołu urządzenia. Możesz włączyć funkcję przycisku wiszącego na urządzeniu, aby nie musieć używać przycisków nawigacyjnych i wygodnie sterować urządzeniem jedną ręką.

Otwórz ekran **Ustawienia**. Przejdź do **System** > **Nawigacja systemowa** > **Przycisk wiszący** i włącz funkcję **Przycisk wiszący**. Przycisk wiszący zostanie wyświetlony na ekranie. Następnie można go przeciągnąć w dowolne położenie. Za pomocą przycisku wiszącego można wykonać następujące operacje:

- <sup>l</sup> **Powrót**: Dotknij przycisku wiszącego jeden raz, aby cofnąć się o jeden krok. Dwukrotne naciśnięcie przycisku powoduje cofnięcie o dwa kroki.
- **Ekran główny**: Dotknij przycisku wiszącego i przytrzymaj, a następnie zwolnij go, aby przejść do ekranu głównego.
- <sup>l</sup> **Wyświetlanie aplikacji działających w tle**: Dotknij przycisku wiszącego i przytrzymaj, a następnie przeciągnij w lewo lub prawo, aby wyświetlić aplikacje działające w tle.

## **Porady dotyczące korzystania z aparatu**

#### **Używanie trybu panoramy do wykonywania zdjęć panoramicznych**

Panoramy zapewniają szerszy kąt widzenia niż zwykłe zdjęcia, dlatego przy ich użyciu możesz wykonywać duże zdjęcia krajobrazu.

Aby utworzyć zdjęcie panoramiczne, aparat wykonuje wiele zdjęć obiektów w polu widzenia, a następnie skleja je w pojedyncze zdjęcie.

- Podczas wykonywania panoramy należy znaleźć szeroką, otwartą przestrzeń, która jest w pewnej odległości od tematu i unikać tła w jednym kolorze.
- **1** Wybierz kolejno pozycje **Aparat** > **Więcej** > **Panorama**.
- **2** U dołu ekranu dotknij pozycji  $\leftrightarrow$ , aby skonfigurować kierunek wykonywania zdjęcia.
- **3** Trzymaj Telefon nieruchomo, a następnie dotknij pozycji  $\heartsuit$ , aby rozpocząć wykonywanie zdjęć. Powoli przesuwaj Telefon we wskazanym kierunku, trzymając go nieruchomo i upewniając się, że strzałka nie wykracza poza środkową linię.
- **4** Po ukończeniu dotknij pozycji . Aparat automatycznie sklei zdjęcia, tworząc panoramę.

<span id="page-6-0"></span>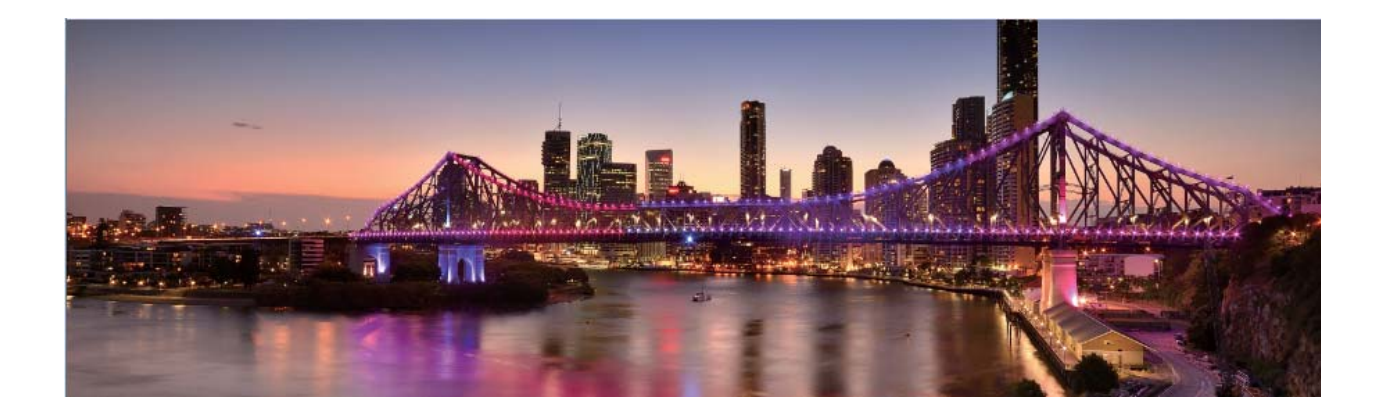

#### **Niestandardowe tryby zdjęć**

Chcesz poznać więcej sposobów korzystania z aparatu i używać więcej niż tylko fabrycznie zainstalowane funkcje? Tryby zdjęć możesz wedle uznania pobierać i usuwać.

**Pobieranie dodatkowych trybów zdjęć**: Otwórz aplikację **Aparat** > **Więcej** > **Pobierz**. Wybierz tryby zdjęć, które chcesz pobrać, i dotknij pozycji **DODAJ**.

**Aktualizowanie trybów zdjęć**: Aby zaktualizować tryby zdjęć, otwórz ekran **Więcej**. Tryby, dla których dostępna jest aktualizacja, oznaczone są czerwoną kropką. Aby zaktualizować tryb, postępuj zgodnie z komunikatami na ekranie.

**Usuwanie trybów zdjęć**: Wybierz kolejno pozycje **Więcej** >  $\sum$  i dotknij pozycji  $\infty$ , aby usunąć niepotrzebne tryby.

Nie można usuwać trybów zainstalowanych fabrycznie, ponieważ uniemożliwiłoby to prawidłowe działanie aparatu.

### **Zarządzanie telefonem**

#### **Używanie magazynu haseł**

Funkcja magazynu haseł umożliwia zapisywanie i uzupełnianie haseł, pozwalając wygodniej i bezpieczniej logować się do aplikacji.

**Włączanie i wyłączanie magazynu haseł**: Magazyn haseł jest domyślnie włączony. Po zaktualizowaniu urządzenia można włączyć magazyn haseł, wykonując następujące czynności:

- **1** Wprowadź hasło ekranu blokady, aby uzyskać dostęp do ustawień magazynu haseł. Otwórz ekran **Ustawienia** i wybierz kolejno **Bezpieczeństwo i prywatność** > **Magazyn haseł**.
- **2** Aby przejść do ekranu **Magazyn haseł**, wprowadź hasło ekranu blokady.
- **3** Włącz opcję **Magazyn haseł**. Podczas pierwszego logowania do aplikacji lub po wylogowaniu wybierz opcję **ZAPISZ**, aby zapisać swoją nazwę użytkownika i hasło. Przy następnym logowaniu użyj wybranej metody, np. odblokowania za pomocą twarzy, aby automatycznie wprowadzić nazwę użytkownika i hasło w celu zalogowania się do aplikacji.

**4** Włącz lub wyłącz funkcję **Opcje automatycznego wypełniania** dla określonych aplikacji. Jeśli dla danej aplikacji zostanie włączona funkcja automatycznego wypełniania, hasło podczas logowania można wprowadzić, używając twarzy, odcisku palca lub hasła ekranu blokady. Jeśli ta funkcja jest wyłączona, należy ręcznie wprowadzić nazwę użytkownika i hasło.

#### **Włączanie funkcji Blokada aplikacji**

Funkcja Blokada aplikacji umożliwia skonfigurowanie hasła blokującego dostęp do ważnych aplikacji. Po ponownym uruchomieniu urządzenia lub odblokowaniu ekranu, gdy należy włączyć jedną z zabezpieczonych aplikacji, zostanie wyświetlony monit o podanie hasła Blokady aplikacji. Blokada aplikacji zwiększa bezpieczeństwo informacji osobistych i zapobiega nieautoryzowanemu dostępowi do ważnych aplikacji zainstalowanych na urządzeniu.

**Włączanie funkcji Blokada aplikacji**: Otwórz ekran **Ustawienia**. Wybierz kolejno **Bezpieczeństwo i prywatność** > **Blokada aplikacji**. Przy pierwszym uruchomieniu funkcji Blokada aplikacji wybierz opcję **Hasło blokady ekranu** lub **Niestandardowy kod blokady** jako hasło weryfikacyjne **Blokada aplikacji**. Wprowadź hasło po wyświetleniu monitu na ekranie **Blokada aplikacji** i aktywuj przełącznik przy aplikacjach, które należy zabezpieczyć.

**Konfiguracja hasła Blokady aplikacji**: Dotknij pozycji  $\frac{2}{3}$  na ekranie **Blokada aplikacji**, a następnie dotknij opcji **Typ hasła**. Wybierz opcję **Hasło blokady ekranu** lub **Niestandardowy kod blokady**.

#### **Włączanie funkcji PrivateSpace**

Obawiasz się, że znajomi lub współpracownicy zobaczą potencjalnie krępujące informacje osobiste, kiedy pokazujesz im zdjęcia lub inne rzeczy zapisane na urządzeniu? Funkcja PrivateSpace umożliwia zapisywanie danych osobistych w przestrzeni ukrytej w urządzeniu, do której dostęp można uzyskać jedynie za pomocą odcisku palca lub hasła.

Możesz dodać maksymalnie trzech użytkowników w opcjach Telefon i **Przestrzeń prywatna** w obszarze **Użytkownicy**. Jeśli w obszarze **Ustawienia** > **Użytkownicy i konta** > **Użytkownicy** > **Dodaj użytkownika** zostało już dodanych trzech użytkowników, nie można dodać więcej użytkowników do przestrzeni **Przestrzeń prywatna**.

**Włączanie funkcji PrivateSpace**: Jeżeli korzystasz z funkcji PrivateSpace po raz pierwszy, otwórz

ekran **Ustawienia**, następnie wybierz kolejno pozycje **Bezpieczeństwo i prywatność** > **Przestrzeń prywatna** > **Włącz** i postępuj zgodnie z instrukcjami ekranowymi, aby utworzyć własną przestrzeń PrivateSpace.

Można utworzyć tylko jedną przestrzeń PrivateSpace.

**Szybkie przełączanie między przestrzenią MainSpace a PrivateSpace**: Na ekranie blokady istnieje możliwość szybkiego przełączania pomiędzy przestrzeniami za pomocą odcisku palca lub hasła. Po ponownym uruchomieniu Telefonu należy najpierw podać hasło, aby wejść do przestrzeni MainSpace. Następnie można zmienić przestrzeń na ekranie blokady.

**Wchodzenie do przestrzeni PrivateSpace**: Do przestrzeni PrivateSpace można wejść bezpośrednio

z ekranu blokady za pomocą odcisku palca lub hasła. Możesz także otworzyć ekran **Ustawienia** w przestrzeni MainSpace i wybrać kolejno pozycje **Bezpieczeństwo i prywatność** > **Przestrzeń prywatna** > **Zaloguj**, aby wejść do przestrzeni PrivateSpace.

**Wychodzenie z przestrzeni PrivateSpace**: Po wyjściu z przestrzeni PrivateSpace cała pamięć systemowa używana przez tę przestrzeń zostanie zwolniona. W każdej chwili możesz jednak wrócić

do przestrzeni PrivateSpace. Aby wyjść z przestrzeni PrivateSpace, otwórz **Ustawienia** i przejdź do **Bezpieczeństwo i prywatność** > **Przestrzeń prywatna** > **Zakończ**.

**Usuwanie przestrzeni PrivateSpace**: Usunięcie przestrzeni PrivateSpace spowoduje trwałe usunięcie wszystkich aplikacji i danych zapisanych w tej przestrzeni bez możliwości przywrócenia. Przestrzeń PrivateSpace można usunąć następującymi sposobami:

<sup>l</sup> W przestrzeni MainSpace otwórz ekran **Ustawienia**, następnie wybierz kolejno pozycje

**Bezpieczeństwo i prywatność** > **Przestrzeń prywatna** i dotknij opcji > **Usuń Przestrzeń prywatną**.

<sup>l</sup> W przestrzeni PrivateSpace otwórz ekran **Ustawienia**, a następnie wybierz kolejno pozycje **Bezpieczeństwo i prywatność** > **Przestrzeń prywatna** > **Usuń**.

#### **Ustawianie tapety ekranu głównego**

Znudziły Ci się domyślne tapety? Spersonalizuj ekran główny, wybierając ulubione zdjęcie jako tapetę.

Otwórz ekran **Ustawienia** i wybierz kolejno opcje **Ekran główny i tapeta** > **Tapeta**. Możesz wykonać następujące czynności:

**Ustawianie obrazu jako tapety ekranu głównego**: Dotknij pozycji **Galeria** lub wybierz wstępnie ustawioną tapetę na urządzeniu, a następnie wykonaj instrukcje ekranowe, aby wybrać opcję **Ekran blokady**, **Ekran główny** lub **Oba miejsca**.

**Ustawianie zdjęcia z Galerii jako tapety**: Chcesz ustawić swoje świetne zdjęcie jako tapetę? W

obszarze **Galeria** otwórz ulubione zdjęcie, wybierz kolejno opcje > **Ustaw jako** > **Tapeta** i wykonaj instrukcje ekranowe, aby ustawić zdjęcie jako tapetę ekranu głównego.

#### **Zarządzanie widżetami na ekranie głównym**

Chcesz szybko dodawać do ekranu głównego widżety, takie jak blokada ekranu, pogoda, notatnik, zegar, kontakty lub kalendarz? Na ekranie głównym możesz dodawać, przenosić lub usuwać widżety, aby go uporządkować i ułatwić jego obsługę.

**Dodawanie widżetów**: Wykonaj palcami gest uszczypnięcia na ekranie głównym, aby przejść do trybu edycji tego ekranu. Dotknij pozycji **Widżety**, dotknij widżetu i przytrzymaj go, a następnie przeciągnij go do pustego obszaru na ekranie głównym. Możesz też dotknąć odpowiedniego widżetu.

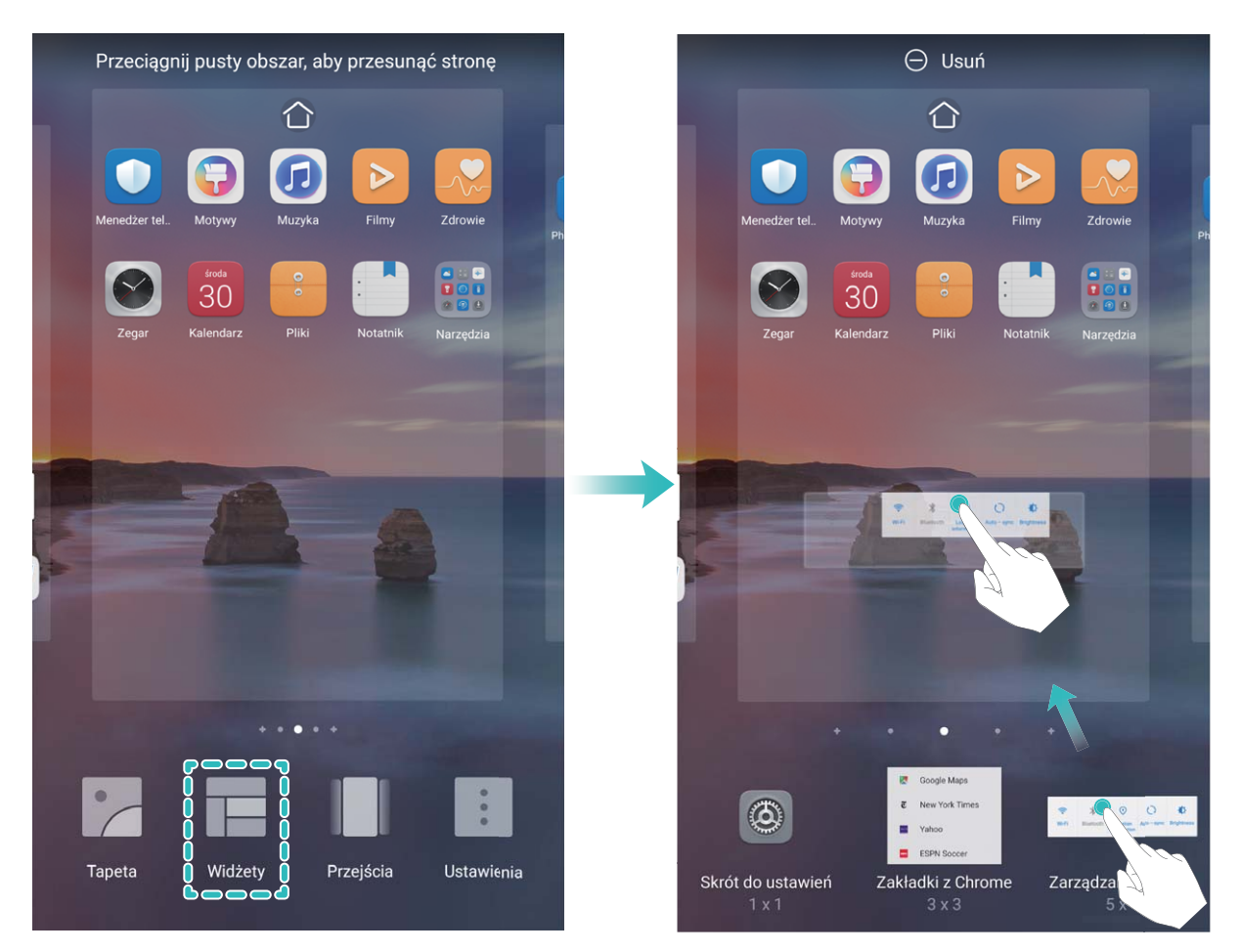

Upewnij się, że na ekranie głównym jest dostępne miejsce na umieszczenie widżetu. Jeśli miejsca jest za mało, dodaj pustą stronę ekranu lub zwolnij trochę miejsca na bieżącej stronie ekranu głównego.

**Usuwanie widżetów**: Dotknij widżetu na ekranie głównym i przytrzymaj go, aż urządzenie zacznie wibrować, a następnie wybierz opcję **Usuń**.

**Przenoszenie widżetów**: Dotknij widżetu na ekranie głównym i przytrzymaj go, aż urządzenie zacznie wibrować. Przeciągnij widżet w dowolne miejsce na ekranie.

#### **Przechowywanie aplikacji w widoku klasycznym**

Chcesz uporządkować ekran główny, umieszczając aplikacje w jednym miejscu? Widok klasyczny ekranu głównego pozwala wygodnie umieścić wszystkie aplikacje w jednym miejscu i zwolnić miejsce na ekranie głównym.

Otwórz **Ustawienia**, przejdź do **Ekran główny i tapeta** > **Styl ekranu głównego**, a następnie wybierz opcję **Klasyczny**. Aby wrócić do standardowego ekranu głównego, wybierz opcję **Standardowy**.

**Dodawanie ikony aplikacji z widoku klasycznego do ekranu głównego**: Po włączeniu trybu

klasycznego na ekranie głównym dotknij opcji (iiii), aby otworzyć listę aplikacji. Na liście aplikacji dotknij ikony aplikacji, którą chcesz dodać, i przytrzymaj, aż Telefon zacznie wibrować, a następnie przeciągnij ją w dowolne miejsce na ekranie głównym.

#### **Włączanie czyszczenia pamięci**

Wraz z upływem czasu i zmniejszeniem ilości miejsca w pamięci urządzenie może zacząć działać wolniej. Aby poprawić wydajność systemu i zapewnić płynność działania, korzystaj z funkcji czyszczenia pamięci w celu zwolnienia miejsca.

Otwórz ekran **Menedżer telefonu**, a następnie dotknij opcji **Czyszczenie**, aby wyczyścić pamięć i pamięć podręczną w celu zoptymalizowania wydajności. Jeśli ilość miejsca w pamięci nadal jest niska, wykonaj czyszczenie niskopoziomowe, aby zwolnić dodatkowe miejsce.

## <span id="page-11-0"></span>**Nowe urządzenie**

## **Konfiguracja nowego urządzenia**

#### **Rejestrowanie danych twarzy i włączanie funkcji odblokowania za pomocą twarzy**

Funkcja Odblokowanie za pomocą twarzy umożliwia szybkie i bezpieczne odblokowanie urządzenia bez używania hasła.

- **A** Funkcja odblokowania za pomocą twarzy może być używana tylko po zalogowaniu się na konto właściciela. Nie jest ona obsługiwana w Przestrzeni prywatnej.
	- Funkcja odblokowania za pomocą twarzy jest niedostępna, jeśli nie wprowadzono hasła ekranu blokady przez trzy lub więcej dni z rzędu albo urządzenie zostało zablokowane zdalnie bądź uruchomione ponownie.
	- Podczas korzystania z funkcji Odblokowanie za pomocą twarzy należy mieć oczy otwarte oraz trzymać urządzenie na wprost twarzy w odległości 20–50 cm. Aby dokładnie zeskanować twarz, należy unikać używania tej funkcji w ciemnym otoczeniu lub przy świetle padającym bezpośrednio na twarz.
	- Obecnie można zarejestrować dane tylko jednej twarzy. Usuwanie bieżących danych twarzy i ponowne rejestrowanie.
- **1** Otwórz ekran **Ustawienia**. Przejdź do sekcji **Bezpieczeństwo i prywatność** > **Rozpoznawanie twarzy** i wprowadź hasło ekranu blokady.
	- Jeśli hasło ekranu blokady nie zostało jeszcze ustawione, należy je najpierw ustawić. Oprócz 6 cyfrowego kodu PIN można ustawić inne typy haseł: **Wzór**, **4-cyfrowy kod blokady**, **Niestandardowy kod blokady** lub **Hasło**.
- **2** Wybranie opcji **Włącz funkcję wybudzenia przez podniesienie** umożliwi włączenie ekranu i odblokowanie po podniesieniu urządzenia i przyłożeniu go do twarzy. Jeśli nie potrzebujesz tej funkcji, pozostaw ją odznaczoną. Dotknij opcji **Zarejestruj dane twarzy** i zarejestruj swoją twarz.
- **3** Tryby odblokowania za pomocą twarzy:
	- **Wybierz metodę odblokowania**: Na ekranie **Rozpoznawanie twarzy** dotknij opcji **Odblokuj urządzenie**. Jeśli wybierzesz opcję **Odblokowanie bezpośrednie**, urządzenie rozpozna Twoje rysy twarzy i odblokuje ekran, gdy ekran jest włączony. Jeśli wybierzesz opcję **Przesuń, aby odblokować**, gdy urządzenie rozpozna Twoje rysy twarzy, możesz przesunąć palcem na ekranie blokady, aby je odblokować. Wybranie opcji **Wyłączono** wyłączy funkcję Odblokowanie za pomocą twarzy.
	- <sup>l</sup> **Inteligentne wyświetlanie powiadomień na ekranie blokady**: Włącz opcję **Pokazuj powiadomienia**. Urządzenie ukrywa szczegóły powiadomień na ekranie blokady oraz wyświetla je dopiero po rozpoznaniu twarzy właściciela.

<sup>l</sup> **Dostęp do blokady aplikacji**: Włącz **Dostęp do funkcji Blokada aplikacji**, aby uzyskać dostęp do blokady aplikacji oraz zablokowanych aplikacji przez odblokowanie za pomocą twarzy.

#### **Łączenie się z siecią Wi-Fi**

Podłączenie urządzenia do sieci Wi-Fi umożliwia skuteczne ograniczenie komórkowej transmisji danych.

Aby uniknąć potencjalnego ryzyka naruszenia zabezpieczeń (takiego jak nieautoryzowany dostęp do danych osobowych i informacji finansowych), należy zawsze zachowywać daleko idącą ostrożność przy łączeniu się z publiczną siecią Wi-Fi.

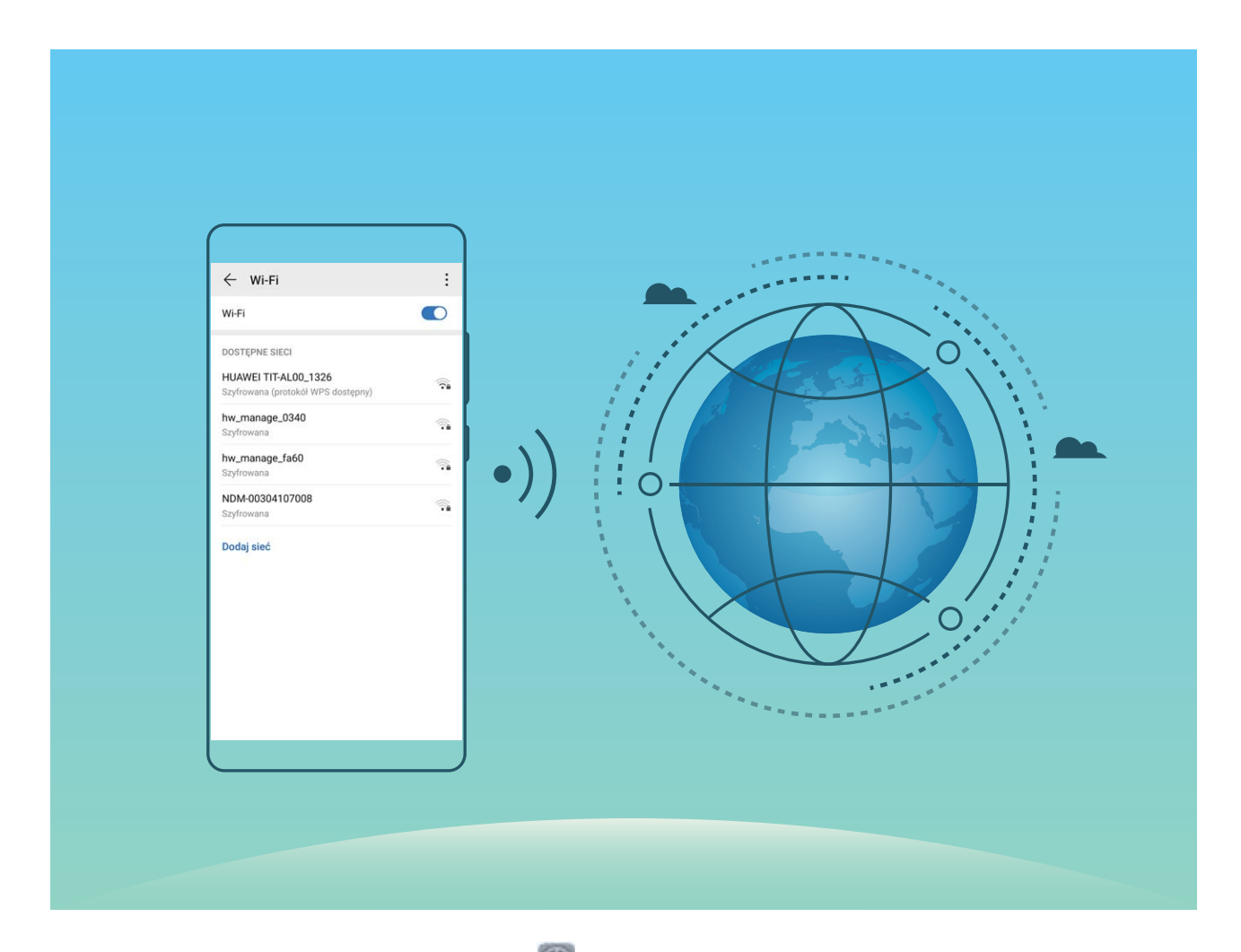

**Łączenie się z siecią Wi-Fi**: otwórz ekran **Ustawienia**, wybierz kolejno opcje **Sieci zwykłe i bezprzewodowe** > **Wi-Fi**, a następnie włącz opcję **Wi-Fi**. Dotknij sieci Wi-Fi, aby uzyskać do niej dostęp, a następnie wprowadź hasło sieciowe lub w razie potrzeby przeprowadź proces uwierzytelniania. Możesz również przewinąć menu do dołu, dotknąć opcji **Dodaj sieć**, a następnie wykonać instrukcje ekranowe, aby dodać hotspot sieciowy, wprowadzając jego nazwę i hasło.

## <span id="page-13-0"></span>**Gesty i operacje**

## **Inteligentne rozpoznawanie**

#### **Skanowanie żywności w celu uzyskania informacji o kaloriach**

Zastanawiałeś się kiedyś, jak wybierać zdrową żywność i zachować szczupłą sylwetkę? Skanuj produkty żywnościowe za pomocą opcji **HiVision**, aby uzyskać informacje na temat masy, kaloryczności i składników odżywczych.

Ta funkcja wymaga połączenia internetowego. Aby uniknąć niepotrzebnych opłat za transmisję danych, połącz się z siecią Wi-Fi.

Aby wypróbować funkcję, wykonaj następujące czynności:

- **1** Po odblokowaniu urządzenia przeciągnij palec od środka ekranu głównego w dół i dotknij opcji , aby otworzyć **HiVision**.
- 2 Na ekranie **HiVision** dotknij opcji **od zaleda** i upewnij, że produkt żywnościowy znajduje się w środku ramki. Po chwili zostaną wyświetlone informacje o masie, kaloryczności i składnikach odżywczych.

#### **Skanowanie produktów**

Gdy w sklepie natkniesz się na nieznany towar, chcesz go kupić, ale nie możesz znaleźć o nim żadnych informacji. Po zeskanowaniu towarów możesz uzyskać rekomendacje zakupowe dotyczące podobnych produktów, co znacznie ułatwia zakup ulubionych rzeczy.

- Ta funkcja wymaga połączenia internetowego. Aby uniknąć niepotrzebnych opłat za transmisję danych, połącz się z siecią Wi-Fi.
- **1** Po odblokowaniu urządzenia przeciągnij palec od środka ekranu głównego w dół i dotknij opcji , aby otworzyć **HiVision**.
- **2** Na ekranie aplikacji HiVision dotknij opcji **. Teraz możesz dokonywać zakupów, skanując** produkt lub robiąc zrzut ekranu.
	- Wykonywanie zrzutu ekranu, aby zrobić zakupy: Umieść artykuł w ramce wizjera, a następnie dotknij opcji , aby wykonać zrzut ekranu. System automatycznie rozpozna i poleci podobne artykuły.
	- Skanowanie produktu, aby zrobić zakupy: Umieść artykuł w ramce wizjera. System automatycznie rozpozna i poleci podobne artykuły.

#### **Skanowanie w celu natychmiastowego rozpoznania obiektów**

Wyszukaj więcej informacji o najważniejszych miejscach w podróży albo ulubionych obrazach na wystawie.Zeskanuj obraz za pomocą aplikacji HiVision, aby dowiedzieć się o nim więcej.

Aplikacja HiVision zapewnia istotne informacje, aby intensyfikować Twoje przeżycia. Instrukcje:

- **1** Po odblokowaniu urządzenia przeciągnij palec od środka ekranu głównego w dół, aby otworzyć pole wyszukiwania globalnego, a następnie dotknij opcji **od przechowaleczyć HiVision**.
- **2** Na ekranie **HiVision** dotknij opcji  $\Psi$  i umieść dzieło sztuki w ramce wizjera. Aplikacja HiVision automatycznie rozpozna dzieło sztuki i wyświetli szczegółowe karty z informacjami na temat tego dzieła.

## <span id="page-15-0"></span>**Ekran główny**

## **Pasek nawigacji**

#### Konfigurowanie układu paska nawigacji

Korzystając z paska nawigacji, można wygodnie uzyskać dostęp do ekranu głównego, wracać na poprzednią stronę, zamykać aplikacje lub wyświetlać listę ostatnio używanych aplikacji.

Aby skonfigurować układ paska nawigacji, otwórz **Ustawienia**, następnie przejdź do sekcji **System** > **Nawigacja systemowa** > **Nawigacja trzema klawiszami** > **Ustawienia** oraz wybierz kombinację klawiszy nawigacyjnych i włącz lub wyłącz opcję **Ukrywaj klawisze nawigacyjne** w zależności od swoich przyzwyczajeń.

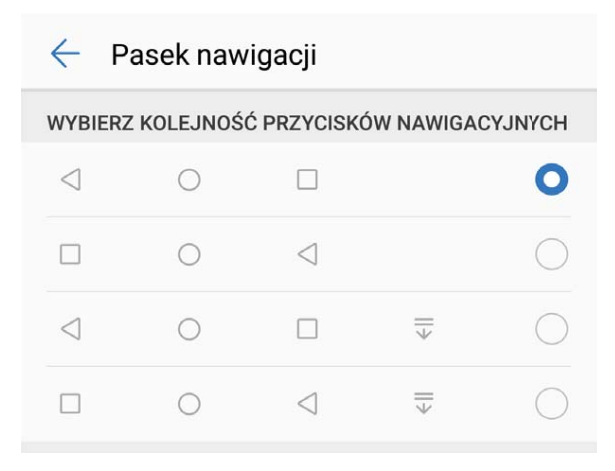

- **< Przycisk Wstecz**: Dotknij, aby wrócić do poprzedniej strony lub wyjść z aplikacji. Dotknij, aby zamknąć klawiaturę ekranową podczas wprowadzania tekstu.
- <sup>l</sup> **Przycisk Ekran główny**: Dotknij, aby powrócić do ekranu głównego. Dotknij i przytrzymaj, aby wyświetlić ikonę Asystent Google. Przeciągnij palcem w górę na ikonie, aby włączyć funkcję Asystent Google.
- <sup>l</sup> **Przycisk Ostatnie**: Dotknij, aby wyświetlić listę ostatnio używanych aplikacji. Dotknij i przytrzymaj, aby włączyć tryb podzielonego ekranu.
- $\overline{\overline{\mathbb{V}}}$  **Przycisk powiadomień przeciągany w dół**: Dotknij, aby otworzyć panel powiadomień.

#### **Zarządzanie aplikacjami działającymi w tle za pomocą przycisku Ostatnie**

Aby szybko przełączyć się do niedawno używanej aplikacji, możesz użyć przycisku Ostatnie. Przycisk Ostatnie ułatwia szybkie przełączanie się między kilkoma niedawno używanymi aplikacjami. Można go również używać do zamykania aplikacji działających w tle, aby przyspieszyć działanie urządzenia.

<span id="page-16-0"></span>Dotknii opcji □ . Możesz wyświetlać, zamykać lub blokować niedawno używane aplikacje działające w tle albo przełączać się na nie:

- **Wyświetlanie niedawno używanych aplikacji**: Niedawno używane aplikacje zostaną wyświetlone na ekranie — można je przeglądać, przesuwając palcem w lewo lub w prawo.
- **Przełączanie się na niedawno używaną aplikację**: Przesuń palcem w lewo lub w prawo po ekranie, aby znaleźć aplikację, której chcesz użyć, a następnie dotknij karty aplikacji.
- **· Zamykanie aplikacji**: Aby zamknąć aplikację, przesuń palcem w górę na karcie aplikacji.
- **Elamykanie wszystkich aplikacji**: Dotknij ikony  $\overline{11}$ , aby zamknąć wszystkie aplikacje.

#### **Nawigacja gestami**

Nawigacja gestami umożliwia szybki powrót do poprzedniego ekranu, przejście do ekranu głównego lub przeglądanie ostatnio wykonywanych zadań.

Otwórz ekran **Ustawienia**, wybierz kolejno **System** > **Nawigacja systemowa** i wybierz opcję **Gesty**. W tym miejscu można wykonać następujące operacje:

- **· Powrót do poprzedniego ekranu**: Przeciągnij palcem z boku ekranu do środka.
- **Powrót do ekranu głównego**: Przeciągnij palcem od dołu ekranu w górę.
- **Przeglądanie ostatnio wykonywanych zadań**: Przeciągnij palcem od dołu ekranu w górę i przytrzymaj. Przeciągnij palcem na podglądzie aplikacji w górę, aby zamknąć aplikację, lub dotknij

ikony  $\bar{\mathbb{U}}$ , aby zamknąć wszystkie aplikacje.

<sup>l</sup> **Włączanie funkcji Google Assistant**: Dotknij pozycji **Ustawienia** i włącz opcję **Google Assistant**. Przeciągnij palcem w górę od dowolnego dolnego rogu ekranu, aby włączyć funkcję Google Assistant.

### **Panel powiadomień i pasek stanu**

#### **Ikony powiadomień i stanu oraz opisy**

Ikony na pasku stanu zapewniają szybki podgląd ogólnego stanu urządzenia, m.in. połączenia sieciowego, poziomu naładowania baterii oraz nowych wiadomości otrzymanych w trybie cichym.

**Ikony stanu**: Ikony stanu umożliwiają szybkie określenie stanu urządzenia, m.in. połączenia sieciowego, siły sygnału, poziomu naładowania baterii, czasu i innych informacji.

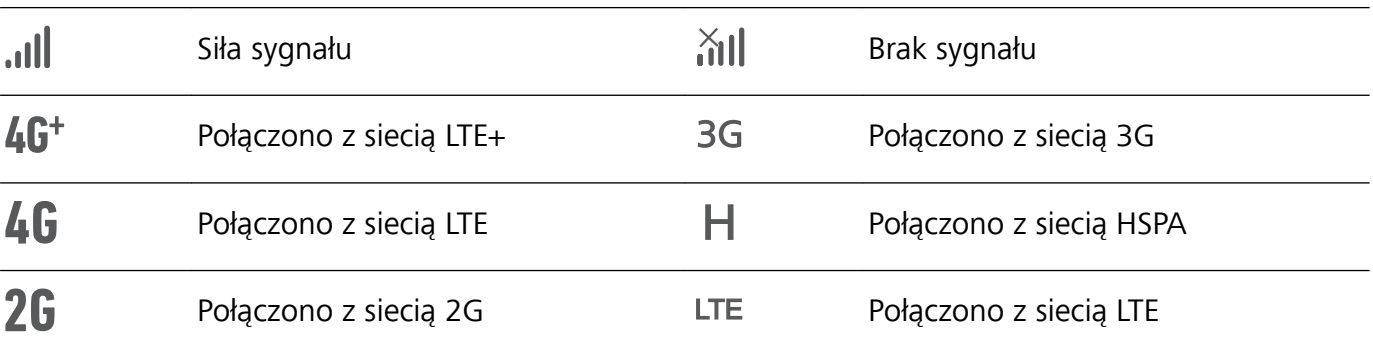

Ikony stanu sieci mogą się różnić zależnie od regionu i dostawcy usług.

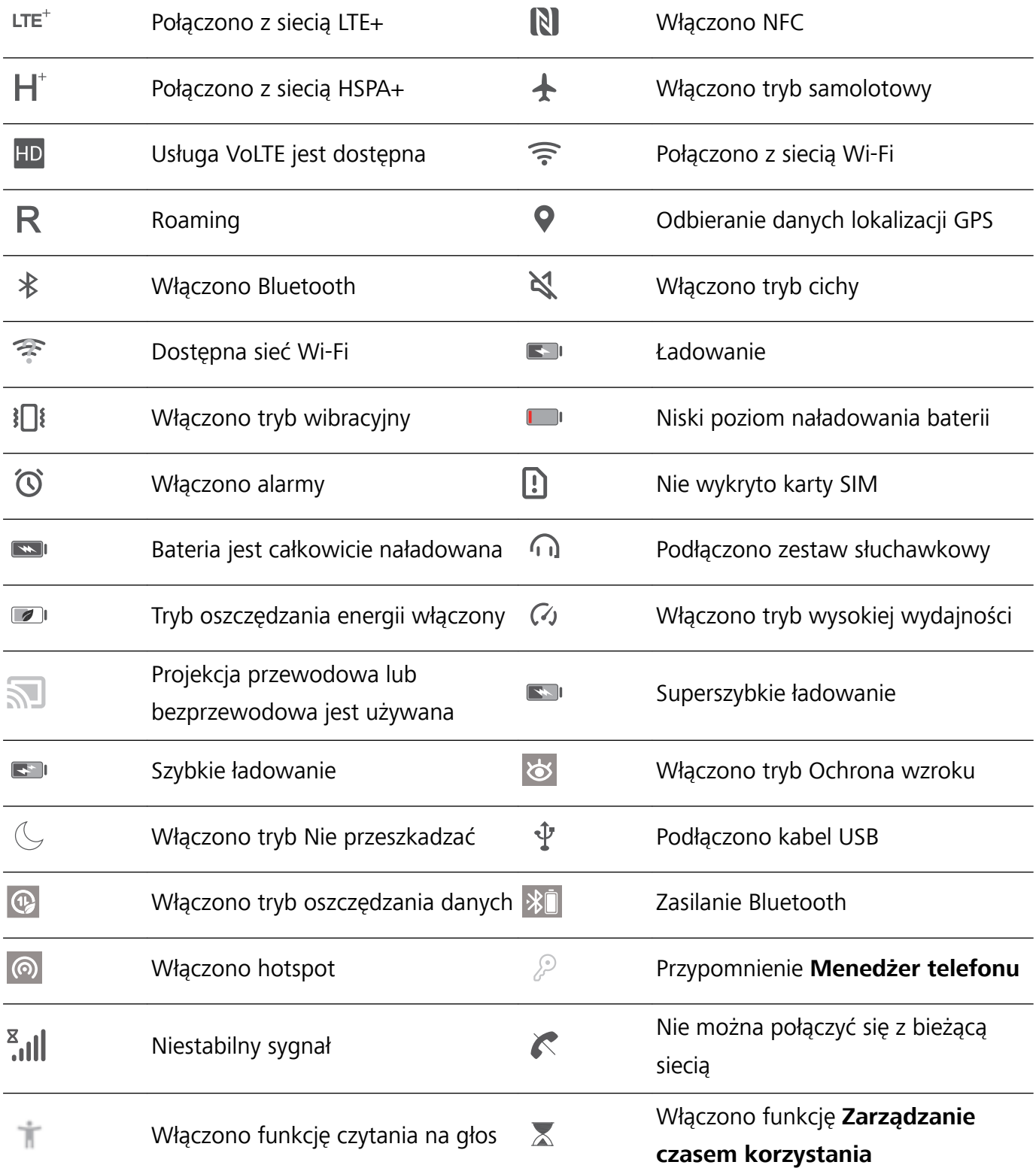

**Ikony powiadomień**: Po odebraniu nowej wiadomości, powiadomienia lub przypomnienia na pasku stanu urządzenia zostanie wyświetlona odpowiednia ikona.

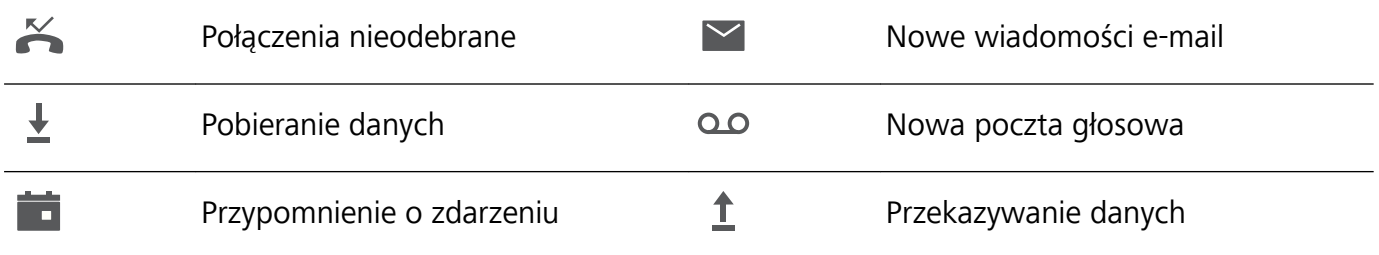

<span id="page-18-0"></span>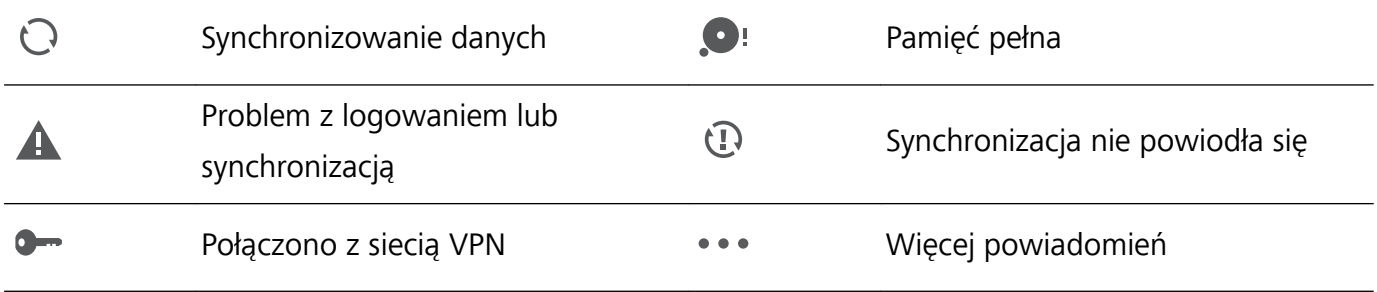

#### **Wyłączanie powiadomień aplikacji**

Czy otrzymywanie wielu różnych powiadomień push z aplikacji jest denerwujące? Możesz ustawić i wyłączyć określone powiadomienie.

Otwórz ekran **Ustawienia**, i dotknij opcji **Powiadomienia**. W tym miejscu można wykonać następujące operacje:

- <sup>l</sup> **Zablokowanie powiadomień z aplikacji**: Wybierz aplikację, a następnie wyłącz opcję **Zezwalaj na powiadomienia**.
- <sup>l</sup> **Zablokowanie powiadomień z wszystkich aplikacji**: Wybierz pozycję **Zarządzanie partiami**, a następnie wyłącz opcję **Wszystkie**.

### **Zarządzanie ekranem głównym**

#### **Zarządzanie ikonami na ekranie głównym**

**Przenoszenie ikony aplikacji lub folderu**: Na ekranie głównym dotknij ikony aplikacji lub folderu i przytrzymaj, aż urządzenie zacznie wibrować, a następnie przeciągnij wybrany element w dowolne położenie na ekranie głównym.

**Usuwanie ikony aplikacji**: Na ekranie głównym dotknij ikony aplikacji, którą należy odinstalować, i przytrzymaj ją, aż urządzenie zacznie wibrować, a następnie dotknij ikony **Odinstaluj**.

W celu zapewnienia poprawnego działania systemu niektórych zainstalowanych fabrycznie aplikacji nie można odinstalować.

**Blokowanie układu ekranu głównego**: Otwórz **Ustawienia**, wybierz kolejno **Ekran główny i tapeta** > **Ustawienia ekranu głównego** i włącz opcję **Zablokuj układ**.

**Tworzenie folderu**: Na ekranie głównym dotknij ikony aplikacji i przytrzymaj ją, aż urządzenie zacznie wibrować, a następnie przeciągnij ją na inną ikonę aplikacji. Obie ikony zostaną umieszczone w nowym folderze.

**Usuwanie folderu**: Otwórz folder, dotknij opcji  $+$ , usuń zaznaczenie wszystkich aplikacji, a następnie dotknij opcji **OK**. Folder zostanie usunięty, a wszystkie zawarte w nim ikony aplikacji zostaną przeniesione na ekran główny.

**Zmiana nazwy folderu**: Otwórz folder, dotknij jego nazwy i wprowadź nową nazwę.

**Dodawanie lub usuwanie ikon aplikacji w folderze**: Otwórz folder i dotknij opcji  $+$  . Zaznacz aplikacje, które należy dodać do folderu, usuń zaznaczenie aplikacji, które należy z niego usunąć, a następnie dotknij opcji **OK**.

Ikony aplikacji można również usuwać z folderu, dotykając wybranej ikony aplikacji w folderze i przytrzymując ją, aż urządzenie zacznie wibrować, a następnie przeciągając ją na ekran główny.

#### **Zarządzanie ekranem głównym**

Masz zbyt wiele ikon na ekranie głównym? Możesz dodać nową stronę do ekranu głównego i dostosować ją do swoich upodobań.

Uszczypnij palcami ekran główny, aby przejść do trybu edycji ekranu głównego. Możesz teraz wykonać następujące czynności:

- **Dodawanie nowej strony ekranu**: Dotknij ikony  $+$  po lewej lub po prawej stronie ekranu, aby dodać nową stronę ekranu.
- **Usuwanie pustej strony ekranu**: Dotknij ikony  $\times$  , aby usunąć stronę. Nie można usuwać stron ekranu, które zawierają ikony aplikacji lub widżety.
- <sup>l</sup> **Zmiana kolejności stron ekranu**: Przytrzymaj palcem stronę ekranu, którą chcesz przenieść, i przeciągnij ją w wybrane miejsce.
- **Ustawianie domyślnej strony ekranu głównego**: Dotknij ikony  $\Box$  w górnej części ekranu głównego, aby ustawić wybraną stronę ekranu jako domyślną stronę ekranu głównego.

#### **Ustawianie tapety ekranu głównego**

Znudziły Ci się domyślne tapety? Spersonalizuj ekran główny, wybierając ulubione zdjęcie jako tapetę.

Otwórz ekran **Ustawienia** i wybierz kolejno opcje **Ekran główny i tapeta** > **Tapeta**. Możesz wykonać następujące czynności:

**Ustawianie obrazu jako tapety ekranu głównego**: Dotknij pozycji **Galeria** lub wybierz wstępnie ustawioną tapetę na urządzeniu, a następnie wykonaj instrukcje ekranowe, aby wybrać opcję **Ekran blokady**, **Ekran główny** lub **Oba miejsca**.

**Ustawianie zdjęcia z Galerii jako tapety**: Chcesz ustawić swoje świetne zdjęcie jako tapetę? W

obszarze **Galeria** otwórz ulubione zdjęcie, wybierz kolejno opcje > **Ustaw jako** > **Tapeta** i wykonaj instrukcje ekranowe, aby ustawić zdjęcie jako tapetę ekranu głównego.

#### **Zarządzanie widżetami na ekranie głównym**

Chcesz szybko dodawać do ekranu głównego widżety, takie jak blokada ekranu, pogoda, notatnik, zegar, kontakty lub kalendarz? Na ekranie głównym możesz dodawać, przenosić lub usuwać widżety, aby go uporządkować i ułatwić jego obsługę.

**Dodawanie widżetów**: Wykonaj palcami gest uszczypnięcia na ekranie głównym, aby przejść do trybu edycji tego ekranu. Dotknij pozycji **Widżety**, dotknij widżetu i przytrzymaj go, a następnie przeciągnij go do pustego obszaru na ekranie głównym. Możesz też dotknąć odpowiedniego widżetu.

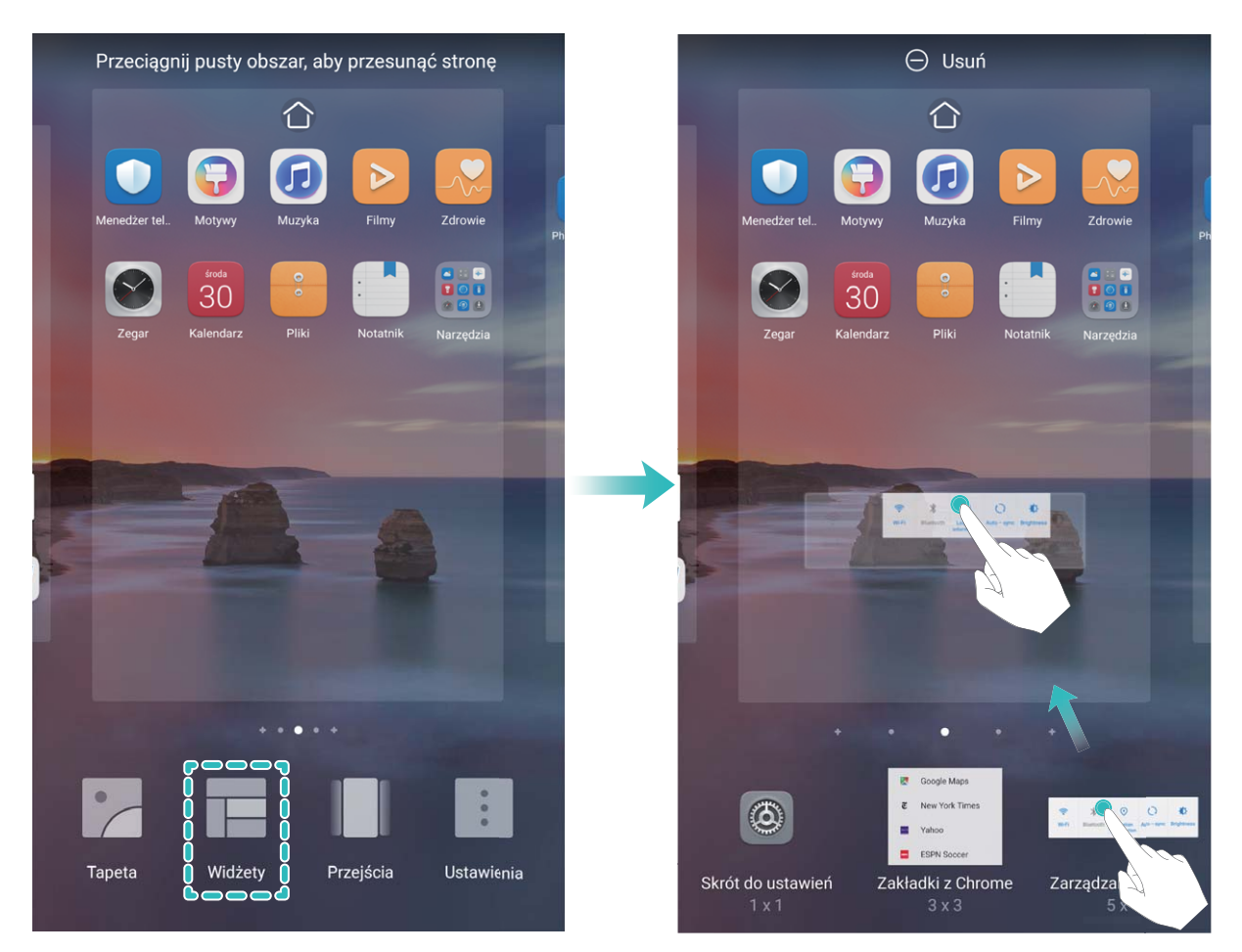

Upewnij się, że na ekranie głównym jest dostępne miejsce na umieszczenie widżetu. Jeśli miejsca jest za mało, dodaj pustą stronę ekranu lub zwolnij trochę miejsca na bieżącej stronie ekranu głównego.

**Usuwanie widżetów**: Dotknij widżetu na ekranie głównym i przytrzymaj go, aż urządzenie zacznie wibrować, a następnie wybierz opcję **Usuń**.

**Przenoszenie widżetów**: Dotknij widżetu na ekranie głównym i przytrzymaj go, aż urządzenie zacznie wibrować. Przeciągnij widżet w dowolne miejsce na ekranie.

#### **Przechowywanie aplikacji w widoku klasycznym**

Chcesz uporządkować ekran główny, umieszczając aplikacje w jednym miejscu? Widok klasyczny ekranu głównego pozwala wygodnie umieścić wszystkie aplikacje w jednym miejscu i zwolnić miejsce na ekranie głównym.

Otwórz **Ustawienia**, przejdź do **Ekran główny i tapeta** > **Styl ekranu głównego**, a następnie wybierz opcję **Klasyczny**. Aby wrócić do standardowego ekranu głównego, wybierz opcję **Standardowy**.

**Dodawanie ikony aplikacji z widoku klasycznego do ekranu głównego**: Po włączeniu trybu

klasycznego na ekranie głównym dotknij opcji (iiii), aby otworzyć listę aplikacji. Na liście aplikacji dotknij ikony aplikacji, którą chcesz dodać, i przytrzymaj, aż Telefon zacznie wibrować, a następnie przeciągnij ją w dowolne miejsce na ekranie głównym.

## <span id="page-21-0"></span>**Kontakty**

## **Organizowanie wizytówek**

#### **Dodawanie kontaktów przez skanowanie wizytówek**

Otwórz ekran **Kontakty** i przejdź do obszaru **Wizytówki** > **Skanuj**. Możesz teraz wykonać następujące czynności:

**· Skanowanie pojedynczej wizytówki**: Połóż wizytówkę na płaskiej powierzchni, ustaw ostrość

tak, aby treść wizytówki była wyraźnie widoczna w wizjerze, i dotknij ikony  $\circledcirc$ .

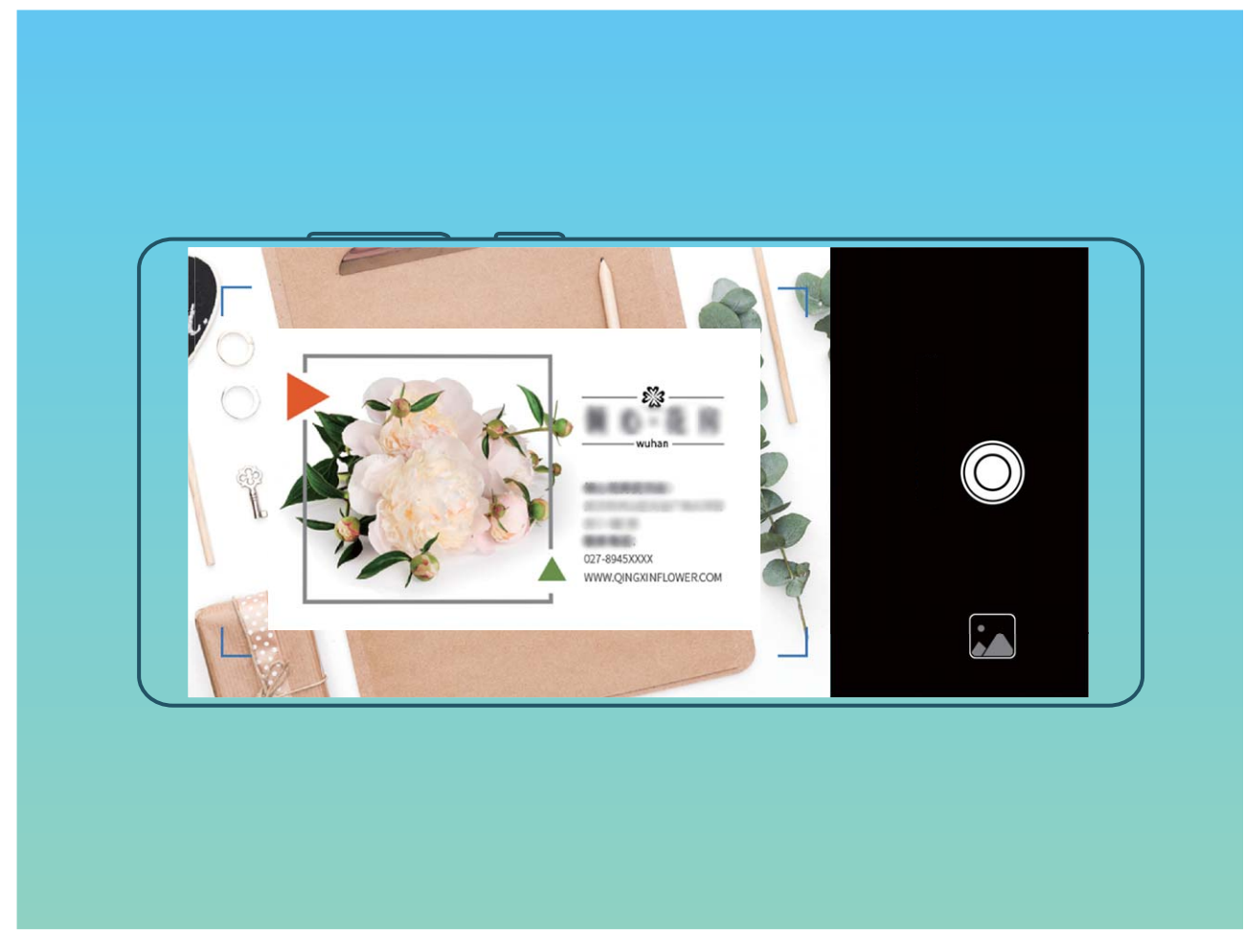

**· Skanowanie wielu wizytówek**: Przełącz tryb na Wiele i postępuj zgodnie z instrukcjami ekranowymi, aby zeskanować wiele wizytówek.

Informacje na wizytówkach zostaną automatycznie przekształcone we wpisy kontaktów i zapisane na urządzeniu w obszarze **Wizytówki**.

Aby wyświetlić zapisaną wizytówkę, otwórz ekran **Kontakty**, wybierz zeskanowane kontakty, a następnie przejdź do obszaru **Informacje** > **Wyświetl wizytówkę**.

#### **Udostępnianie kontaktów za pomocą wizytówek elektronicznych**

<span id="page-22-0"></span>**Udostępnianie własnej wizytówki**: Otwórz ekran **Kontakty** i dotknij pozycji **Moja karta**, aby ustawić zdjęcie profilowe oraz wprowadzić imię i nazwisko, adres służbowy, numer telefonu i

pozostałe dane. Następnie dotknij pozycji  $\checkmark$ . Urządzenie automatycznie wygeneruje wizytówkę w formie kodu QR. Korzystając z kodu QR, możesz bezpośrednio udostępniać wizytówkę. Możesz także dotknąć pozycji  $\stackrel{\circ}{\leftarrow}$ , wybrać metode udostępniania i postępować zgodnie z instrukcjami

ekranowymi.

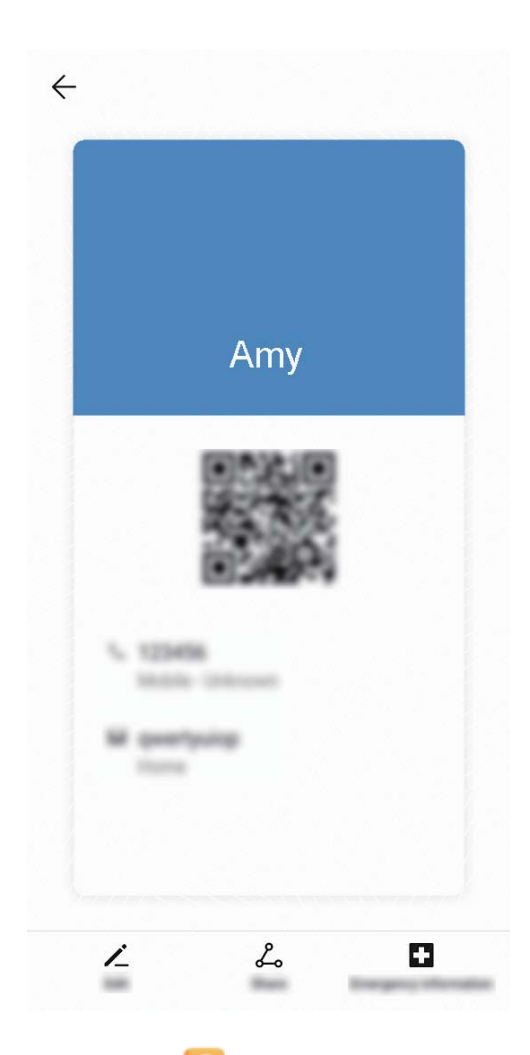

**Udostępnianie kontaktów**: Otwórz ekran **Kontakty**, wybierz kontakt, który chcesz udostępnić, i dotknij ikony kodu QR w prawym górnym rogu, aby udostępnić ten kontakt przy użyciu kodu QR. Możesz także dotknąć pozycji **Udostępnij**, wybrać metodę udostępniania i postępować zgodnie z instrukcjami ekranowymi, aby ukończyć udostępnianie.

Jeżeli urządzenie drugiej osoby obsługuje analizę kodów QR, może ona zrobić zdjęcie kodu QR lub zeskanować go, aby dodać kontakt.

### **Zarządzanie kontaktami**

#### **Importowanie i eksportowanie kontaktów**

Po zakupie nowego urządzenia należy przenieść do niego istniejące kontakty.

<span id="page-23-0"></span>Otwórz aplikację **Kontakty**, wybierz kolejno > **Ustawienia** > **Importowanie/ eksportowanie**, a następnie wybierz jedną z poniższych pozycji:

- <sup>l</sup> **Importowanie kontaktów**: Wybierz opcję **Importuj z pamięci**, **Importuj przez Bluetooth** lub **Importuj z SIM** i wykonaj instrukcje ekranowe.
- <sup>l</sup> **Eksportowanie kontaktów**: Wybierz opcję **Eksportuj na nośnik**, **Udostępnianie kontaktów**, **Eksportuj na SIM** lub i wykonaj instrukcje ekranowe. Domyślnie pliki .vcf wyeksportowane za pośrednictwem opcji **Eksportuj na nośnik** są zapisywane w katalogu głównym pamięci wewnętrznej urządzenia. Aby wyświetlić wyeksportowane pliki, otwórz ekran **Pliki**.

#### **Zarządzanie kontaktami**

Aplikacja Kontakty zawiera szereg funkcji pozwalających na zarządzanie kontaktami. Listę kontaktów można uprościć, wyświetlając tylko kontakty zapisane na urządzeniu lub na karcie SIM. Kontakty można dodawać do ulubionych, co ułatwia ich znajdowanie.

**Scalanie powielonych kontaktów**: Użyj funkcji **Scal zduplikowane kontakty**, aby scalić

powielone kontakty. Na ekranie listy kontaktów wybierz kolejno > **Ustawienia** > **Organizuj kontakty** > **Scal zduplikowane kontakty**. Wybierz kontakty, które należy scalić, i dotknij pozycji **Scal**.

**Wyświetlanie kontaktów dla różnych kont**: Na ekranie listy kontaktów wybierz kolejno > **Ustawienia** > **Preferencje wyświetlania** i wybierz konta, dla których należy wyświetlić kontakty. Możesz też wykonać następujące czynności:

- **Włączanie widoku prostego**: Wybierz kolejno  $\cdot$  > Ustawienia > Preferencje wyświetlania i włącz funkcję **Widok prosty**.
- **Wyświetlanie miejsca w pamięci dostępnego dla kontaktów**: Wybierz kolejno **Ustawienia** > **Preferencje wyświetlania**. Pole **Konta** zawiera dane o łącznym i dostępnym miejscu w pamięci masowej karty SIM.

**Usuwanie kontaktów**: Na ekranie listy kontaktów dotknij i przytrzymaj wpis, który należy usunąć,

a następnie dotknij opcji **Usuń**. Aby usunąć wiele kontaktów, wybierz kolejno  $\cdot$  > **Ustawienia** > **Organizuj kontakty** > **Usuń wiele kontaktów**, wybierz wpisy, które należy usunąć, a następnie dotknij pozycji .

## **Łączenie danych kontaktowych z kontami w serwisach społecznościowych**

Dzięki aplikacjom społecznościowym innych firm (np. LinkedIn) możesz wyszukiwać dodatkowe informacje o swoich kontaktach.

**Łączenie z kontami LinkedIn**: Otwórz aplikację **Kontakty**, wybierz kolejno > **Ustawienia** > **Skojarz z kontem LinkedIn** i wykonaj instrukcje ekranowe, aby zalogować się do swojego konta

w serwisie LinkedIn. Po zalogowaniu się informacje o kontaktach w urządzeniu zostaną zaktualizowane. Aby zsynchronizować wszystkie informacje o kontaktach z serwisu LinkedIn, na ekranie ustawień LinkedIn w aplikacji **Kontakty** wybierz kolejno **Synchronizacja kontaktów LinkedIn** > **Wszystkie kontakty LinkedIn** i wybierz opcję **Synchronizuj** lub **Automatyczna aktualizacja LinkedIn**.

**Wyświetlanie informacji o kontaktach z serwisu LinkedIn**: Otwórz kontakt w serwisie LinkedIn i dotknij opcji Wyświetl profil LinkedIn w Internecie.

**Usuwanie połączenia z kontaktem LinkedIn**: Otwórz aplikację **Kontakty**, wybierz kolejno

> **Ustawienia** > **LinkedIn** i wybierz pozycję **Usuń skojarzenie**.

## <span id="page-25-0"></span>**Wybieranie numeru**

## **Podstawowe funkcje dzwonienia**

#### **Połączenia alarmowe**

W nagłych wypadkach, gdy urządzenie jest włączone i znajduje się w obszarze działania sieci komórkowej, można wykonywać połączenia alarmowe, nawet jeśli ekran jest zablokowany lub nie ma zasięgu.

Funkcja połączeń alarmowych podlega lokalnym przepisom i zasadom świadczenia usług przez usługodawców internetowych. Na działanie połączeń alarmowych mogą mieć wpływ czynniki związane z siecią lub otoczeniem. W nagłych wypadkach nie należy polegać na urządzeniu jako jedynej metodzie komunikacji.

Otwórz aplikację **Telefon** lub dotknij pozycji **Połączenie alarmowe** na ekranie blokady,

wprowadź lokalny numer alarmowy i dotknij pozycji . Silny sygnał komórkowy i połączenie z Internetem przy włączonych usługach lokalizacyjnych pozwolą na wyświetlenie Twojej lokalizacji na urządzeniu w celach informacyjnych.

#### **Funkcja połączeń oczekujących powiadamiająca o wszystkich ważnych połączeniach**

Podczas rozmowy otrzymujesz drugie połączenie? Funkcja połączeń oczekujących pozwoli odebrać nowe połączenie, a następnie przełączać się między odebranymi połączeniami.

Niektórzy operatorzy mogą nie obsługiwać tej funkcji.

#### Otwórz ekran **Telefon**, przejdź do > **Ustawienia** > **Więcej** i włącz **Połączenia oczekujące**.

Podczas odbierania kolejnego połączenia dotknij przycisku  $\Theta$ , aby odebrać połączenie i wstrzymać

poprzednie połączenie. Dotknij przycisku  $\Rightarrow$  w przypadku wstrzymanego połączenia oczekującego widocznego na liście połączeń, aby przełączać się między połączeniami.

#### **Włączanie przekierowań w celu uniknięcia nieodebranych połączeń**

Jeśli nie możesz odebrać połączenia na swoim urządzeniu, możesz skonfigurować przekierowanie połączeń na inny numer.

Niektórzy operatorzy mogą nie obsługiwać tej funkcji.

Otwórz ekran **Telefon** i wybierz kolejno > **Ustawienia** > **Przekierowanie połączeń**. Jeśli urządzenie obsługuje dwie karty SIM, w sekcji **SIM 1** lub **SIM 2** dotknij pozycji **Przekierowanie połączeń** i wybierz metodę przekierowania. Wprowadź numer, na który będą przekierowywane połączenia, i potwierdź. Gdy funkcja przekierowywania połączeń jest włączona, urządzenie automatycznie przekierowuje odpowiednie połączenia na zaprogramowany numer.

#### <span id="page-26-0"></span>**Aktywacja roamingu międzynarodowego i komunikacja za granicą**

Podczas podróży zagranicznej można wykonywać połączenia w roamingu bez konieczności wybierania kodu kraju.

- **1** Skontaktuj się z operatorem, by aktywować usługę roamingu lub połączeń międzynarodowych.
- **2** Otwórz aplikację **Telefon** lub **Kontakty**, aby nawiązać połączenie.

### **Włączanie usługi VoLTE w celu obsługi połączeń HD**

- <sup>l</sup> Niektórzy operatorzy mogą nie obsługiwać tej funkcji.
	- Tylko w telefonach obsługujących dwie karty SIM można włączyć obsługę LTE/4G, VoLTE i VoWiFi przez dwie karty SIM.

Otwórz ekran **Ustawienia** i wybierz kolejno opcje **Sieci zwykłe i bezprzewodowe** > **Sieć komórkowa**. W sekcji ustawień karty SIM 1 lub 2 (jeżeli jest obsługiwana przez operatora sieci) możesz wykonywać te czynności:

- <sup>l</sup> **Włączanie obsługi LTE/4G**: Włącz opcję **LTE**. Przełącznik **LTE** może być niedostępny na urządzeniu ze względu na ustawienia operatora. Wskazuje to, że sieć LTE jest domyślnie włączona.
- <sup>l</sup> **Włączanie połączeń VoLTE**: Włącz opcję **Rozmowy VoLTE**.
- <sup>l</sup> **Włączanie funkcji Wi-Fi Calling**: Włącz opcję **WiFi Calling**.

Po ukończeniu konfigurowania ustawień wybierz kontakt, do którego chcesz zadzwonić  $\Box$ , aby

wykonać połączenie wideo. Podczas połączenia głosowego możesz też dotknąć ikony  $\Box$  na ekranie, aby przełączyć się na połączenie wideo.

## <span id="page-27-0"></span>**Aparat**

## **Podstawowe funkcje aparatu**

#### **Dostosowywanie ustawień aparatu**

Otwórz aplikację **Aparat** i dotknij przycisku , aby uzyskać dostęp do ekranu **Ustawienia**. W tym miejscu można wykonać następujące operacje:

<sup>l</sup> **Dostosowywanie rozdzielczości aparatu**: Dotknij pozycji **Rozdzielczość** i wybierz wymaganą rozdzielczość.

**Ta funkcja jest niedostępna w niektórych trybach.** 

- <sup>l</sup> **Włączenie znacznika lokalizacji**: Włącz opcję **Znacznik GPS**, aby oznaczać swoją lokalizację na zdjęciach.
- <sup>l</sup> **Dodawanie znaków wodnych**: Włącz opcję **Automatycznie dodawaj znaki wodne**, aby zezwolić urządzeniu na automatyczne dodawanie znaków wodnych do zdjęć i filmów.
- <sup>l</sup> **Wyłączenie dźwięku migawki**: Włącz opcję **Wycisz**.
- <sup>l</sup> **Automatyczne fotografowanie uśmiechu**: Włącz opcję **Wykrywaj uśmiechy**. Po włączeniu tej funkcji aparat będzie wykonywać zdjęcia automatycznie, gdy wykryje uśmiech w wizjerze.
- **· Zapisywanie zdjęć w formacie RAW**: Format RAW pozwala zarejestrować więcej szczegółów i

umożliwia wykonywanie przetwarzania końcowego. W trybie Pro wybierz kolejno  $\frac{283}{3}$  > **Rozdzielczość**, aby włączyć **Format RAW**. Po włączeniu tej funkcji zdjęcia będą zapisywane w formacie RAW oraz w formacie standardowym w specjalnym folderze w obszarze **Galeria**.

Zdjęcia w formacie RAW zajmują więcej miejsca w pamięci niż zdjęcia w formacie standardowym.

#### **Używanie siatki pomocniczej do komponowania zdjęć**

Masz dosyć przekrzywionych i niewyśrodkowanych zdjęć? Przy użyciu funkcji siatki pomocniczej aparatu możesz ustawić idealne ujęcie.

Otwórz ekran **Aparat**, dotknij pozycji <sup>33</sup>, aby przejść do ekranu **Ustawienia**, i włącz opcję **Linie siatki**. Podczas wykonywania zdjęć widoczne będą teraz linie siatki. Cztery punkty przecięcia na siatce to mocne punkty zdjęcia. Aby uzyskać dobrą kompozycję, umieść fotografowany obiekt w jednym z punktów przecięcia.

<span id="page-28-0"></span>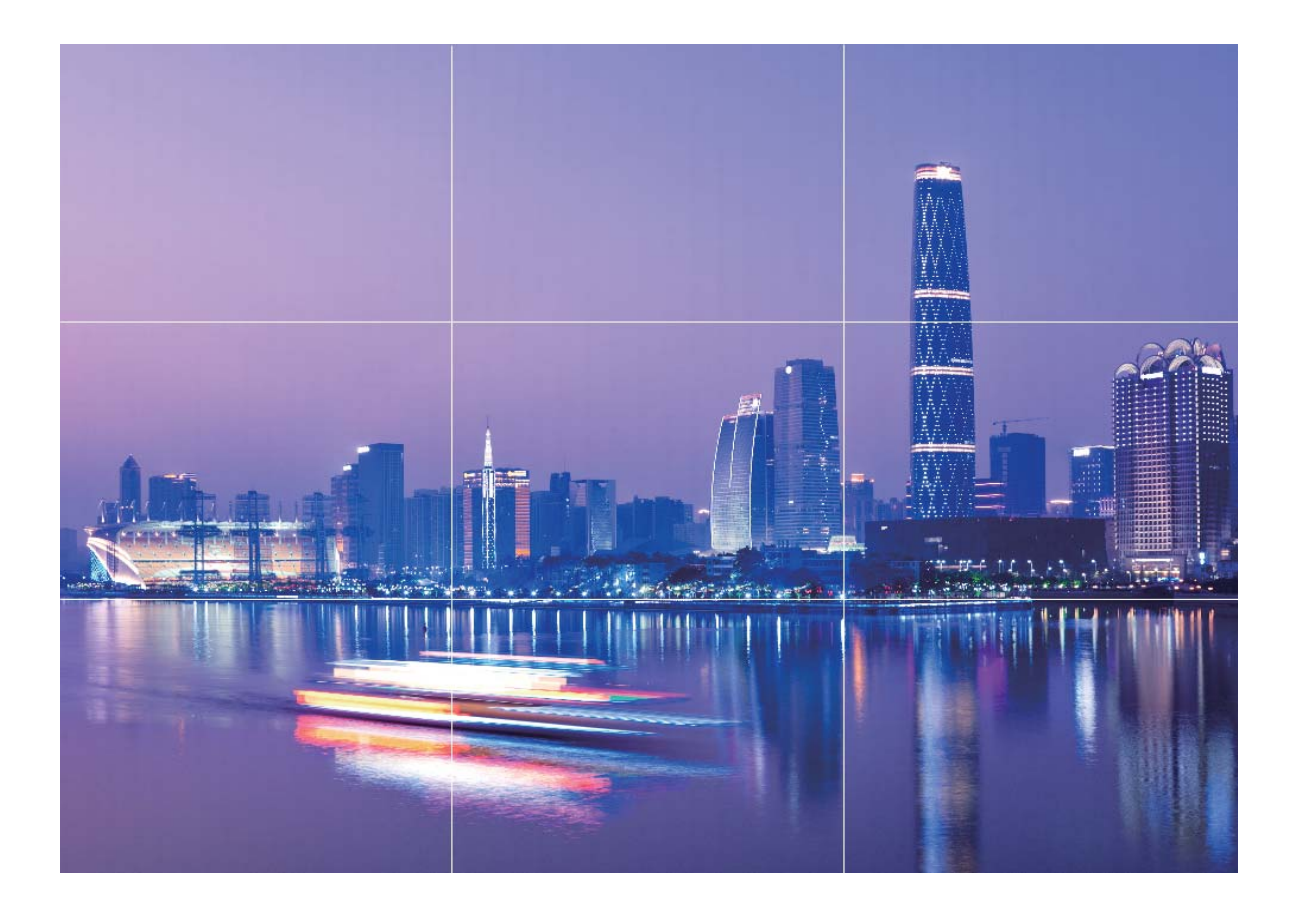

## **Używanie trybu niskiej przysłony do wyróżniania tematów zdjęć**

Zdjęcia wykonane w trybie niskiej przysłony charakteryzuje nieduża głębia ostrości. Powoduje to rozmycie tła, które pozwala na lepsze wyróżnienie fotografowanego obiektu.

**Wykonywanie zdjęcia w trybie niskiej przysłony:** Wybierz kolejno pozycje **Aparat** > **Przysłona**. Podczas robienia zdjęcia dotknij ekranu w celu wybrania punktu ogniskowej, a następnie

dotknij spustu migawki  $\mathbb Q$ , aby zrobić zdjecie.

- <sup>l</sup> Aby uzyskać optymalne rezultaty, upewnij się, że temat znajduje się nie dalej niż 2 m od obiektywu.
	- Dotknij ikony  $\bullet$  i przeciągnij palcem w lewo lub w prawo na suwaku, aby dostosować poziom przysłony. Im mniejsza wartość przysłony, tym bardziej widoczny jest efekt rozmycia tła.

## **Używanie trybu panoramy do wykonywania zdjęć panoramicznych**

Panoramy zapewniają szerszy kąt widzenia niż zwykłe zdjęcia, dlatego przy ich użyciu możesz wykonywać duże zdjęcia krajobrazu.

<span id="page-29-0"></span>Aby utworzyć zdjęcie panoramiczne, aparat wykonuje wiele zdjęć obiektów w polu widzenia, a następnie skleja je w pojedyncze zdjęcie.

- Podczas wykonywania panoramy należy znaleźć szeroką, otwartą przestrzeń, która jest w pewnej odległości od tematu i unikać tła w jednym kolorze.
- **1** Wybierz kolejno pozycje **Aparat** > **Więcej** > **Panorama**.
- **2** U dołu ekranu dotknij pozycji <sup> $\leftrightarrow$ </sup>, aby skonfigurować kierunek wykonywania zdjęcia.
- **3** Trzymaj Telefon nieruchomo, a następnie dotknij pozycji  $\heartsuit$ , aby rozpocząć wykonywanie zdjęć. Powoli przesuwaj Telefon we wskazanym kierunku, trzymając go nieruchomo i upewniając się, że strzałka nie wykracza poza środkową linię.
- **4** Po ukończeniu dotknij pozycji  $\bullet$ . Aparat automatycznie sklei zdjęcia, tworząc panoramę.

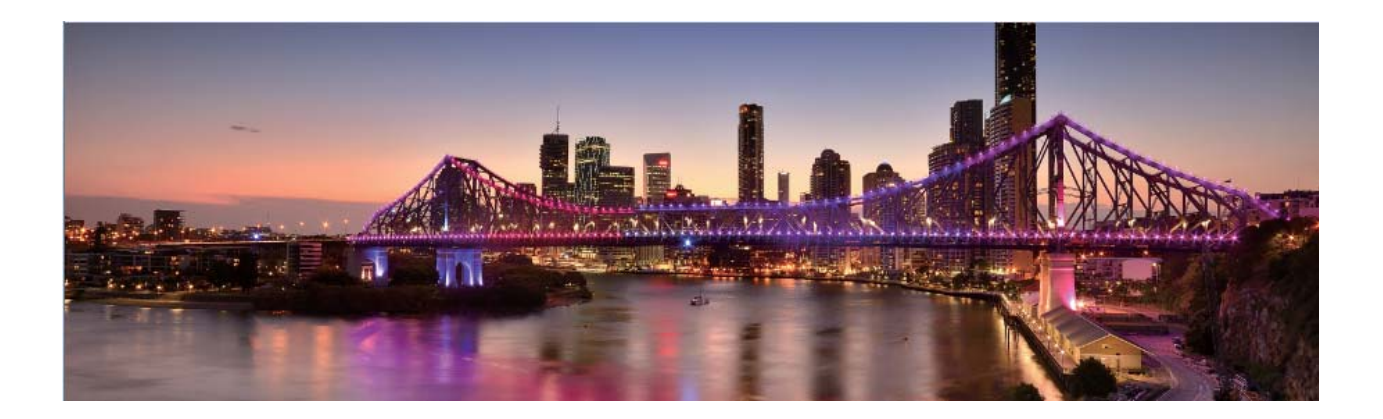

## **Tryb malowania światłem**

#### **Malowanie światłem: zdjęcia smugi światła**

Tryb Malowanie światłem automatycznie ustawia wolną migawkę na potrzeby wykonywania zdjęć z długą ekspozycją zawierających smugę światła. Ten tryb umożliwia wykonywanie efektownych zdjęć o nieziemskim wyglądzie.

W trybie Malowanie światłem dostępne są cztery funkcje wykonywania kreatywnych zdjęć dla różnych tematów i warunków oświetlenia:

- **· Światła samochodów**: Zdjęcia smugi światła samochodów w nocy.
- **Świetlne graffiti**: Zdjęcia smugi tworzonej przez ruchome źródło światła w warunkach słabego oświetlenia.
- **Jedwabista woda**: Jedwabiste zdjęcia wodospadów i płynącej wody.
- **Tory gwiazd**: Efektowne zdjęcia torów gwiazd na nocnym niebie.

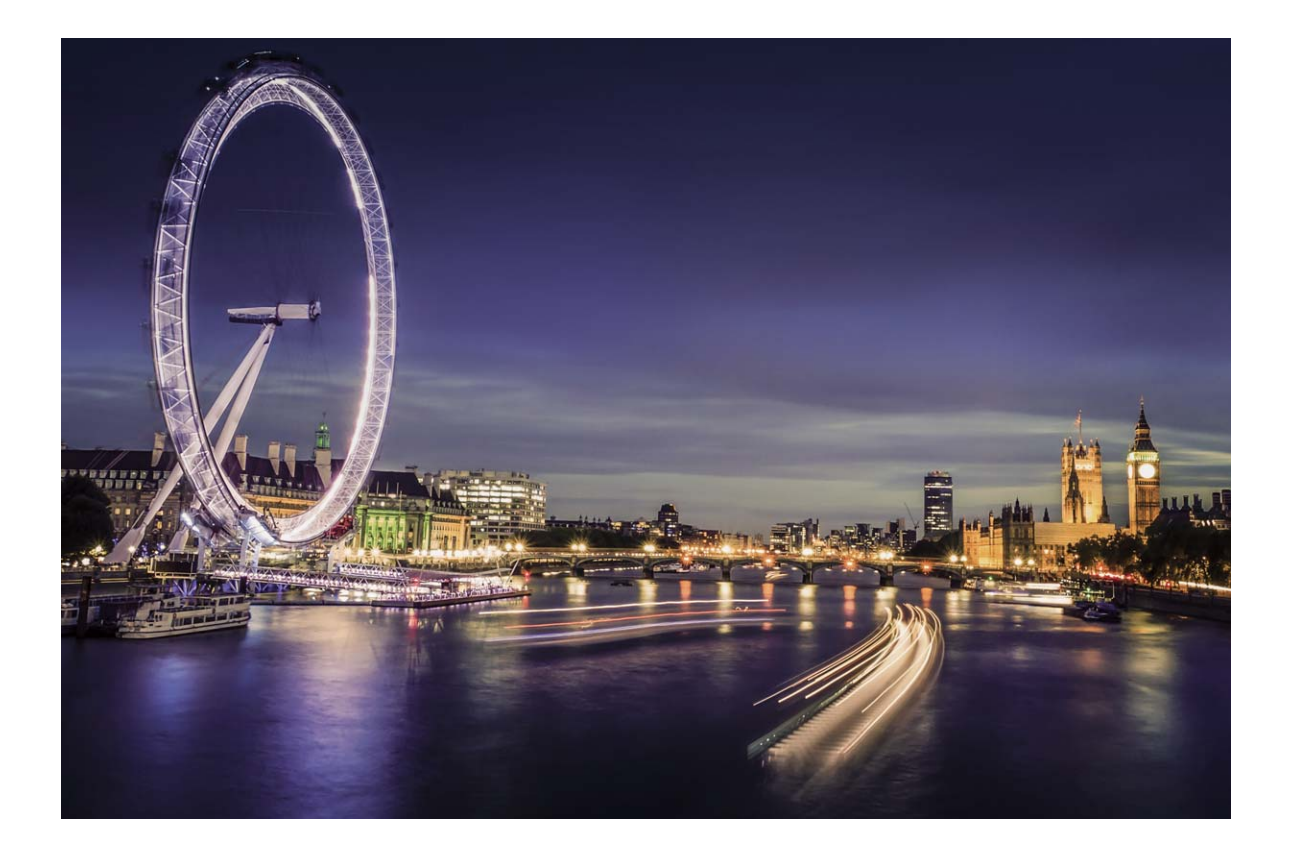

#### **Wykonywanie zdjęć świateł miasta przy użyciu funkcji Światła samochodów**

Funkcja Światła samochodów umożliwia tworzenie artystycznych zdjęć świateł samochodów w nocy.

- <sup>l</sup> Aby osiągnąć najlepsze rezultaty, należy wykonać zdjęcie z odległości i umieścić aparat trochę powyżej tematu. Należy upewnić się, że przednie światła samochodów nie świecą bezpośrednio na aparat, ponieważ mogłoby to spowodować nadmierną ekspozycję zdjęcia.
	- Urządzenie należy umieścić na statywie lub twardej powierzchni tak, aby nie ruszało się podczas ekspozycji.

Otwórz aplikację **Aparat** > **Więcej** > **Malowanie światłem** > **Światła samochodów**. Trzymaj Telefon nieruchomo, a następnie dotknij pozycji  $\mathbb{C}$ , aby rozpocząć wykonywanie zdjęć. W wizjerze będzie widoczny podgląd zdjęcia. Po ukończeniu dotknij pozycji  $\textcolor{green}\bullet$ .

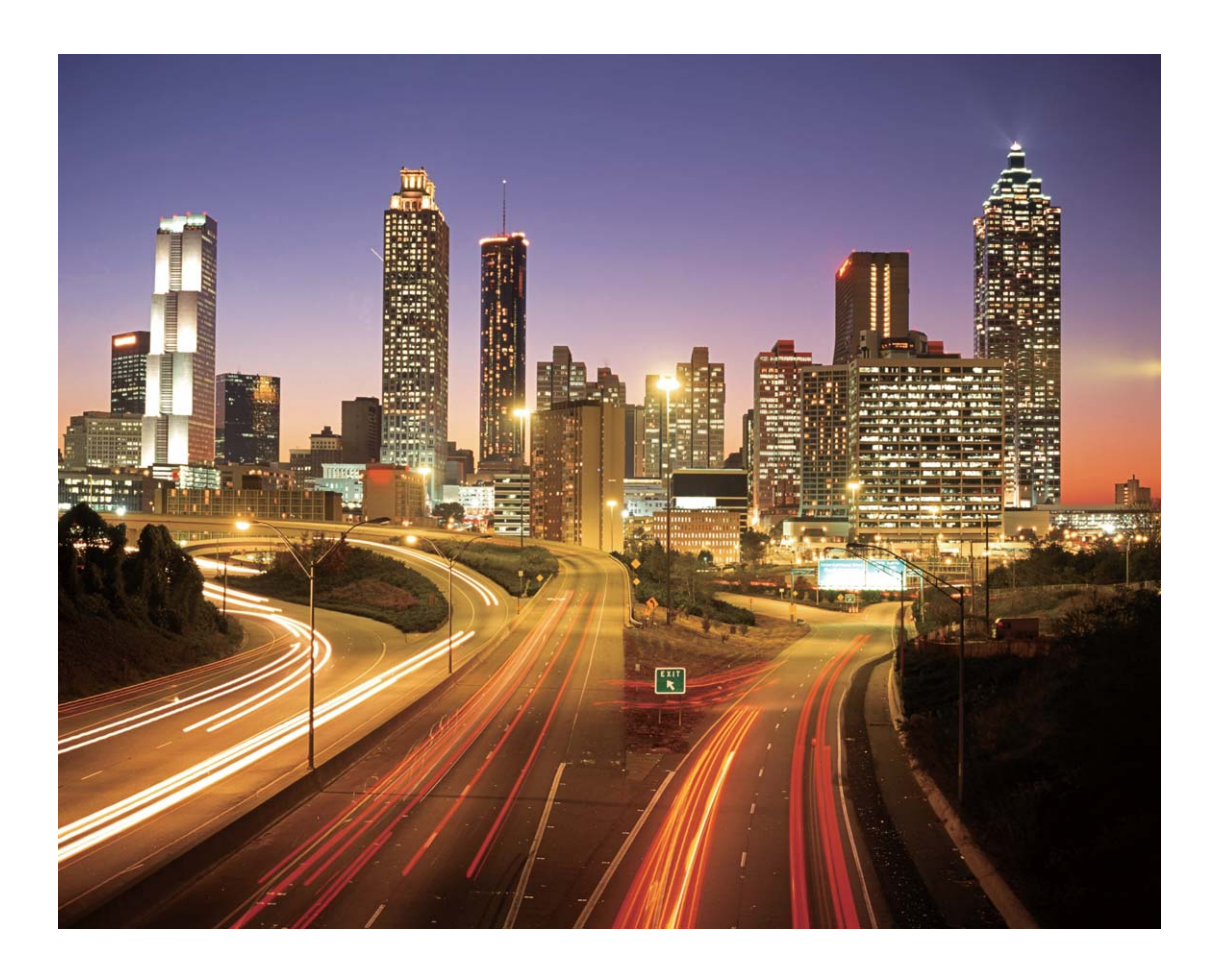

#### **Tworzenie wzorów świetlnych przy użyciu funkcji Świetlne graffiti**

Funkcja Świetlne graffiti umożliwia tworzenie wzorów i pisanie słów przez poruszanie źródłem światła przed aparatem.

- <sup>l</sup> Należy znaleźć ciemne miejsce znajdujące się daleko od innych źródeł światła i upewnić się, że zarys tematu nie jest widoczny. Należy wybrać odpowiednie jasne źródło światła o odpowiednim kolorze, na przykład małą latarkę lub światło chemiczne.
	- Urządzenie należy umieścić na statywie lub twardej powierzchni tak, aby nie ruszało się podczas ekspozycji.

Otwórz aplikację **Aparat > Więcej > Malowanie światłem > Świetlne graffiti**. Trzymaj Telefon nieruchomo, a następnie dotknij pozycji  $\mathbb{C}$ , aby rozpocząć wykonywanie zdjęć. W wizjerze będzie widoczny podgląd zdjęcia. Po ukończeniu dotknij pozycji  $\odot$ .

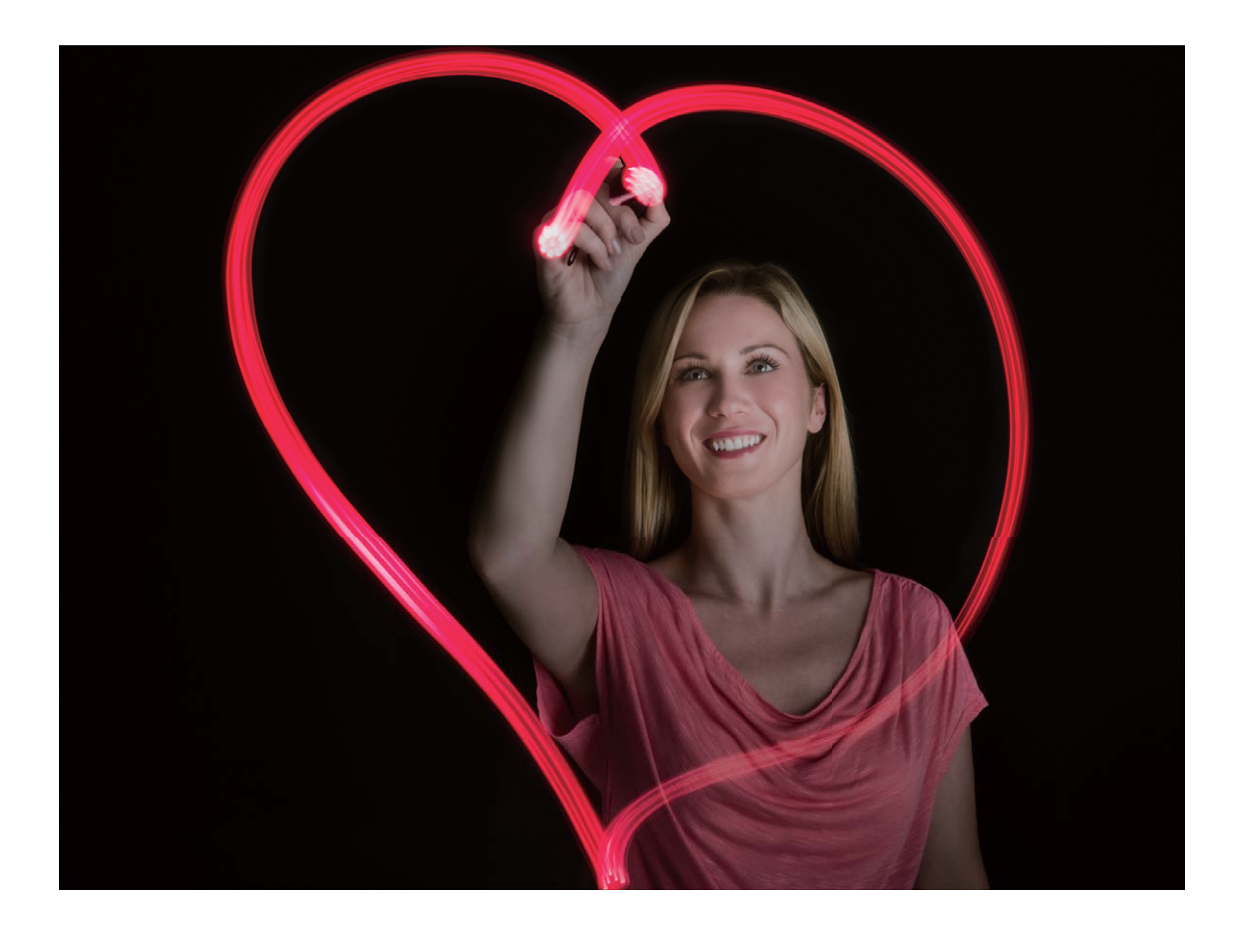

#### **Zdjęcia rzek i wodospadów z użyciem funkcji Jedwabista woda**

Funkcja Jedwabista woda umożliwia wykonywanie jedwabistych zdjęć wodospadów i rzek.

- <sup>l</sup> Najlepsze zdjęcia można uzyskać w przypadku strumieni lub wodospadów o dużym przepływie wody.
	- Urządzenie należy umieścić na statywie lub twardej powierzchni tak, aby nie ruszało się podczas ekspozycji.

Wybierz kolejno **Aparat** > **Więcej** > **Malowanie światłem** > **Jedwabista woda**. Trzymaj urządzenie nieruchomo, a następnie dotknij pozycji  $\mathbb{O}$ , aby rozpocząć fotografowanie. W wizjerze będzie widoczny podgląd zdjęcia. Po ukończeniu dotknij pozycji  $\textcircled{\bullet}$ .

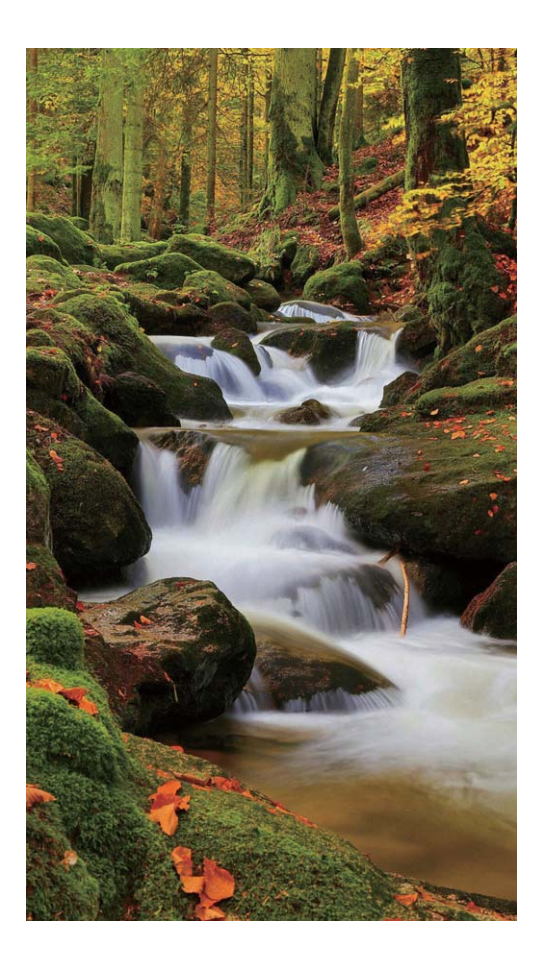

#### **Używanie funkcji Tory gwiazd do fotografowania piękna gwiazd**

Funkcja Tory gwiazd pozwala fotografować ruch gwiazd na nocnym niebie.

- <sup>l</sup> Aby uzyskać najlepsze efekty, wybierz bezchmurną noc i miejsce bez widocznych świateł z dobrą widocznością nieba.
	- Urządzenie należy umieścić na statywie lub twardej powierzchni tak, aby nie ruszało się podczas ekspozycji.

Wybierz kolejno **Aparat** > **Więcej** > **Malowanie światłem** > **Tory gwiazd**. Trzymaj urządzenie nieruchomo, a następnie dotknij pozycji  $\mathbb{O}$ , aby rozpocząć fotografowanie. W wizjerze będzie widoczny podgląd zdjęcia. Po ukończeniu dotknij pozycji  $\textcircled{\tiny{\bullet}}$ .

<span id="page-34-0"></span>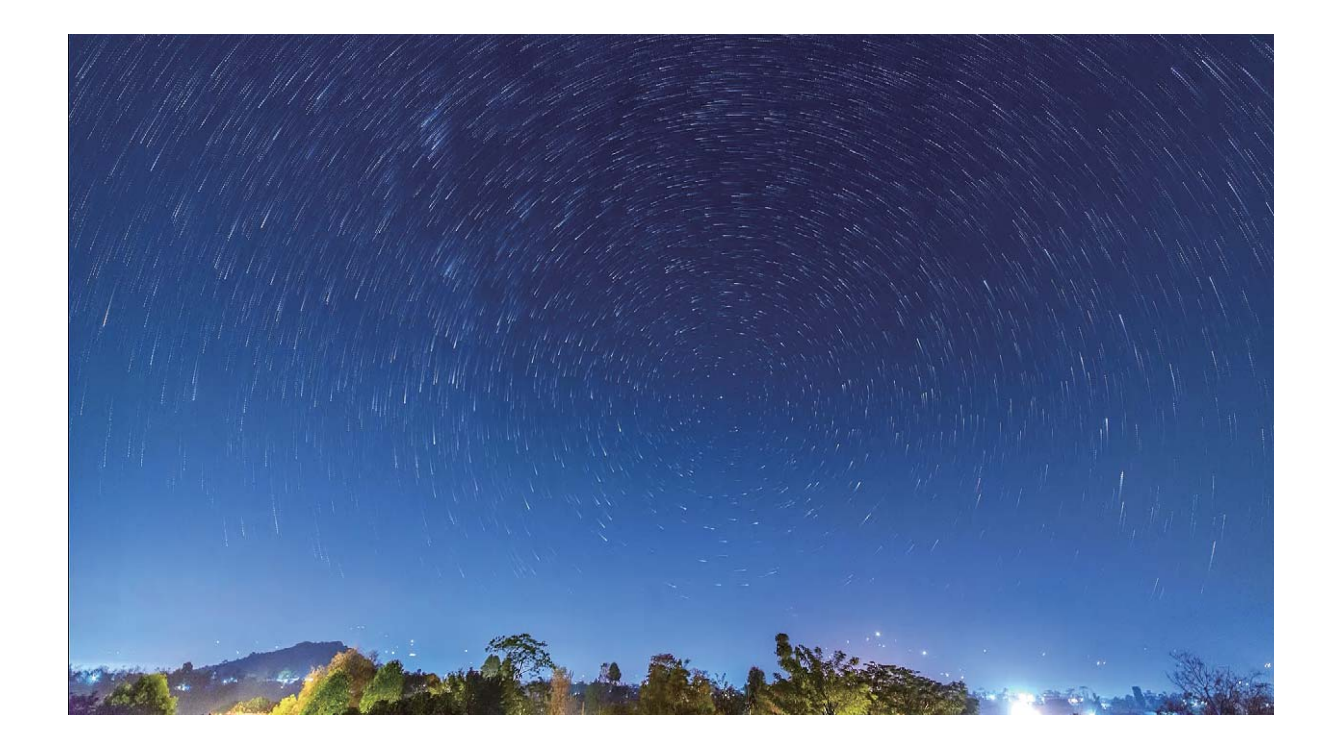

## **Więcej trybów fotografowania i nagrywania**

#### **Niestandardowe tryby zdjęć**

Chcesz poznać więcej sposobów korzystania z aparatu i używać więcej niż tylko fabrycznie zainstalowane funkcje? Tryby zdjęć możesz wedle uznania pobierać i usuwać.

**Pobieranie dodatkowych trybów zdjęć**: Otwórz aplikację **Aparat** > **Więcej** > **Pobierz**. Wybierz tryby zdjęć, które chcesz pobrać, i dotknij pozycji **DODAJ**.

**Aktualizowanie trybów zdjęć**: Aby zaktualizować tryby zdjęć, otwórz ekran **Więcej**. Tryby, dla których dostępna jest aktualizacja, oznaczone są czerwoną kropką. Aby zaktualizować tryb, postępuj zgodnie z komunikatami na ekranie.

**Usuwanie trybów zdjęć**: Wybierz kolejno pozycje **Więcej** >  $\sum$ i dotknij pozycji  $\infty$ , aby usunąć niepotrzebne tryby.

Nie można usuwać trybów zainstalowanych fabrycznie, ponieważ uniemożliwiłoby to prawidłowe działanie aparatu.

#### **Wykonywanie ruchomych zdjęć**

Spraw, aby Twoje zdjęcia były bardziej dynamiczne i interesujące, korzystając z funkcji ruchomych zdjęć.

Funkcja ruchomych zdjęć umożliwia nagrywanie sceny na około jedną sekundę przed naciśnięciem spustu migawki i po nim. Podczas przeglądania zdjęć w Galerii można wyświetlić zdjęcie statyczne lub odtworzyć ruchome zdjęcie dynamiczne z dźwiękiem.

**Wykonywanie ruchomych zdjęć**: Otwórz ekran **Aparat**, wybierz kolejno **Więcej** > **Ruchome**

zdięcie i dotknij pozycji  $\heartsuit$ , aby wykonać ruchome zdjęcie.

**Wyświetlanie ruchomych zdjęć**: Ruchome zdjęcia są zapisywane w obszarze **Galeria** w formacie

JPG. Wybierz kolejno **Galeria > Albumy > Aparat**, dotknij zdjęć oznaczonych ikoną (O),

a następnie dotknij pozycji ( $\ddot{Q}$  na górze zdjęcia, aby zobaczyć efekt dynamiczny. Ruchome zdjęcie automatycznie zostanie zatrzymane po ukończeniu odtwarzania. Możesz także dotknąć ekranu, aby zatrzymać odtwarzanie.

**Udostępnianie ruchomych zdjęć**: Wybierz kolejno **Galeria** > **Albumy** > **Aparat**, dotknij

ruchomego zdjęcia, które należy udostępnić, a następnie dotknij pozycji  $\stackrel{\circ}{\leadsto}$ , aby wybrać metodę udostępniania.

Ruchome zdjęcia można udostępniać bezpośrednio za pośrednictwem sieci Wi-Fi, Bluetooth, Huawei Share i innych funkcji. Urządzeniem odbierającym musi być urządzenie Huawei, które obsługuje wykonywanie ruchomych zdjęć. W przeciwnym razie nie będzie można odtworzyć efektu. Ruchome zdjęcia wysłane do aplikacji innych producentów lub niezgodnych urządzeń będą wyświetlane jako zdjęcia statyczne.
## **Galeria**

### **Dostosowywanie albumów Chwile**

Funkcja Chwile tworzy albumy na podstawie informacji o czasie i lokalizacji, a także generuje krótki klip wideo, który pozwala błyskawicznie przeżyć ponownie miłe wspomnienia. Możesz utworzyć niestandardowy album Chwile, wybierając ulubione zdięcia i filmy, a następnie wybierając szablon filmu i muzykę w tle.

- a Aby rozpocząć korzystanie z funkcji Chwile, otwórz ekran **Aparat**, dotknij pozycji  $\,^{\circ\circ\circ}_{\cdot\circ\circ}$ i włącz opcję **Znacznik GPS**.
	- Sprawdź, czy urządzenie jest połączone z Internetem.
	- Albumy Chwile są tworzone automatycznie, gdy urządzenie jest ładowane, ekran jest wyłączony, a bateria naładowana jest co najmniej w 50%. Ten proces może trochę potrwać. Albumy Chwile nie są tworzone, jeśli w Galerii jest mniej niż 7 zdjęć lub filmów.

Otwórz ekran **Galeria**. Na karcie **Chwile** dotknij albumu Chwile, który chcesz wyświetlić lub edytować. Można teraz wykonać jedną z poniższych czynności:

**· Odtwarzanie lub edytowanie w funkcji Chwile**: Dotknij opcji  $\odot$ , aby odtworzyć film. Podczas odtwarzania dotknij filmu, aby wybrać wstępnie zdefiniowany szablon w dolnej części ekranu. Aby

dostosować więcej ustawień, np. zmienić muzykę w tle lub filtry, dotknij opcji  $\overline{\mathbb{W}}$  w górnej części ekranu. Dotknij opcji  $\Box$ , aby zapisać, lub opcji  $\Box$ , aby wyeksportować. Udostępnij utworzony

materiał znajomym.

Wyeksportowane klipy Chwile są zapisywane w obszarze **Galeria** > **Albumy** > **Filmy**.

- **· Dodawanie i usuwanie zdjęć i filmów w albumie Chwile**: Aby dodać zdjęcie lub film, dotknij opcji  $+$ , wybierz zdjęcie lub film, a następnie dotknij opcji  $\vee$ . Aby usunąć, dotknij i przytrzymaj zdięcie lub film, dotknij opcji <sup>1</sup>1, a następnie dotknij opcji **Przenieś**.  $\bigodot$  Do albumu Chwile możesz dodawać tylko filmy w formacie MP4.
- **· Udostępnianie zdjęć i filmów z albumów Chwile**: Dotknij i przytrzymaj dowolne zdjecie lub film w albumie, dotknij opcji  $\stackrel{\circ}{\sim}$ , wybierz metodę udostępniania, a następnie wykonaj kroki, aby ukończyć proces.
- **Elterationa nazwy albumu**: Wybierz kolejno  $\cdot$  > **Zmień nazwę**, aby wprowadzić nowa nazwe.
- <sup>l</sup> **Usuwanie albumu**: Wybierz kolejno > **Usuń**, a następnie dotknij opcji **Usuń**.

### **Organizowanie zdjęć**

#### **Inteligentne sortowanie zdjęć przy użyciu funkcji Rozpoznawanie zdjęć**

Uważasz, że sortowanie zdjęć trwa zbyt długo? Masz trudności ze znalezieniem konkretnego zdjęcia? Funkcja Rozpoznawanie zdjęć może automatycznie porządkować zdjęcia w Galerii według kategorii (np. portrety, lokalizacje, krajobrazy i żywność), aby można było szybko znajdować szukane fotografie. Inteligentne sortowanie zdjęć: Zdjęcia w Galerii mogą być automatycznie porządkowane według kategorii (np. portrety, lokalizacje, krajobrazy i żywność), aby można było szybko znajdować szukane fotografie.

Dostosowywanie zdjęć zebranych w albumach: Po automatycznym utworzeniu w Galerii różnych albumów portretów możesz ręcznie zmieniać nazwy tych albumów i definiować relacje (na przykład "Dziecko" lub "Mama"). Następnie możesz wyświetlać różne albumy zdjęć według nazwy. Możesz też znaleźć zdjęcie, wyszukując nazwę i relację na pasku wyszukiwania funkcji Galeria.

Zbieranie zdjęć grupowych w albumach: Gdy funkcja Galeria inteligentnie przyporządkuje zdjęcia do kategorii, możesz nadać nazwy wygenerowanym albumom. Jeśli istnieje więcej niż 10 zdjęć grupowych, funkcja Galeria połączy je i wygeneruje album zdjęć grupowych.

#### **Organizowanie albumów**

**Dodawanie albumu**: Na karcie **Albumy** dotknij opcji **Dodaj album**, nazwij album, a następnie dotknij opcji OK. Wybierz zdjęcia lub filmy, który chcesz dodać.

**Przenoszenie zdjęć i filmów**: Przenieś zdjęcia i filmy z różnych albumów do jednego albumu, aby ułatwić zarządzanie i przeglądanie. Dotknij i przytrzymaj zdjęcie lub film do przeniesienia, aż zostanie

wyświetlona opcja  $\vee$ , a następnie wybierz wszystkie zdjęcia i filmy, które chcesz przenieść. Dotknij

opcji  $\dddot{\Box}$ , aby wybrać odpowiedni album. Przeniesione elementy nie będą już dostępne w oryginalnych albumach.

**Dodawanie zdjęć i filmów do ulubionych**: Dodaj zdjęcia i filmy do ulubionych, aby ułatwić ich wyświetlanie. Otwórz zdjęcie lub film w celu dodania do albumu **Moje ulubione**, a następnie dotknij

opcii  $\heartsuit$ . Ulubione zdjęcia i filmy pozostaną w oryginalnych albumach, a ich miniatury zostaną oznaczone ikona  $\heartsuit$ .

Usuwanie zdjęć i filmów: Dotknij i przytrzymaj zdjęcie lub album, aż zostanie wyświetlona ikona

 $\blacktriangleright$  . Wybierz elementy, które należy usunąć, a następnie wybierz kolejno  $\widehat{\mathbb{H}}$  > **Usuń**. Usunięte zdjęcia i filmy pozostaną przez pewien czas w albumie Ostatnio usunięte, zanim zostaną trwale usunięte. Liczba dni do usunięcia jest wskazywana na zdjęciach. Aby ręcznie usunąć trwale zdjęcie lub

film, dotknij i przytrzymaj odpowiednią miniaturę, a następnie wybierz kolejno  $\overline{11}$  > **Usuń**.

**Odzyskiwanie usuniętych zdjęć lub filmów**: W albumie **Ostatnio usunięte** dotknij i przytrzymaj

zdięcie lub film, aż zostanie wyświetlona ikona  $\vee$ . Wybierz elementy, które chcesz odzyskać, a

następnie dotknij pozycji  $\circlearrowright$ , aby przywrócić je do oryginalnych albumów. Jeśli oryginalny album został usunięty, zostanie utworzony nowy album.

## **E-mail**

### **Zarządzanie kontami e-mail**

Przy użyciu urządzenia Huawei można zarządzać wieloma kontami e-mail jednocześnie.

Otwórz ekran **E-mail**. Możesz wykonać następujące czynności:

- **Sprawdzanie wiadomości e-mail**: na ekranie **Odebrane** dotknij opcji  $\equiv$ , a następnie wybierz konto e-mail, aby wyświetlić listę wiadomości. Przeciągnij palcem w dół, aby odświeżyć listę wiadomości. Otwórz wiadomość e-mail, aby ją przeczytać, odpowiedzieć na nią, przesłać ją dalej lub usunąć. Przeciągnij palcem w lewo lub w prawo, aby wyświetlić poprzednią lub następną wiadomość e-mail. Aby usunąć wiele wiadomości e-mail, dotknij i przytrzymaj wiadomość e-mail i przejdź do ekranu zarządzania wiadomościami e-mail, a następnie wybierz wiadomości e-mail i dotknij opcji  $\bar{\mathbb{U}}$  .
- <sup>l</sup> **Synchronizowanie wiadomości e-mail**: przeciągnij palcem w dół na ekranie **Odebrane**, aby odświeżyć listę wiadomości e-mail. Przejdź do ekranu > **Ustawienia**, dotknij konta, a następnie włącz funkcję **Synchronizacja poczty**. Aby włączyć synchronizację automatyczną, dotknij opcji **Harmonogram synchronizacji** i wybierz czas synchronizacji, aby zakończyć konfigurację.
- **· Wyszukiwanie wiadomości e-mail**: na ekranie listy wiadomości e-mail dotknij paska wyszukiwania i wprowadź słowo kluczowe, np. temat lub treść wiadomości e-mail.
- **Dodawanie wielu kont e-mail**: przejdź do ekranu  $\equiv$  > **Ustawienia** > **Dodaj konto**, a następnie wybierz usługodawcę poczty e-mail i wprowadź odpowiednie dane.
- **Przełączanie między kontami e-mail**: na ekranie kont dotknij opcji  $\equiv$  , a następnie dotknij nazwy konta, na które chcesz się przełączyć.
- **Konfigurowanie kont e-mail**: na ekranie kont przejdź do ekranu  $\equiv$  > **Ustawienia**, wybierz konto, dla którego chcesz skonfigurować Nazwa konta, Domyślne konto i Usuń konto.

### **Tworzenie inteligentnych grup**

Masz dość ręcznego wprowadzania wielu odbiorców podczas wysyłania wiadomości e-mail? Chcesz wysyłać wiadomości do stałej grupy odbiorców? Użyj inteligentnych grup, aby utworzyć różne grupy e-mail.

Otwórz aplikację **E-mail**, a następnie otwórz wiadomość e-mail. W polu nadawcy lub odbiorcy dotknij opcji **Dodaj do grupy**. Wybierz nadawcę lub odbiorcę, którego chcesz dodać do grupy, a następnie dotknij opcji **OK**. Na ekranie wyboru grupy dotknij opcji **Utwórz nową grupę**. Wprowadź nazwę grup, a następnie dotknij opcji **Zapisz**.

Po utworzeniu grupy, na liście grup kontaktów wybierz grupę, którą chcesz edytować. Następnie możesz wykonać te czynności:

- **Dodawanie członków**: Dotknij ikony  $+$  , aby dodać nowych członków do grupy.
- **Wysyłanie wiadomości**: Dotknij ikony  $\mathcal{D}$ , aby wysłać wiadomość, lub ikony  $\mathbb{Z}$ , aby wysłać wiadomość e-mail.

### **Importowanie zdarzeń do Kalendarza**

Obawiasz się, że zapomnisz o ważnym zdarzeniu w natłoku wiadomości e-mail? Możesz importować ważne zdarzenia do Kalendarza, a następnie wyświetlać je w dowolnym czasie i miejscu.

Otwórz ekran **E-mail**, wybierz zdarzenie z wiadomości e-mail, a następnie wybierz > **Dodaj do kalendarza**.

## **Kalendarz**

### **Obsługa Kalendarza**

Chcesz zapanować nad dniem pełnym zajęć? Zaplanuj swoje codzienne czynności przy użyciu aplikacji **Kalendarz** na urządzeniu Huawei.

**Tworzenie zdarzenia**: Otwórz aplikację **Kalendarz**, dotknij ikony + i wprowadź informacje dotyczące zdarzenia, w tym tytuł, lokalizację oraz godzinę rozpoczęcia i zakończenia. Przejdź do obszaru **Dodaj przypomnienie**, aby dodać przypomnienie do zdarzenia, a następnie dotknij ikony  $\sqrt{ }$ 

**Wyszukiwanie zdarzeń**: Na stronie **Kalendarz** dotknij ikony  $\mathbb{Q}$  i wprowadź słowa kluczowe związane ze zdarzeniem, np. tytuł lub lokalizację.

**Konfigurowanie Kalendarza**: Na stronie **Kalendarz** przejdź do obszaru  $\equiv$  > Ustawienia, aby dostosować sposób wyświetlania kalendarza i przypomnień.

**Sprawdzanie dokładnej lokalizacji celu podróży**: Otwórz ekran **Kalendarz**. W widoku lub harmonogramie dotknij zdarzenia, którego dotyczy ustawiony cel podróży, aby wyświetlić dokładne dane lokalizacyjne.

**Prognoza pogody**: Otwórz ekran **Kalendarz** i dotknij zdarzenia w widoku lub harmonogramie, aby wyświetlić prognozę pogody na dany dzień.

**Sprawdzanie informacji o uczestnikach spotkań**: Otwórz ekran <sup>[31</sup> Kalendarz i dotknij powiadomienia o konferencji, aby wyświetlić informacje o jej uczestnikach.

## **Narzędzia użytkowe**

## **Używanie aplikacji Dyktafon do nagrywania notatek dźwiękowych**

Czy zdarza Ci się nie nadążać z zapisywaniem ważnych informacji podczas spotkania? Chcesz uporządkować stos notatek z wywiadu lub wykładu? Dyktafon umożliwia nagrywanie plików dźwiękowych, które później można wygodnie odtwarzać.

Otwórz **Dyktafon** i dotknij opcji  $\odot$ , aby uruchomić nagrywanie. Podczas nagrywania możesz

dodawać znaczniki w ważnych momentach. Dotknij opcji  $\bigcirc$ , aby zakończyć nagrywanie i zapisać plik dźwiękowy.

Po ukończeniu nagrywania można wykonać następujące czynności:

- <sup>l</sup> **Odtwarzanie nagrania od znacznika**: Na liście plików nagrań dotknij nagrania, aby przejść do ekranu odtwarzania. Na ekranie odtwarzania możesz dotknąć wcześniej dodanego znacznika i odtworzyć nagranie od tego momentu.
- **· Zarządzanie nagraniami**: Dotknij nagrania i przytrzymaj je, aby otworzyć opcje takie jak udostępnianie i usuwanie nagrania.
- Na liście plików z nagraniami dotknij pliku i przytrzymaj go, a następnie dotknij opcji > **Szczegóły**, aby wyświetlić lokalizację tego pliku.

## **Połączenie z urządzeniem**

### **Łączenie Telefonu z urządzeniami Bluetooth**

Technologia Bluetooth umożliwia łączenie Telefonu z zestawami słuchawkowymi Bluetooth oraz systemami samochodowymi Bluetooth w celu nawigacji lub słuchania muzyki podczas prowadzenia. Można też połączyć Telefon z urządzeniami ubieralnymi Bluetooth w celu rejestrowania danych fitness i zarządzania nimi. Połączenie urządzeń Bluetooth z Telefonem nie powoduje znacznego zwiększenia zużycia energii.

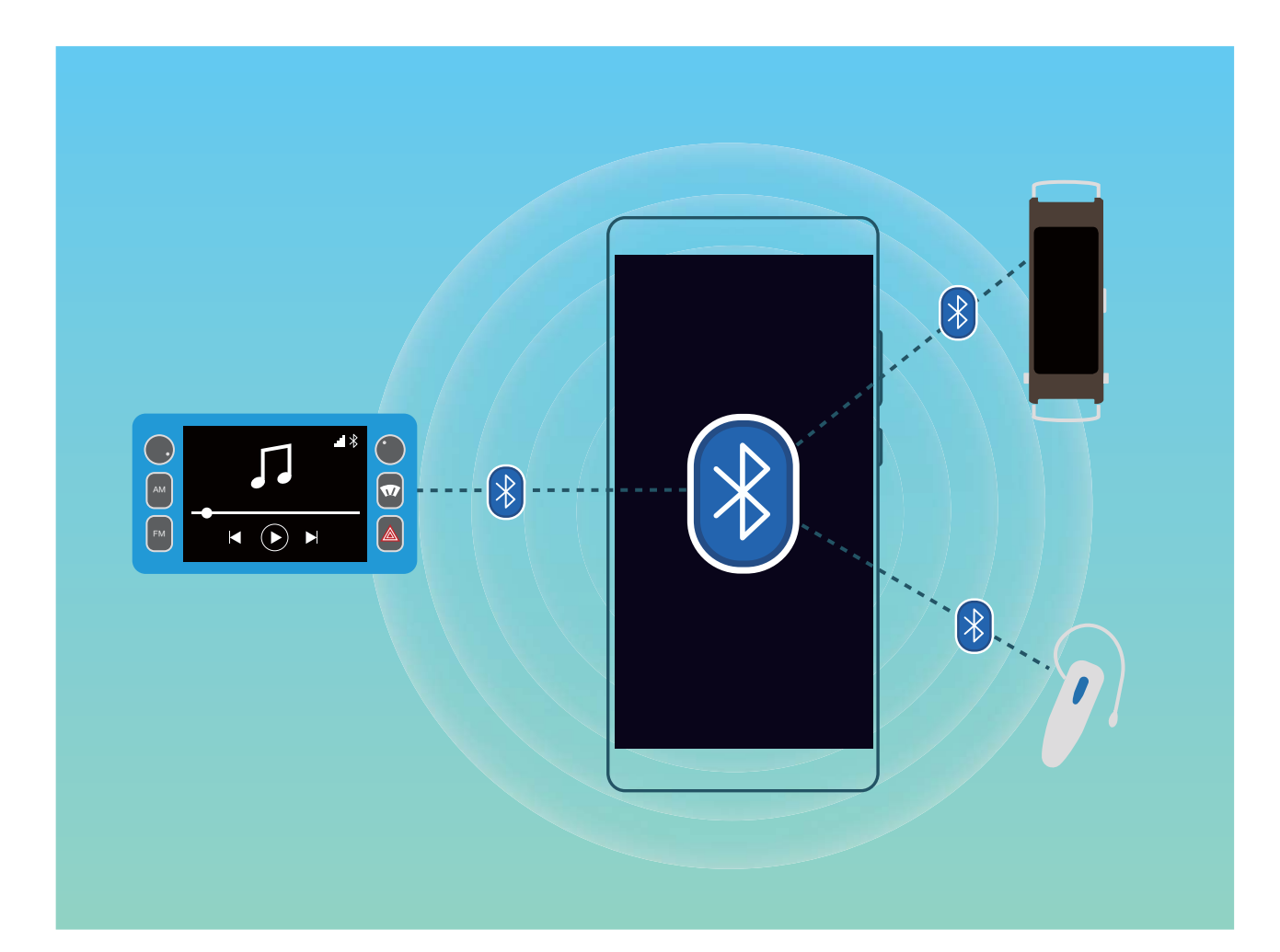

#### **Protokoły Bluetooth używane przez urządzenia Huawei i ich funkcje**:

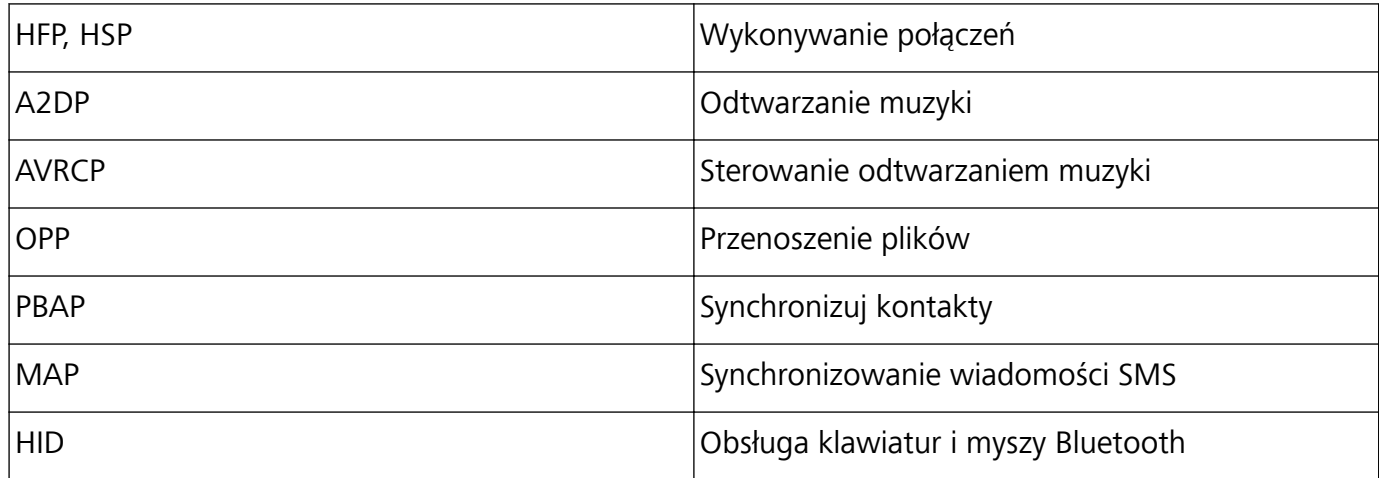

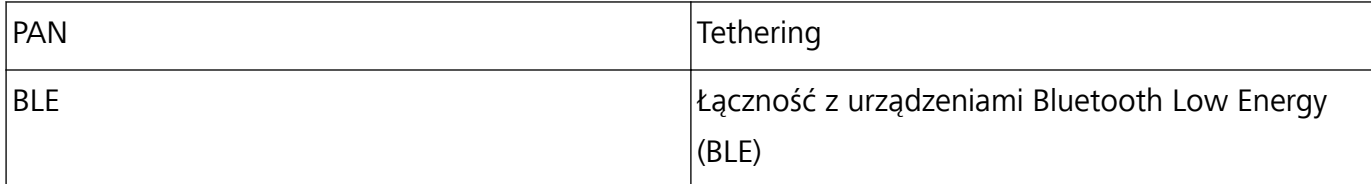

**Włączanie i wyłączanie obsługi Bluetooth**: Na ekranie głównym przeciągnij palcem w dół od paska stanu, otwórz panel skrótów, a następnie dotknij opcji  $\overline{\mathscr{K}}$ , aby włączyć lub wyłączyć obsługę Bluetooth. Dotknij opcji  $\overline{\mathcal{K}}$  i przytrzymaj ją, aby otworzyć ekran ustawień Bluetooth.

**Parowanie urządzenia Bluetooth**: Włącz obsługę **Bluetooth** na ekranie ustawień Bluetooth urządzenia. Sprawdź, czy urządzenie Bluetooth jest ustawione jako widoczne. Na ekranie **Dostępne urządzenia** dotknij urządzenia, które chcesz sparować, a następnie wykonaj instrukcje ekranowe w celu ukończenia parowania.

**Rozłączanie pary urządzenia Bluetooth**: Włącz obsługę **Bluetooth** na ekranie ustawień Bluetooth

urządzenia. Dotknij opcji  $\ddot{\mathbb{Q}}$  obok nazwy powiązanego urządzenia, a następnie dotknij opcji **Rozłącz parę**.

**Zmiana nazwy urządzenia Bluetooth**: Na ekranie ustawień Bluetooth włącz opcję **Bluetooth**. Dotknij opcji **Nazwa urządzenia**, wprowadź nową nazwę urządzenia, a następnie dotknij opcji **Zapisz**.

**Wyświetlanie pomocy dotyczącej Bluetooth**: Na ekranie ustawień Bluetooth dotknij opcji  $\heartsuit$ , aby wyświetlić informacje o ustanawianiu połączeń Bluetooth z systemami samochodowymi, zestawami słuchawkowymi, głośnikami, urządzeniami ubieralnymi, telefonami, tabletami i komputerami.

### **NFC**

#### **Wprowadzenie do technologii NFC**

NFC (Near Field Communication) to technologia komunikacji bezprzewodowej na krótkich odległościach. Bezstykowa komunikacja NFC umożliwia przesyłanie danych między dwoma urządzeniami w czasie rzeczywistym, gdy te urządzenia znajdują się w odległości 10 cm od siebie. Oprócz przenoszenia danych technologia NFC umożliwia udostępnianie aplikacji, doładowanie kart miejskich, sprawdzanie salda i wykonywanie płatności.

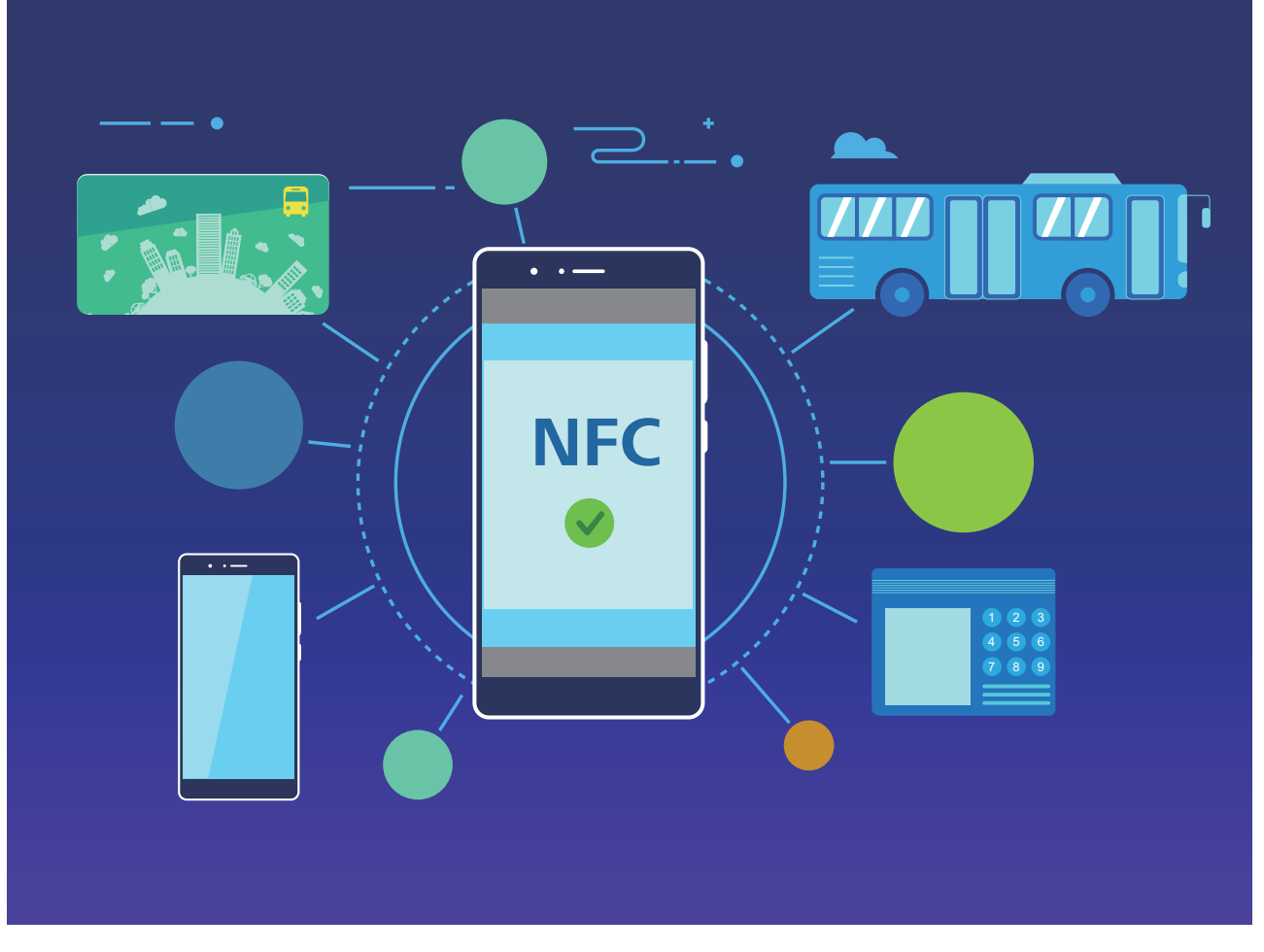

Technologia NFC może być używana w wielu zastosowaniach o różnych wymaganiach i za pomocą różnych metod.

**Tryb punkt-punkt**: Przesyłanie danych między dwoma urządzeniami z funkcją NFC w niewielkiej odległości od siebie. Nie jest wymagane parowanie, a nawiązywane połączenie jest bezpieczniejsze.

- <sup>l</sup> Oba urządzenia muszą obsługiwać funkcję NFC.
	- W trakcie przesyłania danych urządzenia powinny znajdować się w odległości do 10 cm od siebie.
	- <sup>l</sup> Podczas korzystania z funkcji NFC ekran musi być włączony i odblokowany.

#### **Sytuacje**

- <sup>l</sup> Przesyłanie plików (takich jak obrazy, aplikacje i kontakty).
- Szybkie nawiązywanie połączenia między urządzeniami (np. parowanie Bluetooth lub udostępnianie hotspotu).

**Tryb odczytu/zapisu**: obsługuje odczyt i zapis plakietek NFC.

- $\hat{i}$  Karty i produkty muszą obsługiwać odczyt i zapis plakietek NFC.
	- **·** Tryb **Odczyt i zapis/P2P** musi być włączony na ekranie ustawień NFC, jeśli jest dostępny. Ta funkcja może różnić się w zależności od operatora.

#### **Sytuacje**

· Użycie aplikacji w celu doładowania fizycznych i emulowanych kart miejskich oraz sprawdzania salda.

<sup>l</sup> Sprawdzanie informacji o produktach umieszczonych w plakietkach NFC.

**Tryb emulacji karty**: urządzenie może działać jako inteligentna karta, zapewniając obsługę mobilnych biletów transportu miejskiego, płatności mobilnych i otwierania drzwi.

- <sup>l</sup> **Emulacja karty SIM**: skontaktuj się najpierw z operatorem sieci komórkowej w celu uzyskania karty SIM obsługującej funkcję NFC.
	- <sup>l</sup> **Emulacja eSE**:
		- <sup>l</sup> **Karty bankowe z obsługą usługi Huawei Pay**: aby wykonywać płatności QuickPass na terminalu płatniczym z funkcją QuickPass, dodaj do usługi Huawei Pay kartę bankową z obsługą funkcji QuickPass.
		- **Karty miejskie z obsługą usługi Huawei Pay**: do usługi Huawei Pay należy dodać wirtualną kartę miejską.
	- **Emulacja HCE**: na przykład UnionPay Cloud QuickPass. Najpierw pobierz aplikację dla swojej karty bankowej i powiąż kartę z aplikacją. Aby uzyskać szczegółowe informacje, skontaktuj się z centrum obsługi klienta swojego banku. Następnie włącz funkcję NFC i ustaw określoną aplikację do obsługi bankowości jako domyślną aplikację płatniczą dla funkcji NFC przy włączonym i odblokowanym ekranie. Aby wykonywać płatności Cloud QuickPass, Twoja karta i terminal płatniczy muszą obsługiwać funkcję QuickPass.

#### **Sytuacje**

- **Emulacja karty SIM**: umożliwia użycie dostarczonej przez operatora karty SIM jako karty miejskiej.
- **Emulacja eSE**: umożliwia użycie wbudowanego elementu zabezpieczającego NFC do obsługi płatności (takich jak Huawei Pay).
- **Emulacja HCE**: umożliwia użycie urządzenia jako karty bankowej z funkcją QuickPass przez powiązanie urządzenia z fizyczną kartą bankową w aplikacji do obsługi bankowości.

#### **Używanie funkcji NFC do szybkiego udostępniania danych**

Funkcja NFC umożliwia szybkie udostępnianie danych między dwoma urządzeniami bez konieczności parowania. Aby szybko przenosić pliki i inne dane między dwoma urządzeniami obsługującymi funkcję NFC, po prostu zbliż do siebie obszary wykrywania NFC obu urządzeń.

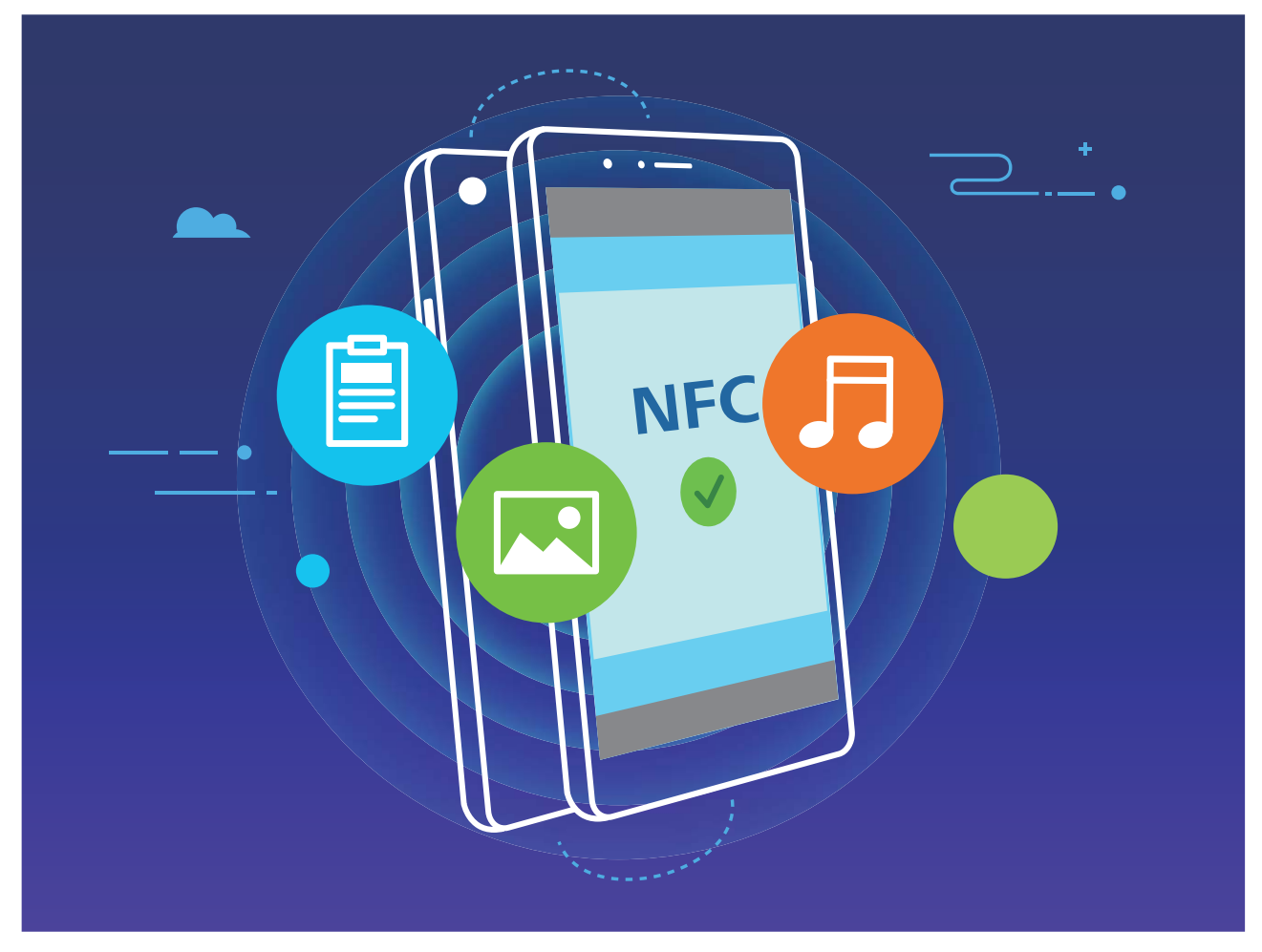

**Używanie funkcji NFC do wysyłania danych**: Otwórz ekran **Ustawienia**, następnie dotknij pozycji **Połączenie z urządzeniem** i włącz opcje **NFC** oraz **Huawei Beam**. Wybierz pliki do wysłania i dotknij pozycji **Udostępnij** > **Huawei Beam**. Urządzenie powinno być odblokowane, a ekran włączony. Zbliż do siebie obszary wykrywania NFC obu urządzeń. Po ustanowieniu połączenia urządzenie wysyłające odtworzy dźwięk, a ekran udostępniania zostanie zminimalizowany. Dotknij ekranu urządzenia wysyłającego, aby rozpocząć wysyłanie plików.

**Odbieranie plików przy użyciu funkcji NFC**: Otwórz ekran **Ustawienia**, następnie dotknij pozycji **Połączenie z urządzeniem** i włącz opcje **NFC** oraz **Huawei Beam**. Urządzenie powinno być odblokowane, a ekran włączony. Zbliż do siebie obszary wykrywania NFC obu urządzeń. Po ustanowieniu połączenia urządzenie wysyłające odtworzy dźwięk. Gdy usłyszysz ten dźwięk, poczekaj na ukończenie przesyłania plików. Odebrane pliki są domyślnie zapisywane w folderze **Beam** aplikacji **Pliki**.

Jeśli ekran NFC zawiera przełącznik **Odczyt i zapis/P2P**, należy upewnić się, że jest on włączony. Funkcje mogą różnić się w zależności od operatora.

#### **Używanie funkcji NFC do szybkiego nawiązywania połączenia między urządzeniami**

Aby szybko ustanowić połączenie Bluetooth lub Wi-Fi między urządzeniami, zbliż do siebie obszary wykrywania NFC obu urządzeń. Przy użyciu tej metody możesz też ustanawiać połączenie Wi-Fi Direct lub udostępniać hotspot Wi-Fi bez wyszukiwania urządzeń, parowania i ręcznego wpisywania szczegółów połączenia.

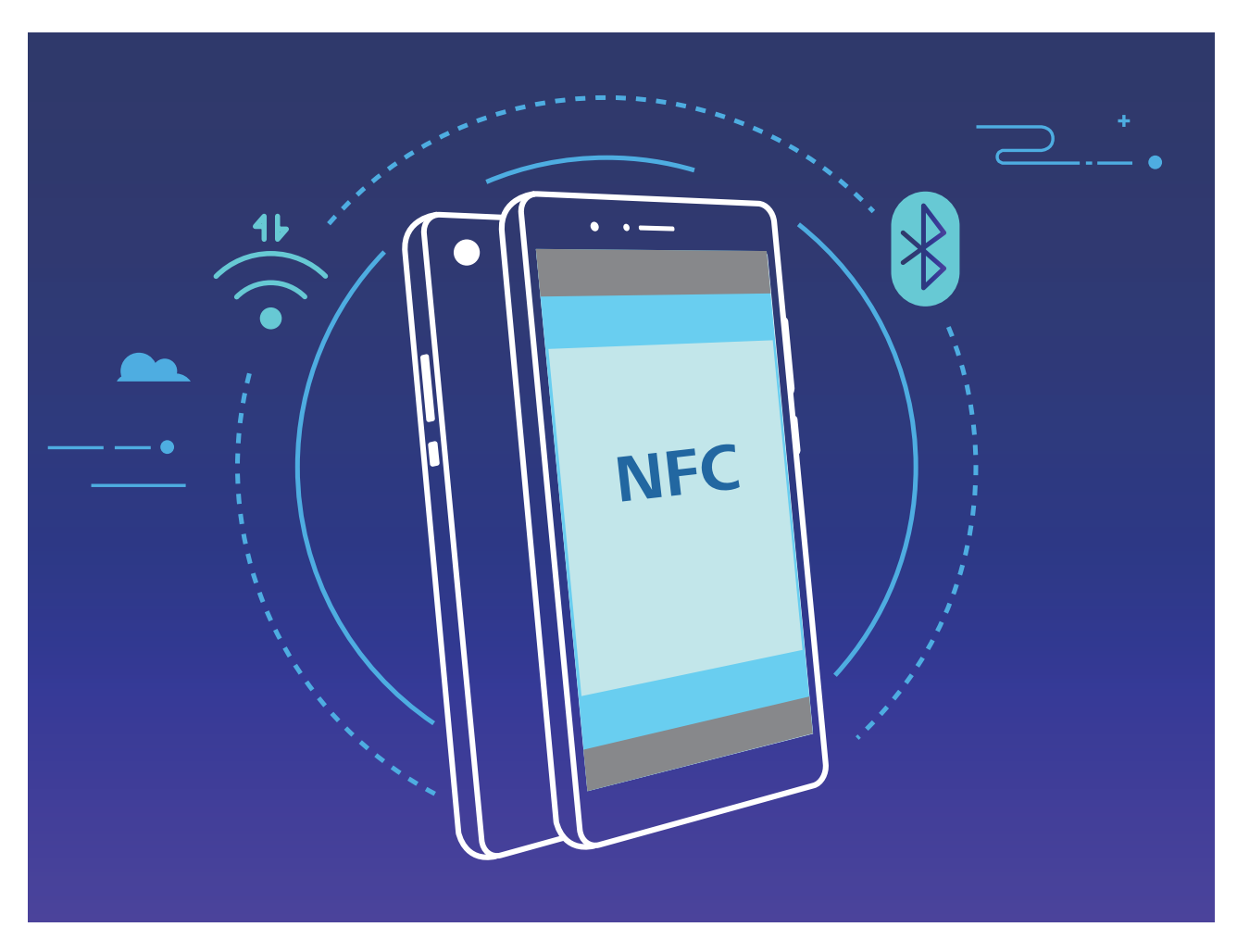

Na przykład podczas parowania urządzeń Bluetooth musisz włączyć funkcje NFC, Huawei Beam i Bluetooth na obu urządzeniach. Otwórz ekran parowania Bluetooth na obu urządzeniach i zbliż do siebie obszary wykrywania NFC obu urządzeń. Gdy urządzenie wysyłające odtworzy dźwięk, a zawartość jego ekranu zostanie zminimalizowana, wykonaj instrukcje ekranowe i dotknij ekranu na urządzeniu wysyłającym w celu ustanowienia połączenia Bluetooth.

Jeśli ekran NFC zawiera przełącznik **Odczyt i zapis/P2P**, należy upewnić się, że jest on też włączony. Funkcje mogą różnić się w zależności od operatora.

## **Przenoszenie danych między urządzeniem i komputerem**

Aby przenieść dane, połącz Telefon z komputerem przy użyciu kabla USB.

#### **Wybieranie trybu połączenia USB**

Połącz Telefon z komputerem przy użyciu kabla USB, a następnie wybierz domyślną metodę połączenia. Podłączając kabel USB do komputera, możesz przenosić zdjęcia i filmy między urządzeniem i komputerem lub ładować urządzenie.

Przeciągnij palcem w dół od paska stanu, aby otworzyć panel powiadomień, następnie dotknij pozycji **Ustawienia** > **Dotknij, aby zobaczyć więcej opcji** i wybierz metodę podłączenia urządzenia do komputera.

- **· Przenoszenia zdjęć**: Przenoszenie zdjęć między urządzeniem i komputerem.
- **· Przenoszenia plików**: Przenoszenie plików między urządzeniem i komputerem.
- **· Tylko ładowania**: Ładowanie urządzenia tylko przy użyciu kabla USB.
- **· Wprowadzania danych MIDI**: Telefon służy jako urządzenie wejściowe MIDI i pozwala odtwarząć muzykę na komputerze.

#### **Przenoszenie danych przez port USB**

Po połączeniu urządzenia z urządzeniem przy użyciu kabla USB można przenosić dane i wykonywać inne zadania.

- **· Przenoszenia plików**: Media Transfer Protocol (MTP) to typ protokołu transmisji plików multimedialnych. Przy użyciu tej metody można przenosić pliki między urządzeniem i komputerem. Najpierw zainstaluj na komputerze program Windows Media Player 11 lub nowszy. Przeciągnij palcem z paska stanu w dół, aby otworzyć panel powiadomień, a następnie jako metodę połączenia USB ustaw **Przenoszenia plików**. Niezbędne sterowniki zostaną zainstalowane automatycznie. Po ukończeniu instalacji na komputerze kliknij nową ikonę dysku o nazwie Telefon, aby wyświetlić pliki na urządzeniu. Przy użyciu programu Windows Media Player możesz przeglądać pliki multimedialne na urządzeniu.
- **Przenoszenie zdjęć**: Picture Transfer Protocol (PTP) to protokół umożliwiający przenoszenie zdjęć. Przy użyciu tej metody połączenia można przenosić i udostępniać pliki między urządzeniem i komputerem.

Przeciągnij palcem z paska stanu w dół, aby otworzyć panel powiadomień, a następnie jako metodę połączenia USB ustaw **Przenoszenia zdjęć**. Niezbędne sterowniki zostaną zainstalowane automatycznie. Po ukończeniu instalacji na komputerze kliknij nową ikonę dysku o nazwie Telefon, aby wyświetlić zdjęcia na urządzeniu.

**Przenoszenie danych MIDI na Telefon**: MIDI (Musical Instrument Digital Interface) to standardowy format audio używany w branży. Jest on przeznaczony dla kompozytorów muzyki i stworzony przez producentów instrumentów muzycznych.

Przeciągnij palcem z paska stanu w dół, aby otworzyć panel powiadomień, a następnie jako metodę połączenia USB ustaw **Wprowadzania danych MIDI**. Przy użyciu urządzenia możesz odbierać i przetwarzać komunikaty MIDI przesyłane przez inne urządzenia.

### **Huawei Share**

#### **Huawei Share: lepszy sposób na udostępnianie plików**

Jak szybko udostępniać aplikacje, przenosić zdjęcia i pliki między urządzeniem i innymi urządzeniami mobilnymi lub między urządzeniem i komputerami? Funkcja Huawei Share umożliwia szybkie udostępnianie aplikacji i bezprzewodowe przenoszenie plików między telefonem, tabletem i komputerem.

Funkcja Huawei Share obsługuje przenoszenie danych między następującymi urządzeniami:

- Między urządzeniami mobilnymi i tabletami: przy użyciu funkcii Huawei Share zdięcia i pliki zapisane w urządzeniu można udostępniać na telefonach i tabletach. Dotknij i przytrzymaj zdjęcia i pliki, które chcesz udostępnić, a następnie wybierz z opcji udostępniania funkcję Huawei Share, która umożliwia proste i łatwe udostępnianie bez nadmiernego obciążania komórkowej transmisji danych.
- Między urządzeniem i komputerami (PC lub Mac): funkcji Huawei Share możesz używać do udostępniania na komputerze zdjęć i plików zapisanych w urządzeniu. Na komputerze możesz też edytować zdjęcia z urządzenia. Dzięki funkcji Huawei Share nie potrzebujesz nawet kabla USB do przenoszenia danych między urządzeniem i komputerem.
	- Urządzenie i komputer muszą być jednak połączone z tą samą siecią (na przykład z tą samą siecią Wi-Fi).

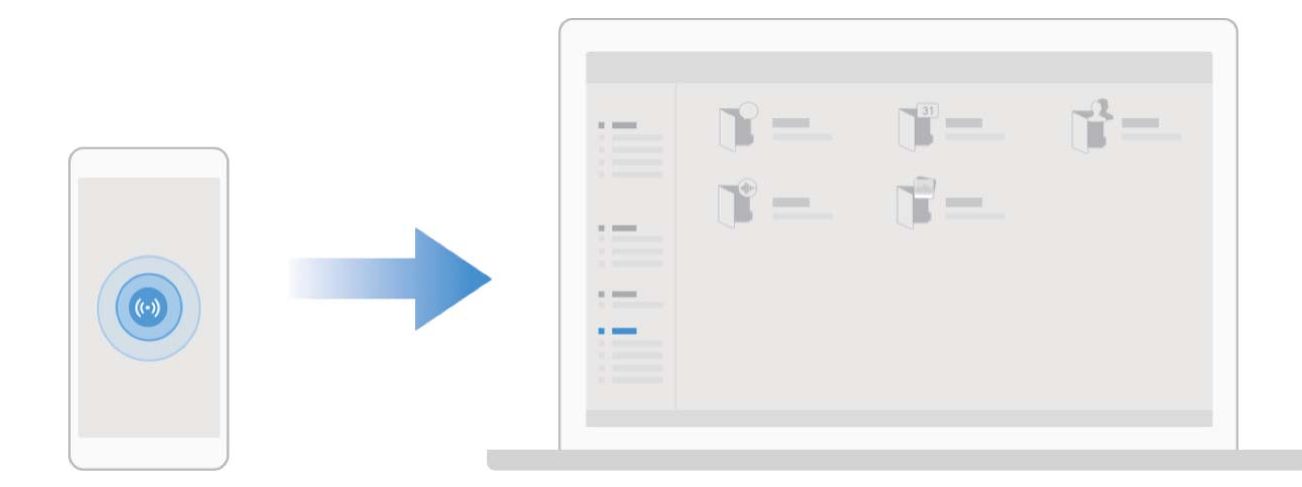

#### **Używanie funkcji Huawei Share do szybkiego udostępniania plików między urządzeniami Huawei**

Funkcja Huawei Share pozwala na szybkie przenoszenie zdjęć, filmów i innych plików między urządzeniami Huawei. Dzięki łączności Bluetooth funkcja Huawei Share wykrywa pobliskie urządzenia Huawei i pozwala na szybkie przenoszenie plików między nimi za pomocą połączenia Wi-Fi Direct (bez potrzeby używania komórkowej transmisji danych).

Funkcja Huawei Share do przesyłania danych wykorzystuje połączenia Wi-Fi i Bluetooth. Po jej włączeniu moduły Wi-Fi i Bluetooth w urządzeniu są włączane automatycznie.

**Przesyłanie plików za pomocą funkcji Huawei Share**: Wybierz pliki, które chcesz udostępnić i dotknij pozycji **Udostępnij**. Aby przesłać pliki, wybierz urządzenie odbierające z listy pobliskich urządzeń i potwierdź.

**Odbieranie plików za pomocą funkcji Huawei Share**: Przeciągnij palcem w dół od paska stanu,

aby otworzyć panel powiadomień, a następnie dotknij pozycji <sup>((\*))</sup>, aby włączyć funkcję Huawei Share. Po wyświetleniu powiadomienia o przesyłaniu plików dotknij pozycji **AKCEPTUJ**. Odbierane pliki są domyślnie zapisywane w folderze **Huawei Share** aplikacji **Pliki**.

Potwierdzenie nie jest wymagane, jeśli na dwóch urządzeniach Huawei zalogowano się przy użyciu tego samego identyfikatora HUAWEI.

## **Bezpieczeństwo i prywatność**

### **Odblokowanie za pomocą twarzy**

#### **Usuwanie danych twarzy**

Jeżeli nie chcesz już korzystać z funkcji Odblokowanie za pomocą twarzy lub chcesz ponownie zarejestrować dane twarzy, możesz usunąć bieżące dane.

Otwórz **Ustawienia**, przejdź do sekcji **Bezpieczeństwo i prywatność** > **Rozpoznawanie twarzy** i postępuj zgodnie z instrukcjami ekranowymi. Wprowadź hasło ekranu blokady, dotknij **Usuń dane twarzy** i postępuj zgodnie z instrukcjami ekranowymi, aby usunąć bieżące dane twarzy.

- <sup>l</sup> Dane twarzy zostaną usunięte po zresetowaniu wszystkich ustawień, przywróceniu urządzenia do ustawień fabrycznych lub ustawieniu braku hasła.
	- Dane twarzy nie zostaną usunięte po aktualizacji HOTA.

### **Odcisk palca**

#### **Rozpoznawanie odcisku palca: szybsza nawigacja i większe bezpieczeństwo**

Funkcja rozpoznawania odcisku palca nie tylko umożliwia szybsze odblokowywanie Telefonu, ale także pozwala lepiej chronić dane osobowe.

Przy użyciu odcisku palca możesz wykonywać poniższe czynności:

- **· Odblokowywanie ekranu pojedynczym dotknięciem**: Chcesz uniknąć problemów z używaniem kodów PIN i wzorów do odblokowywania ekranu? Użyj odcisku palca, aby szybko i bezpiecznie odblokować ekran jednym dotknięciem.
- **· Uzyskiwanie dostępu do prywatnych plików**: Obawiasz się, że zapomnisz hasła do Sejfu lub funkcji blokady aplikacji albo że dostanie się ono w ręce osoby, której nie ufasz? Ustaw funkcję dostępu do Sejfu i blokady aplikacji odciskiem palca, aby zapewnić bezpieczeństwo plików i aplikacji oraz zapobiec ich wykorzystaniu przez inne osoby.

#### **Szybsze korzystanie z urządzenia przy użyciu skrótów odcisku palca**

Nie możesz dosięgnąć przycisku migawki, aby zrobić zdjęcie, albo potrzebujesz szybszego sposobu na odbieranie połączeń lub wyłączanie alarmu? Dzięki czytnikowi odcisków palców możesz używać odcisków dowolnego palca, aby szybko robić zdjęcia lub odbierać połączenia. Weryfikacja odcisku palca nie jest wymagana.

Otwórz ekran **Ustawienia** i wybierz kolejno pozycje **Bezpieczeństwo i prywatność** > **ID odcisku palca**. Tutaj możesz włączyć skróty odcisku palca umożliwiające korzystanie z następujących funkcji:

**· Wykonywanie zdjęć lub nagrywanie filmów**: Na ekranie wizjera aparatu dotknij czytnika odcisków palców i przytrzymaj go, aby wykonać zdjęcie lub nagrać film.

- **· Odbieranie połączenia**: Aby odebrać połączenie, dotknij czytnika odcisków palców i przytrzymaj go.
- **· Wyłączanie alarmu**: Aby wyłączyć alarm, dotknij czytnika odcisków palców i przytrzymai go.
- **Wyświetlanie panelu powiadomień**: Aby wyświetlić panel powiadomień, na ekranie w trybie pionowym przeciągnij w dół na czytniku odcisków palców. Aby wyczyścić powiadomienia na tym panelu, dotknij go dwukrotnie. Aby zamknąć panel powiadomień, przeciągnij palec w górę.
- **Przeglądanie obrazów**: Aby przechodzić między obrazami, podczas przeglądania obrazów w trybie pełnoekranowym przeciągnij w lewo lub w prawo.

### **Włączanie lub wyłączanie usług lokalizacyjnych**

Po uzyskaniu uprawnienia do obsługi danych lokalizacyjnych aplikacje w dowolnym momencie mogą uzyskiwać informacje o położeniu telefonu. Jeśli dane lokalizacyjne zostaną uzyskane przez złośliwe aplikacje, może to narazić użytkownika na niebezpieczeństwo lub może on stać się ofiarą przestępstwa. Usługi lokalizacyjne można włączać, wyłączać oraz regularnie je monitorować. Można również zarządzać dostępem aplikacji do tych usług w celu zwiększenia ochrony i bezpieczeństwa.

**Włączanie lub wyłączanie usług lokalizacyjnych**: Otwórz **Ustawienia**, wybierz kolejno **Bezpieczeństwo i prywatność** > **Dostęp do lokalizacji** i włącz lub wyłącz opcję **Dostęp do mojej lokalizacji**. Po włączeniu usług lokalizacyjnych można również ustawić odpowiedni tryb pozycjonowania. Gdy usługi lokalizacyjne są wyłączone, dostęp do danych lokalizacyjnych zostanie wyłączony dla wszystkich usług i aplikacji poza aplikacjami zainstalowanymi fabrycznie (np. Znajdź mój Telefon). W przypadku próby użycia tych aplikacji w systemie zostanie wyświetlony monit o włączenie usług lokalizacyjnych.

- <sup>l</sup> Funkcje mogą różnić się w zależności od operatora.
	- Firma Huawei używa danych lokalizacyjnych wyłącznie w celu zapewniania dostępności niezbędnych funkcji i usług, a nie do celów identyfikacyjnych ani gromadzenia prywatnych danych użytkowników.

**Konfigurowanie pozycjonowania wewnątrz budynków**: Otwórz ekran **Ustawienia**, przejdź do **Bezpieczeństwo i prywatność** > **Dostęp do lokalizacji** > **Ustawienia zaawansowane** i włącz lub wyłącz skanowanie sieci Wi-Fi i urządzeń Bluetooth. Skanowanie sieci Wi-Fi i urządzeń Bluetooth zwiększa dokładność pozycjonowania wewnątrz budynków.

### **PrivateSpace**

#### **Przestrzeń prywatna: ukrywanie prywatnych danych**

Przestrzeń prywatna to funkcja, która umożliwia utworzenie na urządzeniu niezależnej przestrzeni do przechowywania prywatnych danych. Pliki i aplikacje przechowywane w Przestrzeni prywatnej nie mogą być otwierane w Przestrzeni głównej.

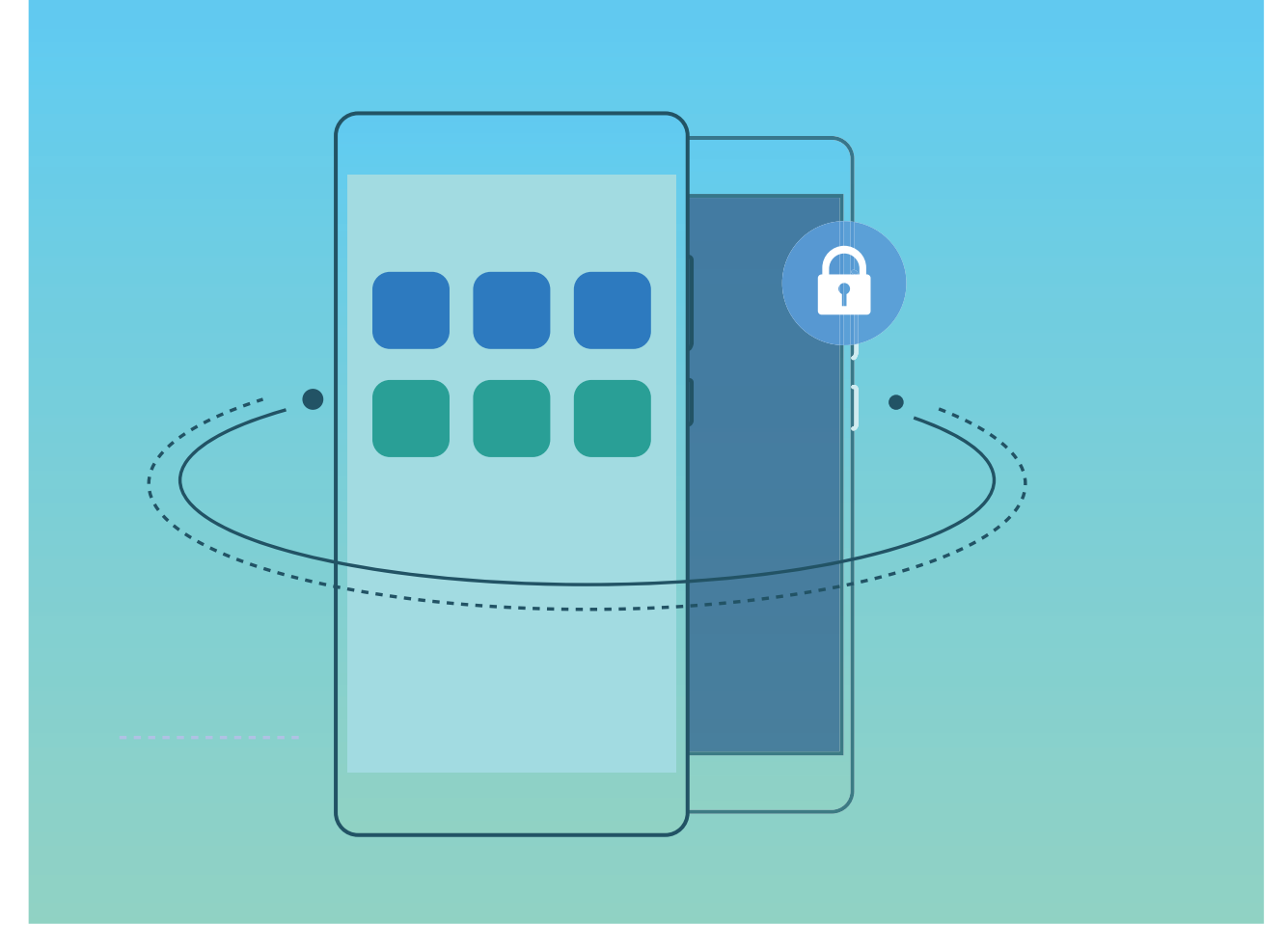

Przestrzeń prywatna udostępnia następujące możliwości:

- **· Ukrywanie wejścia do Przestrzeni prywatnej**: Chcesz, aby wszelkie ślady dotyczące korzystania z Przestrzeni prywatnej były ukryte przed osobami postronnymi? Możesz ukryć wejście do Przestrzeni prywatnej w Przestrzeni głównej, dzięki czemu Twoja Przestrzeń prywatna pozostanie poufna.
- **· Szybkie przełączanie między Przestrzenią główną a prywatną**: Na ekranie blokady istnieje możliwość szybkiego przełączania pomiędzy przestrzeniami za pomocą odcisku palca lub hasła. Po przełączeniu między Przestrzenią główną a prywatną urządzenie pozostanie połączone z siecią Wi-Fi oraz urządzeniami Bluetooth.
- **Przesyłanie plików między Przestrzenią główną a prywatną**: Pliki (np. zdjęcia i filmy) możesz w wygodny sposób przesyłać między Przestrzenią główną i prywatną.
- <sup>l</sup> **Resetowanie hasła do Przestrzeni prywatnej**: Jeśli zapomnisz hasła do Przestrzeni prywatnej, możesz je zresetować, wprowadzając hasło do Przestrzeni głównej oraz udzielając odpowiedzi na pytanie pomocnicze.
- **Tworzenie kopii zapasowej danych Przestrzeni prywatnej**: Skorzystaj z funkcji klonowania przestrzeni w Przestrzeni prywatnej, aby ją skopiować na inne urządzenie.
- Jeśli chcesz przejść bezpośrednio do Przestrzeni prywatnej z poziomu ekranu blokady, używając hasła lub odcisku palca, hasło do Przestrzeni prywatnej musi być tego samego typu co hasło do Przestrzeni głównej — powinno mieć tylko inną treść. W przeciwnym razie nie będziesz mieć możliwości uzyskania dostępu do Przestrzeni prywatnej z ekranu blokady.

#### **Włączanie funkcji PrivateSpace**

Obawiasz się, że znajomi lub współpracownicy zobaczą potencjalnie krępujące informacje osobiste, kiedy pokazujesz im zdjęcia lub inne rzeczy zapisane na urządzeniu? Funkcja PrivateSpace umożliwia zapisywanie danych osobistych w przestrzeni ukrytej w urządzeniu, do której dostęp można uzyskać jedynie za pomocą odcisku palca lub hasła.

Możesz dodać maksymalnie trzech użytkowników w opcjach Telefon i **Przestrzeń prywatna** w obszarze **Użytkownicy**. Jeśli w obszarze **Ustawienia** > **Użytkownicy i konta** > **Użytkownicy** > **Dodaj użytkownika** zostało już dodanych trzech użytkowników, nie można dodać więcej użytkowników do przestrzeni **Przestrzeń prywatna**.

**Włączanie funkcji PrivateSpace**: Jeżeli korzystasz z funkcji PrivateSpace po raz pierwszy, otwórz

ekran **Ustawienia**, następnie wybierz kolejno pozycje **Bezpieczeństwo i prywatność** > **Przestrzeń prywatna** > **Włącz** i postępuj zgodnie z instrukcjami ekranowymi, aby utworzyć własną przestrzeń PrivateSpace.

Można utworzyć tylko jedną przestrzeń PrivateSpace.

**Szybkie przełączanie między przestrzenią MainSpace a PrivateSpace**: Na ekranie blokady istnieje możliwość szybkiego przełączania pomiędzy przestrzeniami za pomocą odcisku palca lub hasła. Po ponownym uruchomieniu Telefonu należy najpierw podać hasło, aby wejść do przestrzeni MainSpace. Następnie można zmienić przestrzeń na ekranie blokady.

**Wchodzenie do przestrzeni PrivateSpace**: Do przestrzeni PrivateSpace można wejść bezpośrednio

z ekranu blokady za pomocą odcisku palca lub hasła. Możesz także otworzyć ekran **Ustawienia** w przestrzeni MainSpace i wybrać kolejno pozycje **Bezpieczeństwo i prywatność** > **Przestrzeń prywatna** > **Zaloguj**, aby wejść do przestrzeni PrivateSpace.

**Wychodzenie z przestrzeni PrivateSpace**: Po wyjściu z przestrzeni PrivateSpace cała pamięć systemowa używana przez tę przestrzeń zostanie zwolniona. W każdej chwili możesz jednak wrócić

do przestrzeni PrivateSpace. Aby wyjść z przestrzeni PrivateSpace, otwórz **Ustawienia** i przejdź do **Bezpieczeństwo i prywatność** > **Przestrzeń prywatna** > **Zakończ**.

**Usuwanie przestrzeni PrivateSpace**: Usunięcie przestrzeni PrivateSpace spowoduje trwałe usunięcie wszystkich aplikacji i danych zapisanych w tej przestrzeni bez możliwości przywrócenia. Przestrzeń PrivateSpace można usunąć następującymi sposobami:

<sup>l</sup> W przestrzeni MainSpace otwórz ekran **Ustawienia**, następnie wybierz kolejno pozycje

**Bezpieczeństwo i prywatność** > **Przestrzeń prywatna** i dotknij opcji > **Usuń Przestrzeń prywatną**.

<sup>l</sup> W przestrzeni PrivateSpace otwórz ekran **Ustawienia**, a następnie wybierz kolejno pozycje **Bezpieczeństwo i prywatność** > **Przestrzeń prywatna** > **Usuń**.

#### **Ukryj dostęp do Przestrzeni prywatnej**

Chcesz, aby wszelkie ślady Przestrzeni prywatnej były ukryte przed osobami postronnymi? Możesz ukryć dostęp do Przestrzeni prywatnej w Przestrzeni głównej, dzięki czemu Twoja Przestrzeń prywatna będzie ukryta i pozostanie tajemnicą.

Wejdź do Przestrzeni prywatnej, a następnie otwórz **Ustawienia**, wybierz kolejno **Bezpieczeństwo i prywatność** > **Przestrzeń prywatna** i włącz opcję **Ukryj Przestrzeń prywatną**. Po ukryciu dostępu do Przestrzeni prywatnej można do niej wejść wyłącznie przy użyciu odcisku palca lub hasła na ekranie blokady.

#### **Przesyłanie plików między Przestrzenią prywatną a Przestrzenią główną**

Chcesz szybko przesyłać prywatne zdjęcia, muzykę lub filmy między Przestrzenią prywatną a Przestrzenią główną?

- **1** W Przestrzeni prywatnej otwórz **Ustawienia** i wybierz kolejno **Bezpieczeństwo i prywatność** > **Przestrzeń prywatna**.
- **2** Dotknij opcji **Z Przestrzeni głównej do Przestrzeni prywatnej** lub **Z Przestrzeni prywatnej do Przestrzeni głównej**.
- **3** Postępuj zgodnie z instrukcjami ekranowymi, aby wybrać pliki i przesłać je do lokalizacji docelowej. Pliki przechowywane na urządzeniu lub karcie NM można przenosić z Przestrzeni głównej do Przestrzeni prywatnej. Tylko pliki zapisane w pamięci lokalnej urządzenia można przenosić z Przestrzeni prywatnej do Przestrzeni głównej. Plików zapisanych w chmurze nie można przenosić między Przestrzenią prywatną a Przestrzenią główną. Nie wszystkie urządzenia obsługują karty pamięci Nano Memory (NM).

Domyślnie przeniesione pliki obrazów są przechowywane w folderze **Galeria** > **Albumy** > **Shared images**, pliki filmów są przechowywane w folderze **Galeria > Albumy > Shared videos**, a pliki dźwiękowe w folderze **Pliki** > **Pamięć wewnętrzna** > **Move ʏles** > **Shared audio**.

#### **Przenoszenie danych przestrzeni PrivateSpace na nowe urządzenie**

Dane przestrzeni PrivateSpace możesz sklonować, aby szybko przenieść swoje pliki prywatne na inne urządzenie.

- **1** Przed przeniesieniem danych należy upewnić się, że nowe urządzenie ma wystarczającą ilość wolnego miejsca w pamięci.
	- Między urządzeniami można przenosić zdjęcia, pliki dźwiękowe i filmy.
- **1** Przejdź do przestrzeni PrivateSpace na nowym urządzeniu i otwórz ekran **Ustawienia**. Wybierz kolejno opcje **Bezpieczeństwo i prywatność** > **Przestrzeń prywatna** > **Klonowanie przestrzeni** > **To nowy telefon**, aby wygenerować kod QR.
- 2 Przejdź do przestrzeni PrivateSpace na starym urządzeniu i otwórz ekran **Ustawienia**. Wybierz kolejno opcje **Bezpieczeństwo i prywatność** > **Przestrzeń prywatna** > **Klonowanie przestrzeni** > **To stary telefon**. Wykonaj instrukcje ekranowe w celu zeskanowania kodu QR wyświetlonego na nowym urządzeniu. Możesz również ręcznie połączyć stare urządzenie z

hotspotem Wi-Fi nowego urządzenia. Po nawiązaniu połączenia wybierz dane ze starego urządzenia i prześlij je na nowe urządzenie.

Przesyłanie plików można anulować w dowolnym momencie i kontynuować po ponownym nawiązaniu połączenia.

#### **Resetowanie hasła do Przestrzeni prywatnej**

Masz zbyt wiele haseł do zapamiętania? Nie możesz przejść do Przestrzeni prywatnej bez podania hasła? Możesz ustawić pytanie pomocnicze, które umożliwia szybkie zresetowanie zapomnianego hasła do Przestrzeni prywatnej.

**Włączanie funkcji pytania pomocniczego**: Po wejściu do Przestrzeni prywatnej, otwórz opcję **Ustawienia** i przejdź do obszaru **Bezpieczeństwo i prywatność** > **Przestrzeń prywatna**. Aby wprowadzić hasła do Przestrzeni głównej i Przestrzeni prywatnej, wyświetlając tym sposobem ekran pytania pomocniczego do hasła, dotknij opcji **Ochrona hasłem** i postępuj zgodnie z instrukcjami ekranowymi.

**Ustawianie pytania pomocniczego**: Dotknij pytania pomocniczego i wybierz jedno ze wstępnie skonfigurowanych pytań pomocniczych lub utwórz własne. Aby włączyć funkcję pytania pomocniczego, wprowadź odpowiedź na pytanie pomocnicze i dotknij opcji **Zakończ**.

**Po włączeniu funkcji pytania pomocniczego możesz również zmodyfikować pytanie pomocnicze** oraz odpowiedź na nie.

**Modyfikowanie hasła do Przestrzeni prywatnej**: Wejdź do Przestrzeni głównej, otwórz opcję **Ustawienia** i przejdź do obszaru **Bezpieczeństwo i prywatność** > **Przestrzeń prywatna**. Dotknij

opcji > **Zresetuj hasło**. Wykonaj instrukcje ekranowe, aby wprowadzić hasło do Przestrzeni głównej i odpowiedź na pytanie pomocnicze, a następnie ustawić hasło do Przestrzeni prywatnej.

Zresetowanie hasła do Przestrzeni prywatnej w Przestrzeni głównej jest możliwe dopiero po ustawieniu pytania pomocniczego do hasła w Przestrzeni prywatnej.

**Jeśli wejście do Przestrzeni prywatnej jest ukryte i nie można wyświetlić ekranu**

**resetowania Przestrzeni prywatnej**: Wejdź do Przestrzeni głównej i otwórz obszar **Ustawienia**. Przejdź do obszaru **Bezpieczeństwo i prywatność** > **Ustawienia dodatkowe** > **Pokaż wszystkie ustawienia** i dotknij opcji **OK**, aby wyświetlić wejście do Przestrzeni prywatnej.

### **Włączanie funkcji Blokada aplikacji**

Funkcja Blokada aplikacji umożliwia skonfigurowanie hasła blokującego dostęp do ważnych aplikacji. Po ponownym uruchomieniu urządzenia lub odblokowaniu ekranu, gdy należy włączyć jedną z zabezpieczonych aplikacji, zostanie wyświetlony monit o podanie hasła Blokady aplikacji. Blokada aplikacji zwiększa bezpieczeństwo informacji osobistych i zapobiega nieautoryzowanemu dostępowi do ważnych aplikacji zainstalowanych na urządzeniu.

**Włączanie funkcji Blokada aplikacji**: Otwórz ekran **Ustawienia**. Wybierz kolejno **Bezpieczeństwo i prywatność** > **Blokada aplikacji**. Przy pierwszym uruchomieniu funkcji Blokada aplikacji wybierz opcję **Hasło blokady ekranu** lub **Niestandardowy kod blokady** jako hasło weryfikacyjne **Blokada aplikacji**. Wprowadź hasło po wyświetleniu monitu na ekranie **Blokada aplikacji** i aktywuj przełącznik przy aplikacjach, które należy zabezpieczyć.

**Konfiguracja hasła Blokady aplikacji**: Dotknij pozycji  $\frac{2}{3}$  na ekranie **Blokada aplikacji**, a następnie dotknij opcji **Typ hasła**. Wybierz opcję **Hasło blokady ekranu** lub **Niestandardowy kod blokady**.

# **Tworzenie i przywracanie danych kopii zapasowej**

### **Kopia zapasowa danych: zapobieganie utracie danych**

Obawiasz się, że stracisz ważne dane zapisane na urządzeniu? Regularne tworzenie kopii zapasowej danych chroni przed ich utratą.

Kopię zapasową danych urządzenia można wykonać jedną z poniższych metod:

- **Kopia zapasowa na karcie NM**: jeśli urządzenie obsługuje kartę NM (kartę Nano Memory), w dowolnej chwili możesz na niej utworzyć kopię zapasową, aby zapobiec utracie danych.
	- $\bullet$  Nie wszystkie urządzenia obsługują karty pamięci Nano Memory (NM).
		- Umieść kartę NM (kartę pamięci Nano Memory) w gnieździe karty 2. Kartę NM (kartę pamięci Nano Memory) można nabyć w sklepie sklepach firmy Huawei.
- **Kopia zapasowa na urządzeniu magazynującym USB**: przy użyciu kabla USB OTG możesz podłączyć urządzenie do urządzenia magazynującego USB i utworzyć na nim kopię zapasową ważnych danych.
- **Kopia zapasowa na komputerze lub domowych urządzeniach NAS**: dzięki funkcji skanowania sieci Wi-Fi w poszukiwaniu folderów udostępnionych w tej samej sieci Wi-Fi możesz utworzyć kopię zapasową wszystkich ważnych danych urządzenia, takich jak zdjęcia i duże pliki, na komputerze lub domowych urządzeniach NAS, aby skutecznie zapobiegać ich utracie i dbać o dużą ilość wolnego miejsca na urządzeniu.

### **Resetowanie urządzenia**

Jeśli urządzenie zaczyna działać wolniej ze względu na nagromadzenie się przez długi czas plików pamięci podręcznej i pozostałych plików, możesz zresetować urządzenie, aby całkowicie wymazać te pliki i przywrócić pierwotne ustawienia konfiguracyjne.

**Resetowanie ustawień sieciowych**: ta opcja przywraca ustawienia sieci Wi-Fi, sieci komórkowej transmisji danych i ustawienia Bluetooth, w tym ustawienia tetheringu hotspotu i informacje o parowaniu Bluetooth. Nie zmienia ona innych ustawień na urządzeniu ani nie usuwa innych danych lub plików.

Otwórz ekran **Ustawienia**, wybierz kolejno opcje **System** > **Resetowanie** > **Zresetuj ustawienia sieciowe**, dotknij opcji **Zresetuj ustawienia sieciowe**, a następnie wykonaj instrukcje ekranowe, aby zresetować ustawienia.

**Przywracanie wszystkich ustawień**: ta opcja przywraca początkowe ustawienia sieciowe oraz dane odcisku palca, dane rysów twarzy i hasło ekranu blokady urządzenia. Nie resetuje ona ustawień funkcji Znajdź mój Telefon, ID HUAWEI ani nie usuwa danych i plików.

Otwórz ekran **Ustawienia**, wybierz kolejno opcje **System** > **Resetowanie** > **Wyzeruj wszystkie ustawienia**, dotknij opcji **Wyzeruj wszystkie ustawienia**, a następnie wykonaj instrukcje ekranowe, aby zresetować ustawienia.

**Przywracanie ustawień fabrycznych**: ta opcja powoduje usunięcie wszystkich danych z pamięci urządzenia, w tym ustawień konta, ustawień systemu, danych aplikacji, zainstalowanych aplikacji, muzyki, obrazów i dokumentów, oraz przywrócenie ustawień fabrycznych urządzenia. Przed przywróceniem ustawień fabrycznych urządzenia należy wykonać kopię zapasową danych.

Otwórz ekran **Ustawienia**, wybierz kolejno opcje **System** > **Resetowanie** > **Zresetuj telefon**, dotknij opcji **Resetuj telefon**, wprowadź hasło blokady ekranu (jeśli zostało ustawione), a następnie wykonaj instrukcje ekranowe, aby zresetować ustawienia.

# **Wi-Fi i sieć komórkowa**

### **Wi-Fi**

#### **Łączenie się z siecią Wi-Fi**

Podłączenie urządzenia do sieci Wi-Fi umożliwia skuteczne ograniczenie komórkowej transmisji danych.

Aby uniknąć potencjalnego ryzyka naruszenia zabezpieczeń (takiego jak nieautoryzowany dostęp do danych osobowych i informacji finansowych), należy zawsze zachowywać daleko idącą ostrożność przy łączeniu się z publiczną siecią Wi-Fi.

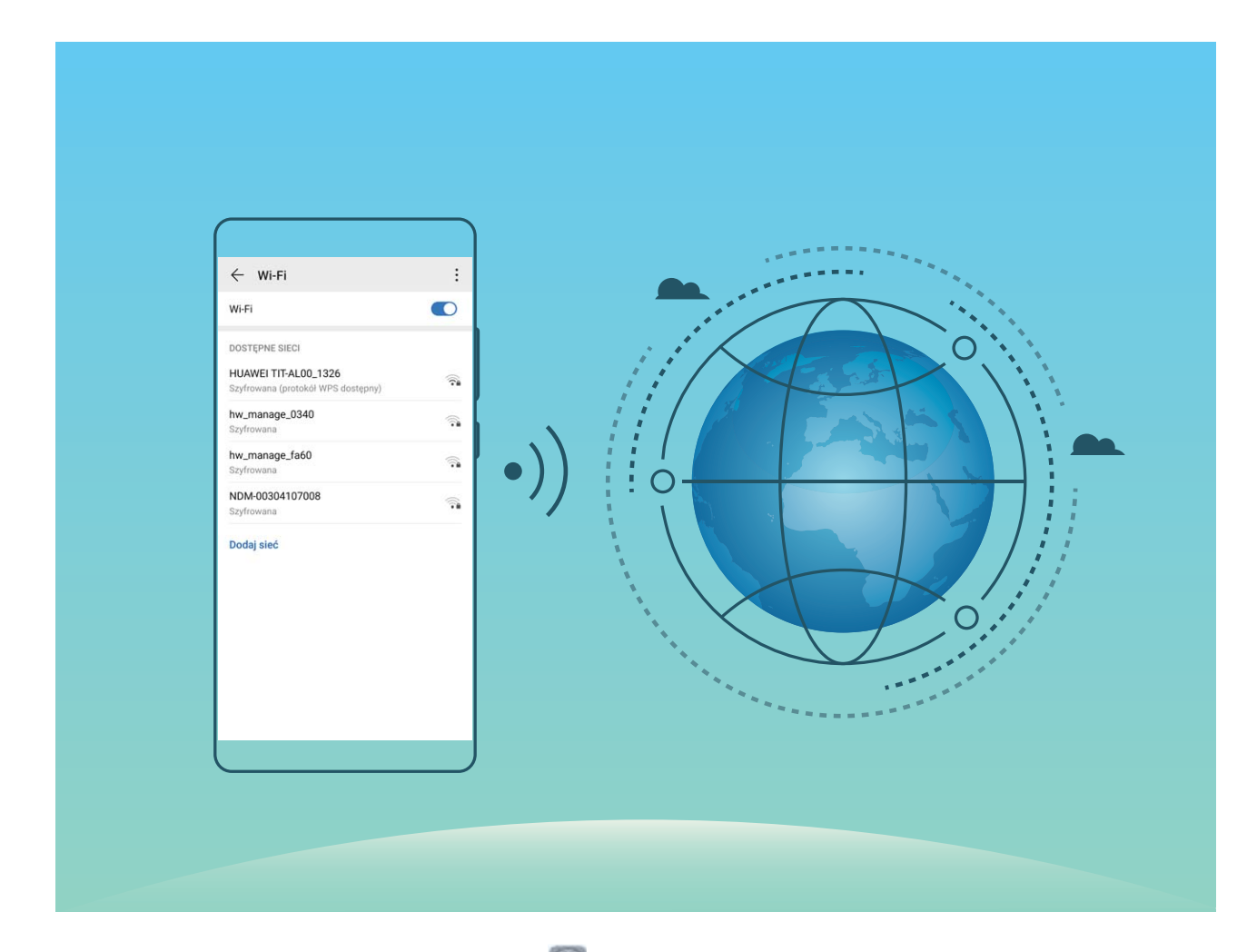

**Łączenie się z siecią Wi-Fi**: otwórz ekran **Ustawienia**, wybierz kolejno opcje **Sieci zwykłe i bezprzewodowe** > **Wi-Fi**, a następnie włącz opcję **Wi-Fi**. Dotknij sieci Wi-Fi, aby uzyskać do niej dostęp, a następnie wprowadź hasło sieciowe lub w razie potrzeby przeprowadź proces uwierzytelniania. Możesz również przewinąć menu do dołu, dotknąć opcji **Dodaj sieć**, a następnie wykonać instrukcje ekranowe, aby dodać hotspot sieciowy, wprowadzając jego nazwę i hasło.

#### **Transferowanie danych przy użyciu Wi-Fi Direct**

Technologia Wi-Fi Direct umożliwia szybkie transferowanie danych między urządzeniami Huawei. Jest ona szybsza niż Bluetooth i nie wymaga parowania urządzeń. Lepiej się nadaje do transferowania dużych plików na krótkich odległościach.

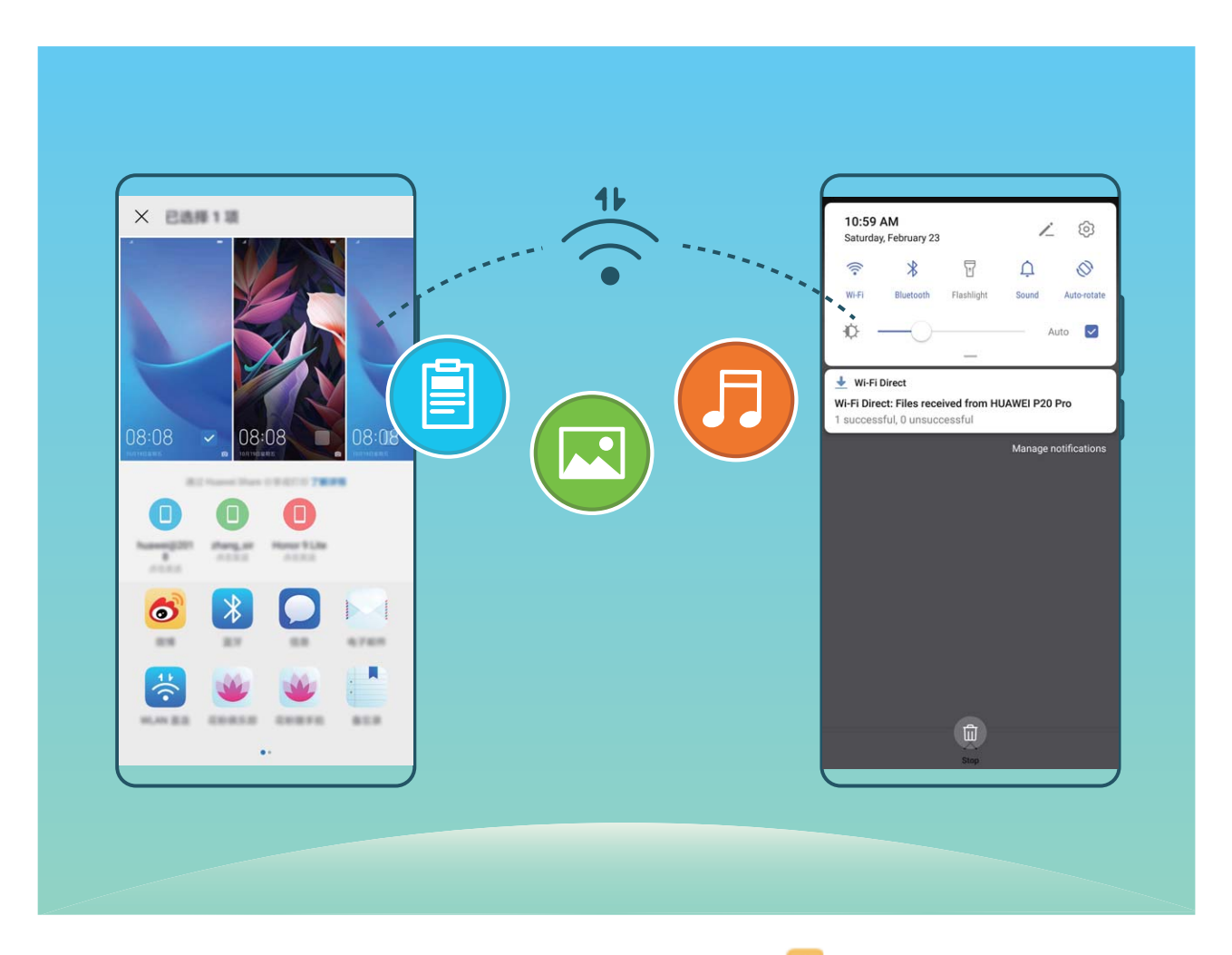

**Wysyłanie plików przy użyciu Wi-Fi Direct**: Otwórz aplikację **Pliki**, dotknij pliku, który chcesz wysłać i przytrzymaj go, a następnie wybierz kolejno opcje **Więcej** > **Udostępnij** > **Wi-Fi Direct**. Po wykryciu drugiego urządzenia dotknij jego nazwy, aby ustanowić połączenie i rozpocząć transferowanie plików.

**Odbieranie plików przez Wi-Fi Direct**: Włącz opcję **Wi-Fi**. Na ekranie ustawień sieci Wi-Fi dotknij

opcji > **Wi-Fi Direct**, aby włączyć wykrywanie. Po otrzymaniu komunikatu o nadchodzącym pliku dotknij opcji **Przyjmij**, aby rozpocząć transfer. Odebrane pliki są domyślnie zapisywane w lokalizacji **Pliki** w folderze **Wi-Fi Direct**.

# **Aplikacje i powiadomienia**

## **Aplikacja bliźniacza: loguj się do dwóch kont społecznościowych jednocześnie**

Chcesz logować się na swoim urządzeniu do dwóch kont na Facebook lub WeChat bez potrzeby ciągłego przełączania się pomiędzy nimi? Funkcja Aplikacja bliźniacza umożliwia jednoczesne logowanie do dwóch kont, dzięki czemu możesz obdzielić swoje życie służbowe od prywatnego.

Funkcja Aplikacja bliźniacza działa tylko z następującymi aplikacjami: WeChat, QQ, LINE, Facebook, Snapchat, WhatsApp i Messenger. Przed skorzystaniem z tej funkcji należy pobrać najnowszą wybranych aplikacji.

Otwórz **Ustawienia**. Wybierz kolejno **Aplikacje** > **Aplikacja bliźniacza** i włącz tę funkcję dla aplikacji WeChat, QQ, LINE, Facebook, Snapchat, WhatsApp lub Messenger.

Gdy funkcja Aplikacja bliźniacza jest włączona, na ekranie głównym widoczne są dwie ikony danych aplikacii. Oznacza to, że możesz zalogować się jednocześnie do dwóch kont. Aby szybko wyłączyć funkcję Aplikacja bliźniacza dla wybranej aplikacji, dotknij i przytrzymaj ikonę aplikacji na ekranie głównym.

# **Dźwięk i ekran**

### **Konfiguracja ustawień dźwięku**

Podczas oglądania filmów lub grania w gry urządzenie automatycznie wybiera tryb stereo zapewniający lepszą jakość dźwięku. Możesz także dostosować ustawienia dzwonków i przypomnień audio do różnych okoliczności.

**Dostosowanie głośności dźwięków systemowych**: Naciśnij przycisk głośności i przeciągnij suwak,

aby wyregulować głośność multimediów. Możesz także dotknąć przycisku  $\mathcal{R}^3$ , aby wyświetlić ekran ustawień i ustawić głośność dzwonków, multimediów i alarmów.

- Głośność można również dostosować w ustawieniach systemowych. Otwórz **Ustawienia**, dotknij pozycji **Dźwięki** i przeciągnij suwak, aby wyregulować głośność.
- Na ekranie ustawień dźwięku dotknij pozycji **Domyślna kontrola przyciskiem głośności** i wybierz **Głośność dzwonka**. Możesz teraz użyć przycisków głośności do ustawienia głośności dzwonka.

**Przełączanie pomiędzy trybem głośnym, wibracji oraz cichym**: Przeciągnij w dół od paska stanu,

aby otworzyć panel powiadomień. Dotknij ikony  $\hat{\mathcal{L}}$ , aby przełączyć pomiędzy trybami **Dźwięk**, **Wyciszenie** i **Wibracje**.

**Włączanie dźwięku przycisków i powiadomień**: Otwórz **Ustawienia** i wybierz kolejno **Dźwięki** > **Więcej ustawień dźwięków**, aby włączyć lub wyłączyć dźwięki klawiszy, dźwięki zrzutu ekranu i wibracje przy dotknięciu.

**Ustawienie trybu cichego**: Na ekranie **Dźwięki** włącz **Tryb cichy**, a następnie włącz **Wibracja w trybie cichym**. W przypadku połączenia przychodzącego ekran włączy się, a urządzenie będzie wibrować.

**Dostosowanie dźwięków dzwonków i powiadomień**: Na ekranie **Dźwięki** wybierz dźwięki dzwonków lub powiadomień zgodnie z własnymi upodobaniami.

**Wyłączenie dźwięku uruchamiania**: Wybierz kolejno **Dźwięki** > **Więcej ustawień dźwięków** i wyłącz opcję **Dźwięk przy włączaniu**.

## **Korzystanie ze skrótów w celu dostępu do często używanych funkcji**

Jeśli dotkniesz i przytrzymasz ikonę aplikacji, ale skrót nie zostanie utworzony, oznacza to, że aplikacja nie obsługuje skrótów na ekranie głównym.

Każda aplikacja obsługuje maksymalnie cztery często używane funkcje. Są one fabrycznie ustawione i nie można ich zmieniać.

**Szybki dostęp do często używanych funkcji aplikacji**: Dotknij ikony aplikacji i przytrzymaj ją, a następnie dotknij często używanej funkcji, aby uzyskać do niej dostęp. Aby na przykład zrobić zdjęcie selfie, dotknij ikony aparatu i przytrzymaj ją, a następnie dotknij opcji **Selfie** w menu podręcznym w celu utworzenia skrótu do selfie.

**Dodawanie skrótów do ekranu głównego**: Dotknij ikony aplikacji na ekranie głównym i przytrzymaj ją, aby otworzyć menu. Dotknij wybranej funkcji i przytrzymaj ją, a następnie przeciągnij na ekran główny, aby utworzyć skrót. Możesz na przykład do ekranu głównego dodać skrót do funkcji selfie w aparacie.

# **Pamięć na dane**

### **Włączanie czyszczenia pamięci**

Wraz z upływem czasu i zmniejszeniem ilości miejsca w pamięci urządzenie może zacząć działać wolniej. Aby poprawić wydajność systemu i zapewnić płynność działania, korzystaj z funkcji czyszczenia pamięci w celu zwolnienia miejsca.

Otwórz ekran **Menedżer telefonu**, a następnie dotknij opcji **Czyszczenie**, aby wyczyścić pamięć i pamięć podręczną w celu zoptymalizowania wydajności. Jeśli ilość miejsca w pamięci nadal jest niska, wykonaj czyszczenie niskopoziomowe, aby zwolnić dodatkowe miejsce.

## **Inteligentna pomoc**

## **Wygodny ogólny dostęp do funkcji urządzenia za pomocą przycisku wiszącego**

Aby zamknąć aplikację lub powrócić do ekranu głównego, należy użyć paska nawigacji u dołu urządzenia. Możesz włączyć funkcję przycisku wiszącego na urządzeniu, aby nie musieć używać przycisków nawigacyjnych i wygodnie sterować urządzeniem jedną ręką.

Otwórz ekran **Ustawienia**. Przejdź do **System** > **Nawigacja systemowa** > **Przycisk wiszący** i włącz funkcję **Przycisk wiszący**. Przycisk wiszący zostanie wyświetlony na ekranie. Następnie można go przeciągnąć w dowolne położenie. Za pomocą przycisku wiszącego można wykonać następujące operacje:

- <sup>l</sup> **Powrót**: Dotknij przycisku wiszącego jeden raz, aby cofnąć się o jeden krok. Dwukrotne naciśnięcie przycisku powoduje cofnięcie o dwa kroki.
- <sup>l</sup> **Ekran główny**: Dotknij przycisku wiszącego i przytrzymaj, a następnie zwolnij go, aby przejść do ekranu głównego.
- <sup>l</sup> **Wyświetlanie aplikacji działających w tle**: Dotknij przycisku wiszącego i przytrzymaj, a następnie przeciągnij w lewo lub prawo, aby wyświetlić aplikacje działające w tle.

## **System**

### **Zmienianie metody wprowadzania**

Można zmieniać metodę wprowadzania na urządzeniu według preferencji.

**Przełączanie metody wprowadzania**: Otwórz **Ustawienia**, przejdź do sekcji **System** > **Język i wprowadzanie** > **Klawiatura domyślna** i wybierz metodę wprowadzania.

### **Ułatwienia dostępu**

#### **Włączanie korekcji kolorów**

Korekcja kolorów zapewnia ich kompensację dla osób cierpiących na ślepotę barw.

Po włączeniu korekcji kolorów użytkownicy poprawnie rozróżniający kolory mogą mieć trudności z rozpoznawaniem niektórych barw.

Otwórz ekran **Ustawienia**, wybierz kolejno **Inteligentna pomoc** > **Ułatwienia dostępu** > **Korekta kolorów**, a następnie włącz opcję **Korekta kolorów**. Dotknij pozycji **Tryb korekcji** i wybierz odpowiedni tryb korekcji kolorów.

### **Ustawienia ogólne**

#### **Ustawianie daty i godziny systemowej**

Jeśli przebywasz za granicą lub zmieniasz kartę SIM, na urządzeniu zostanie automatycznie wyświetlona godzina i data przekazywana przez lokalną sieć komórkową. Możesz również ręcznie dostosować datę i godzinę, zmienić format godziny lub wyświetlić podwójny zegar na ekranie blokady.

Otwórz ekran **Ustawienia** i wybierz kolejno **System** > **Data i czas**. W tym miejscu możesz wykonywać następujące działania:

- **· Zmiana daty i godziny**: Włącz funkcję Ustaw automatycznie, aby zsynchronizować datę i godzinę w urządzeniu z siecią komórkową. Wyłącz funkcję **Ustaw automatycznie**, aby ręcznie ustawić datę i godzinę.
- **· Zmiana strefy czasowej**: Włącz funkcję Ustaw automatycznie, aby zsynchronizować strefę czasową w urządzeniu z siecią komórkową. Wyłącz funkcję **Ustaw automatycznie**, aby ręcznie ustawić strefę czasową.
- **· Zmiana formatu godziny**: Włącz funkcję **Format 24-godzinny**, aby ustawić format 24-godzinny. Wyłącz funkcję **Format 24-godzinny**, aby ustawić format 12-godzinny.
- **· Ustawianie podwójnego zegara na ekranie blokady**: Jeśli przebywasz za granicą, na urządzeniu zostanie automatycznie wyświetlona godzina i data przekazywana przez lokalną sieć komórkową. Aby wyświetlać podwójny zegar na ekranie blokady, włącz funkcję **Podwójny zegar** i skonfiguruj

ustawienie **Miasto macierzyste**. Jeden zegar będzie wyświetlać godzinę według czasu lokalnego, a drugi — godzinę w kraju macierzystym.

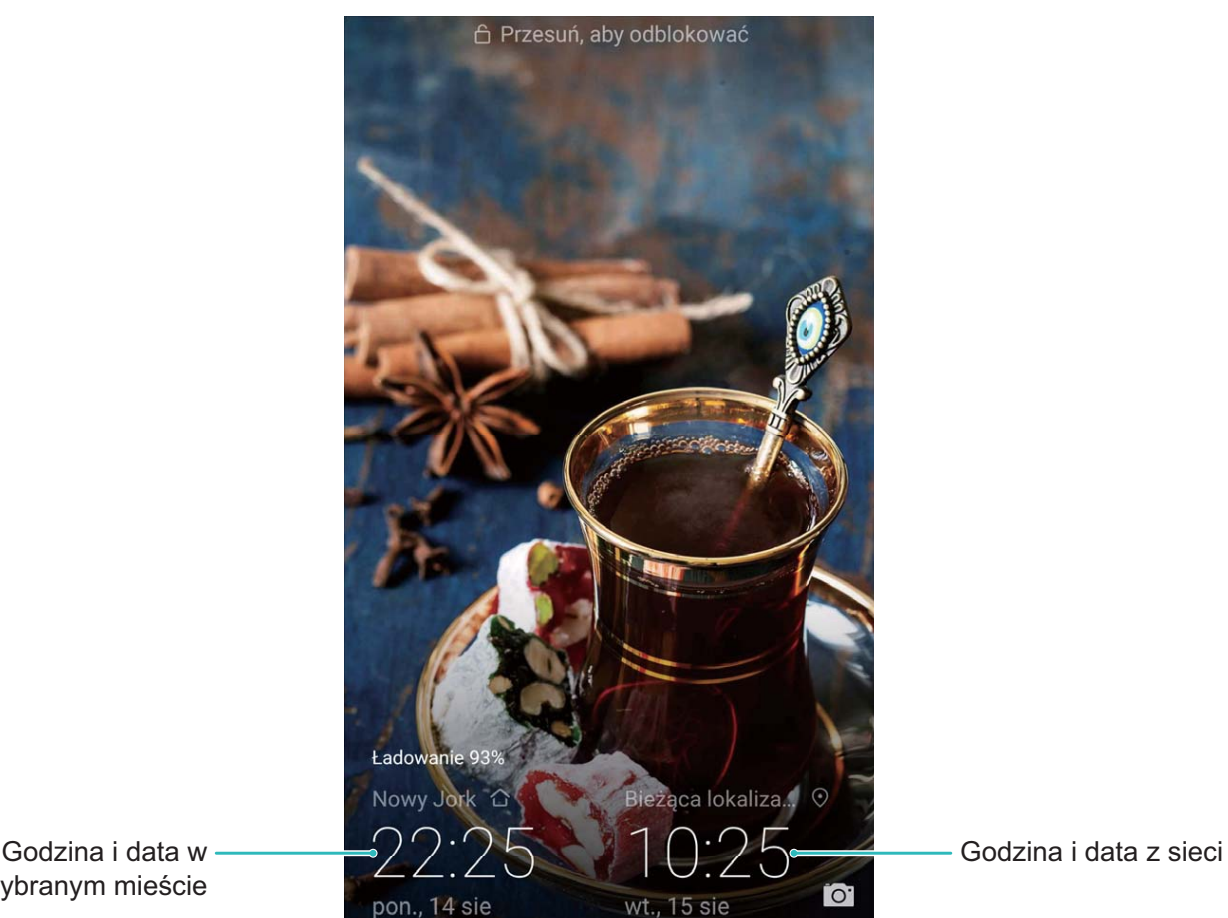

wybranym mieście

#### **Drukowanie dokumentów i zdjęć z urządzenia**

Urządzenie można podłączyć do drukarki za pośrednictwem sieci Wi-Fi, aby łatwo drukować dokumenty i zdjęcia.

- $\bullet$  Aplikacja Mopria umożliwia drukowanie plików bezpośrednio z urządzenia za pomocą drukarki z certyfikatem Mopria. Drukarka łączy się z urządzeniem za pośrednictwem sieci Wi-Fi.
	- Jeśli Twoja drukarka nie ma certyfikatu Mopria, skontaktuj się z jej producentem, aby uzyskać odpowiedni dodatek dla danego modelu.
- **1** Podłącz urządzenie i drukarkę do tej samej sieci Wi-Fi.
	- **Podłączanie urządzenia do punktu hotspot drukarki**: Jeśli drukarkę wyposażono w punkt hotspot sieci bezprzewodowej, postępuj według instrukcji w podręczniku użytkownika

drukarki, aby uaktywnić punkt hotspot i ustawić hasło. W urządzeniu otwórz ekran **Ustawienia** i przejdź do ekranu **Sieci zwykłe i bezprzewodowe** > **Wi-Fi**. Włącz funkcję **Wi-Fi**, wybierz punkt hotspot drukarki, a następnie wykonuj instrukcje na ekranie, aby nawiązać połączenie.

<sup>l</sup> **Podłączanie urządzenia z użyciem funkcji Wi-Fi Direct**: Jeśli drukarka obsługuje standard Wi-Fi Direct, wykonaj instrukcje w podręczniku użytkownika drukarki, aby włączyć tę funkcję.

W urządzeniu otwórz ekran **Ustawienia** i przejdź do ekranu **Sieci zwykłe i**

**bezprzewodowe** > Wi-Fi. Włącz funkcję Wi-Fi, dotknij ikony  $\cdot$  > Wi-Fi Direct i wybierz drukarkę z listy wykrytych urządzeń.

- <sup>l</sup> **Podłączanie urządzenia do routera**: W drukarce włącz funkcję Wi-Fi i podłącz ją do
	- domowego routera. W urządzeniu otwórz ekran **Ustawienia** i przejdź do ekranu **Sieci zwykłe i bezprzewodowe** > **Wi-Fi**. Włącz funkcję **Wi-Fi**, wybierz router, a następnie wykonuj instrukcje na ekranie, aby ukończyć konfigurację.
- **2** Otwórz ekran **Ustawienia**. Przejdź do ekranu **Połączenie z urządzeniem** > **Drukowanie** > **Domyślna usługa drukowania** i upewnij się, że włączono funkcję **Domyślna usługa drukowania**. Wybierz drukarkę z wyników wyszukiwania i wykonuj instrukcje na ekranie, aby dodać drukarkę ręcznie.
- **3** Teraz możesz drukować bezpośrednio z urządzenia:
	- <sup>l</sup> **Drukowanie obrazu**: Przejdź do ekranu **Galeria**. Otwórz obraz, który chcesz wydrukować, przejdź do ekranu **Więcej** > **Drukuj lub eksportuj do pliku PDF**, a następnie wykonuj instrukcje na ekranie, aby wysłać obraz do drukarki.
	- <sup>l</sup> **Drukowanie strony internetowej**: W przeglądarce otwórz stronę internetową, którą chcesz wydrukować, a następnie wybierz polecenie drukowania z menu.
	- **· Drukowanie dokumentu**: W aplikacji biurowej otwórz dokument, który chcesz wydrukować, a następnie wybierz polecenie drukowania z menu.
	- **· Drukowanie notatki**: Otwórz ekran **Notatnik**. Otwórz notatkę, którą chcesz wydrukować, przejdź do ekranu **Drukuj**, a następnie wykonuj instrukcje na ekranie, aby wysłać notatkę do drukarki.

#### **Wyświetlanie informacji o stanie pamięci i wolnym miejscu**

Nie masz pewności, ile pamięci i wolnego miejsca pozostało podczas długiego użytkowania urządzenia? Możesz wyświetlić informacje o wykorzystaniu pamięci operacyjnej i miejsca, aby określić, czy wymagane jest wyczyszczenie pamięci w urządzeniu.

Nie wszystkie urządzenia obsługują karty microSD.

Otwórz ekran **Ustawienia** i dotknij pozycji **Pamięć**, aby wyświetlić informacje dotyczące użycia pamięci i zwolnić miejsce w wygodny sposób.

**Czyszczenie pamięci (zalecane)**: Wybranie pozycji **OCZYŚĆ** umożliwia wyświetlenie informacji szczegółowych dotyczących użycia aplikacji. Na podstawie wyników skanowania możesz również ręcznie wyczyścić system zgodnie z zaleceniami lub określić elementy do wyczyszczenia.

## **Aktualizacja systemu**

### **Aktualizacja online systemu urządzenia**

- **i** Przed zainstalowaniem aktualizacji połącz urządzenie z Internetem. Aktualizacje online powodują zużycie danych w transmisji komórkowej, dlatego zalecamy korzystanie z sieci Wi-Fi.
	- <sup>l</sup> Upewnij się, że podczas aktualizowania pozostały poziom naładowania baterii przekracza 30%.
	- Aktualizowanie przy użyciu nieautoryzowanego oprogramowania innej firmy grozi uszkodzeniem urządzenia i naruszeniem poufności danych osobowych. Zalecamy aktualizowanie urządzenia w trybie online lub przyniesienie go wraz z dowodem zakupu do autoryzowanego punktu serwisowego firmy Huawei w celu wykonania aktualizacji.
	- Podczas aktualizacji systemu może dojść do usunięcia danych użytkownika. Przed aktualizacją urządzenia wykonaj kopię zapasową ważnych danych.
	- Po wykonaniu aktualizacji niektóre aplikacje innych producentów, takie jak aplikacje bankowe i gry, mogą być niezgodne z nowym systemem. Regularnie aktualizuj takie aplikacje innych producentów, aby rozwiązać problemy ze zgodnością.
- **1** Otwórz **Ustawienia**.
- **2** Wybierz kolejno **System** > **Aktualizacja oprogramowania**. Gdy system wykryje nową wersję, wybierz kolejno **Nowa wersja** > **POBIERZ I ZAINSTALUJ**.

Aby wyłączyć aktualizacje systemu, wybierz > **Ustawienia** i wyłącz opcję **Pobieraj automatycznie przez Wi-Fi**.

Aktualizacja urządzenia może chwilę potrwać. W trakcie aktualizacji nie wykonuj jakichkolwiek czynności. Po wykonaniu aktualizacji urządzenie zostanie automatycznie uruchomione ponownie.
# **Nota prawna**

## **Nota prawna**

#### **Copyright © Huawei Technologies Co., Ltd. 2019. Wszelkie prawa zastrzeżone.**

Zabronione jest powielanie i przesyłanie jakiejkolwiek części niniejszej instrukcji w jakiejkolwiek postaci i przy użyciu jakiejkolwiek metody bez uzyskania pisemnej zgody firmy Huawei Technologies Co., Ltd. i jej oddziałów ("Huawei").

Urządzenie opisane w niniejszej instrukcji może zawierać oprogramowanie chronione prawami autorskimi firmy Huawei lub ewentualnych licencjodawców. Klienci nie mogą w żaden sposób powielać, dystrybuować, modyfikować, dekompilować, dezasemblować, deszyfrować, wyodrębniać, poddawać inżynierii wstecznej, dzierżawić, cedować ani udzielać podlicencji tego oprogramowania, chyba że ograniczenia takie są zabronione przez obowiązujące przepisy lub działania takie są dozwolone przez odpowiednich właścicieli praw autorskich w ramach licencji.

#### **Znaki towarowe i zezwolenia**

SP HUARI HUAWEI I SALA to znaki towarowe lub zastrzeżone znaki towarowe Huawei Technologies Co., Ltd. Android™ jest znakiem towarowym firmy Google Inc.

Znak słowny i logo *Bluetooth*® są zastrzeżonymi znakami towarowymi *Bluetooth SIG, Inc.* i używanie tych znaków przez Huawei Technologies Co., Ltd. wynika z licencji.

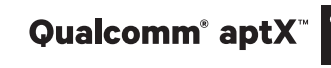

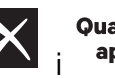

Qualcomm<sup>°</sup> aptX<sup>"</sup>  $\mathsf{X}$  s<sub>i</sub> sulcomm<sup>°</sup>  $\mathsf{X}$  s<sub>ą zarejestrowanymi znakami towarowymi Qualcomm</sub>

Inc. (NASDAQ: QCOM).

N<sup>-</sup>N-Mark jest znakiem towarowym lub zastrzeżonym znakiem towarowym NFC Forum, Inc. w Stanach Zjednoczonych i w innych krajach.

Pozostałe znaki towarowe, nazwy produktów, usług i firm wymienione w niniejszej instrukcji mogą stanowić własność ich prawowitych właścicieli.

#### **Uwaga**

Niektóre funkcje produktu i jego akcesoriów opisane w niniejszym dokumencie zależą od zainstalowanego oprogramowania oraz możliwości i ustawień sieci lokalnej, dlatego mogą nie być aktywne lub mogą być ograniczone przez operatorów sieci lokalnej lub dostawców usług sieciowych. Dlatego użyte opisy mogą nie odpowiadać całkowicie zakupionemu produktowi lub akcesoriom. Firma Huawei zastrzega sobie prawo do zmiany lub modyfikowania informacji bądź specyfikacji zawartych w niniejszej instrukcji bez wcześniejszego powiadomienia i bez ponoszenia odpowiedzialności za te zmiany.

#### **Oświadczenie dotyczące oprogramowania dostawców zewnętrznych**

Firma Huawei nie posiada praw własności intelektualnej do dostarczanego wraz z tym urządzeniem oprogramowania i aplikacji dostawców zewnętrznych. Dlatego też firma Huawei nie udziela żadnych gwarancji w zakresie powyższego oprogramowania i aplikacji dostawców zewnętrznych. Firma Huawei nie zapewnia wsparcia klientom, którzy korzystają z oprogramowania i aplikacji dostawców zewnętrznych, ani nie ponosi odpowiedzialności za funkcjonowanie tego oprogramowania i aplikacji.

Usługi oprogramowania i aplikacji dostawców zewnętrznych mogą być przerwane lub zakończone w dowolnym momencie, a Huawei nie gwarantuje dostępności żadnej treści lub usługi. Zewnętrzni usługodawcy udostępniają treści i usługi za pośrednictwem sieci lub urządzeń transmisji danych znajdujących się poza kontrolą firmy Huawei. W największym zakresie dopuszczalnym przez obowiązujące prawo wyraźnie stwierdza się, że firma Huawei nie będzie ponosić odpowiedzialności odszkodowawczej ani jakiejkolwiek innej za usługi udostępniane przez zewnętrznych usługodawców ani za wstrzymanie lub zakończenie udostępniania oferowanych przez nich treści lub usług. Firma Huawei nie jest odpowiedzialna za legalność, jakość lub inne aspekty jakiegokolwiek oprogramowania zainstalowanego na tym produkcie lub załadowanych bądź pobranych prac dostawców zewnętrznych w jakiejkolwiek formie, w tym m.in. tekstów, obrazów, materiałów wideo lub programów itp. Klienci ponoszą odpowiedzialność za wszelkie efekty, w tym niezgodność między oprogramowaniem a tym produktem, wynikające z zainstalowania oprogramowania lub pobrania prac dostawców zewnętrznych.

Ten produkt jest oparty na platformie Android™ typu Open Source. Firma Huawei dokonała niezbędnych zmian w platformie. Z tego względu urządzenie może nie obsługiwać wszystkich funkcji udostępnianych przez standardową platformę Android lub może być niezgodne z oprogramowaniem dostawców zewnętrznych. Firma Huawei nie przedstawia żadnej gwarancji ani oświadczenia związanego z taką zgodnością i wyraźnie wyklucza wszelką odpowiedzialność związaną z tymi kwestiami.

#### **ZASTRZEŻENIE**

CAŁA TREŚĆ NINIEJSZEGO PODRĘCZNIKA JEST UDOSTĘPNIANA W STANIE "JAK WIDAĆ". OPRÓCZ SYTUACJI WYNIKAJĄCYCH Z OBOWIĄZUJĄCEGO PRAWA, NIE UDZIELA SIĘ ŻADNYCH GWARANCJI, JAWNYCH ANI DOROZUMIANYCH, W TYM MIĘDZY INNYMI DOROZUMIANEJ GWARANCJI PRZYDATNOŚCI HANDLOWEJ I PRZYDATNOŚCI DO OKREŚLONEGO CELU, W ODNIESIENIU DO DOKŁADNOŚCI, NIEZAWODNOŚCI LUB TREŚCI NINIEJSZEGO PODRĘCZNIKA.

W MAKSYMALNYM DOZWOLONYM PRZEZ OBOWIĄZUJĄCE PRZEPISY ZAKRESIE FIRMA HUAWEI NIE PONOSI ODPOWIEDZIALNOŚCI ZA WSZELKIE SZKODY SZCZEGÓLNE, UBOCZNE, POŚREDNIE LUB WTÓRNE, UTRATĘ ZYSKÓW, MOŻLIWOŚCI PROWADZENIA DZIAŁALNOŚCI GOSPODARCZEJ, PRZYCHODÓW, DANYCH, DOBREGO IMIENIA I PRZEWIDYWANYCH OSZCZĘDNOŚCI, NIEZALEŻNIE OD TEGO, CZY TAKĄ UTRATĘ MOŻNA PRZEWIDZIEĆ.

MAKSYMALNA ODPOWIEDZIALNOŚĆ (OGRANICZENIE TO NIE MA ZASTOSOWANIA W PRZYPADKU ODPOWIEDZIALNOŚCI ZA OBRAŻENIA OSÓB, LECZ WYŁĄCZNIE W ZAKRESIE, W JAKIM OBOWIĄZUJĄCE PRZEPISY ZAKAZUJĄ STOSOWANIA TAKIEGO OGRANICZENIA) FIRMY HUAWEI

WYNIKAJĄCA Z UŻYTKOWANIA URZĄDZENIA OPISANEGO W NINIEJSZEJ INSTRUKCJI JEST OGRANICZONA DO WYSOKOŚCI KWOTY ZAPŁACONEJ PRZEZ KLIENTA Z TYTUŁU NABYCIA NINIEJSZEGO URZĄDZENIA.

#### **Przepisy importowe i eksportowe**

Klienci muszą przestrzegać wszystkich obowiązujących przepisów eksportowych i importowych i są odpowiedzialni za uzyskanie wszelkich wymaganych zezwoleń rządowych i licencji pozwalających na eksportowanie, reeksportowanie bądź importowanie urządzenia opisanego w niniejszej instrukcji, w tym także oprogramowania i zawartych w nim danych technicznych.

### **Bezpieczeństwo informacji osobistych i danych**

Używanie w urządzeniu niektórych funkcji lub aplikacji niezależnych producentów może spowodować utratę danych użytkownika lub udostępnienie ich innym osobom. Następujące środki ostrożności pomagają poprawić bezpieczeństwo danych:

- Nie zostawiaj swojego urządzenia w przypadkowych miejscach bez dozoru, aby nie dostało się w niepowołane ręce.
- <sup>l</sup> Uaktywniaj blokadę ekranu i ustaw hasło lub wzór do odblokowania.
- W regularnych odstępach czasu twórz kopię zapasową danych z karty SIM/UIM, z karty pamięci lub z pamięci urządzenia. W przypadku wymiany urządzenia na nowe pamiętaj o przeniesieniu lub usunięciu swoich danych ze starego urządzenia.
- Nie otwieraj wiadomości SMS ani e-mail od nieznajomych osób, aby uniknąć zarażenia wirusem.
- Przeglądając Internet, wystrzegaj się stron, które mogą przejmować dane osobowe lub stwarzać inne zagrożenia.
- Jeżeli używasz takich funkcji, jak punkt dostępu Wi-Fi lub Bluetooth, określ hasła dla tych usług, aby uniemożliwić dostęp do nich przypadkowym osobom. Gdy z tych usług nie korzystasz, wyłączaj je.
- Zainstaluj oprogramowanie zabezpieczające urządzenie oraz regularnie skanuj je w poszukiwaniu wirusów.
- Korzystaj z aplikacji z oficjalnych źródeł. Pobrane aplikacje niezależnych producentów należy skanować pod kątem wirusów.
- Instaluj oprogramowanie zabezpieczające lub poprawki wydawane przez Huawei i innych autoryzowanych producentów.
- Aktualizowanie przy użyciu nieautoryzowanego oprogramowania niezależnych producentów grozi uszkodzeniem urządzenia i naruszeniem prywatności danych. Aktualizacje najlepiej jest przeprowadzać za pośrednictwem wbudowanej w system funkcji aktualizacji internetowej lub przez pobieranie z witryny Huawei oficjalnych pakietów aktualizacyjnych dla posiadanego modelu urządzenia.
- Niektóre aplikacji wymagają przekazywania informacji o lokalizacji. W efekcie niezależny podmiotowi ma możliwość udostępniania danych o lokalizacji użytkownika.
- Niektóre aplikacje niezależnych producentów mogą gromadzić w pamięci urządzenia dane diagnostyczne w celu podnoszenia funkcjonalności produktów i usług.

## **Jak uzyskać pomoc**

Zapoznaj się ze skróconą instrukcją obsługi dołączoną do telefonu.

Dotknij pozycji **Ustawienia** > **System** > **Informacje o urządzeniu** > **Informacje prawne**, aby zapoznać się z informacjami prawnymi.

Dodatkowe informacje zawiera strona http://consumer.huawei.com/en/.

## **Dodatkowe informacje**

Aby uzyskać dodatkowe informacje, w polu wyszukiwania **Porady** wprowadź nazwę funkcji.

Niniejsza instrukcja obsługi ma jedynie charakter pogladowy. Rzeczywisty produkt, w tym jego kolor, rozmiar i układ ekranu, moze sie róznic. Wszelkie oswiadczenia, informacje i zalecenia w niniejszej instrukcji nie stanowia jakiejkolwiek gwarancji udzielonej w sposób wyrazny ani dorozumiany.

Uwaga: zapamiętaj konto Google ostatnio używane na tym telefonie. W przypadku przywracania ustawień fabrycznych przez niezaufaną aplikację lub podczas aktualizacji z karty microSD mechanizm antykradzieżowy Google już na pierwszym ekranie po uruchomieniu systemu wymaga podania konta Google, na którym telefon logował się ostatnio. Ma to na celu zweryfikowanie tożsamości użytkownika. Poprawne uruchomienie telefonu jest możliwe dopiero po pomyślnej weryfikacji tożsamości.

Aktualny numer telefonu pomocy technicznej oraz adres e-mail dotyczace danego kraju lub regionu mozna znalezc na stronie http://consumer.huawei.com/en/support/hotline.

Model : ANE-LX1

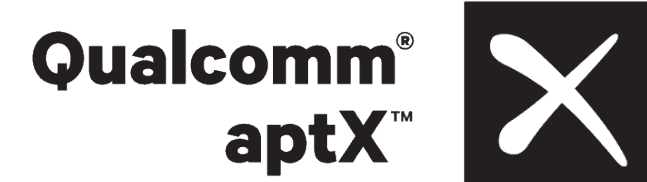